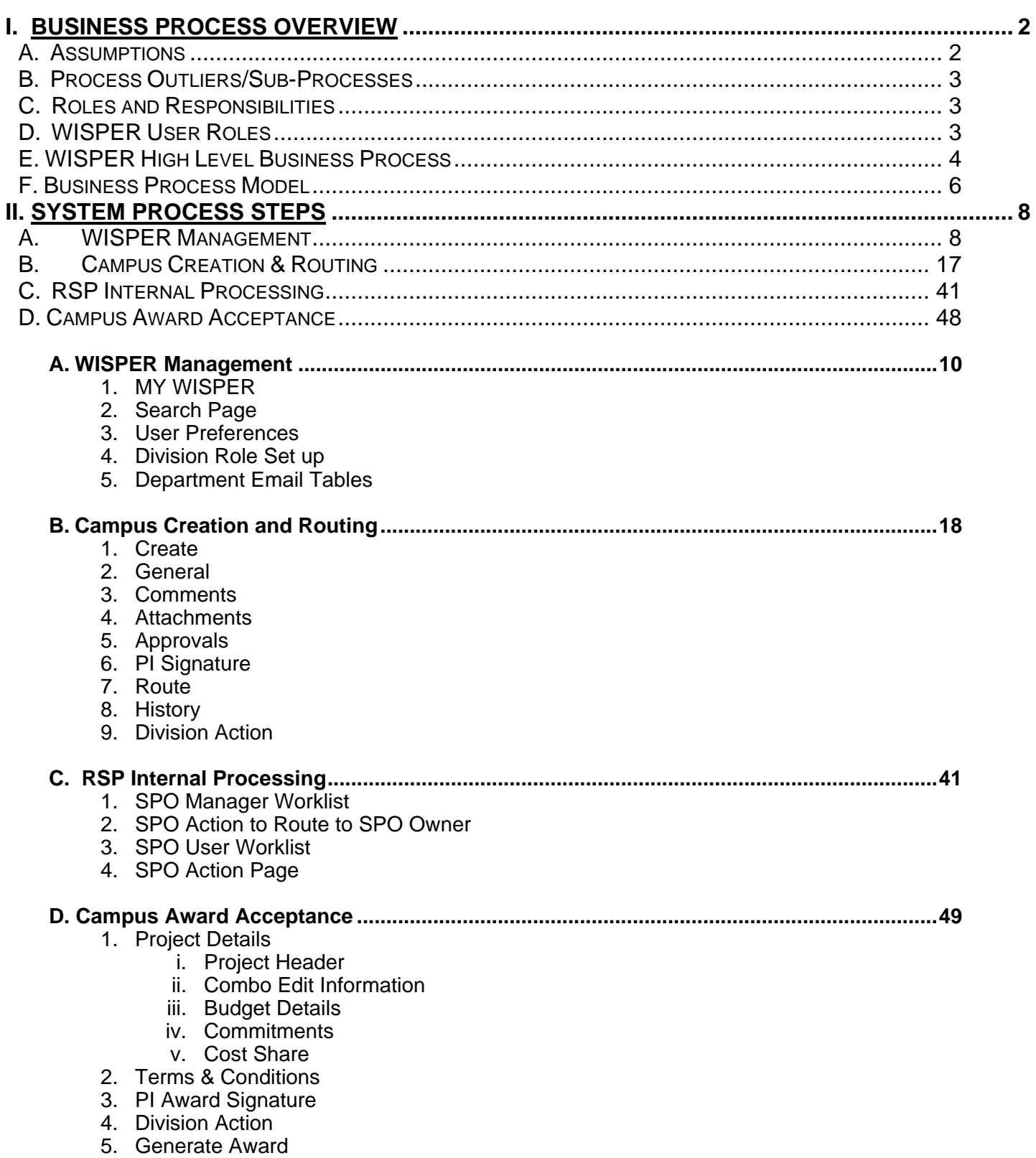

## **I. BUSINESS PROCESS OVERVIEW**

The purpose of the WISPER application and associated business processes is to assist in routing, approval, and negotiation of applications and agreements related to extramural funding on the UW campus. WISPER provides the data necessary to record information sufficient for internal tracking and reporting purposes and facilitates the Generation of Awards in the new PeopleSoft Grants system.

WISPER is a flexible system to allow each record to be facilitated in its own unique process across campus. Each record is accessible only to users who have been asked to participate via their role as a Principal Investigator, Campus Contact, Routing Recipient, Approver, Division, or RSP. Each user performs his or her step in the process and can route the record on for additional processing while still maintaining access to track or support additional data or document collection.

## **A. Assumptions**

- WISPER will capture both potentially funded documents (Peoplesoft eligible) and non-award generating research related agreements such as Confidentiality & Material Transfer Agreements (non-Peoplesoft eligible).
- Signatures will remain a requirement of the WISPER solution for PIs and Administering Divisions. PI and Division signatures indicating approval of award or agreement Terms and Conditions and of project data will be required in addition to PI and Division signatures indicating approval of the integrity of the proposal submission.
- Out of office situations will be managed by division administrators having ownership redistribution capability and by each user having the ability to add a delegate user preference.
- Records that have not been submitted to RSP will be accessible on a "need to know" basis. See the participant security for more information.
- Validations will be available to ensure the accuracy and consistency of each record.
- Once records have been routed to the SPO, they are available for query by all campus users. Only Participants and Approvers can update the information and only then on pages as dictated by their security.
- The General page will track information at the stage of submission to the Sponsor and not updated with subsequent changes. Only corrections and not updates will be made to the General page. Subsequent modifications will be made to the Project Details or tracked via approvals.
- Only SPO will enter data into the SPO Action page to track negotiations.
- Negotiate (SPO Action tracking) functionality will be available on every record. No changing of a document type to a negotiable item is required
- Standard Sponsor Terms and Conditions will default into the WISPER record from the Sponsor Guidelines. RSP will modify those terms during review of the Sponsor's award.
- If an award is received directly at RSP, RSP will enter the initial data, if not already in WISPER, and route it to campus.
- An award may be generated (Advance Account) for spending purposes at any point during the proposal lifecycle, if required for business operations and permitted by the sponsor.
- A printed version of the Routing Form, populated with data from the WISPER record, will be available.
- Emails will be generated when the record is routed to users, when users are added as an approver on a document and when approvers respond to the approval request. In addition, emails to the PI, and to Department, and Division as indicated in the Department Email tables will be sent following the finalization of a document that is not eligible for Peoplesoft Grants (i.e. MTA, CDA). Division users will be responsible for managing the department users who will receive the emails at Finalization of non-Peoplesoft eligible agreements or for the Email Award Notification replacing the former Regent and Non-Regent Notices.
- Once a proposal record is transmitted from WISPER to PeopleSoft Grants, no changes will be permitted to the record within the WISPER system. Any changes to the award information will be entered by RSP in the PeopleSoft Grants module.

## **B. Roles and Responsibilities**

- Campus Users responsible for entering appropriate data
- Campus Users responsible for knowing routing chain
- Division Administrator serves as first line of review and validation of data & must sign electronically
- PI reviews data and signs electronically
- Division Administrator signs electronically
- RSP is responsible for maintaining comments and statuses in a timely manner.
- Campus Users respond to requests and approvals in a timely manner.

## **C. WISPER User Roles**

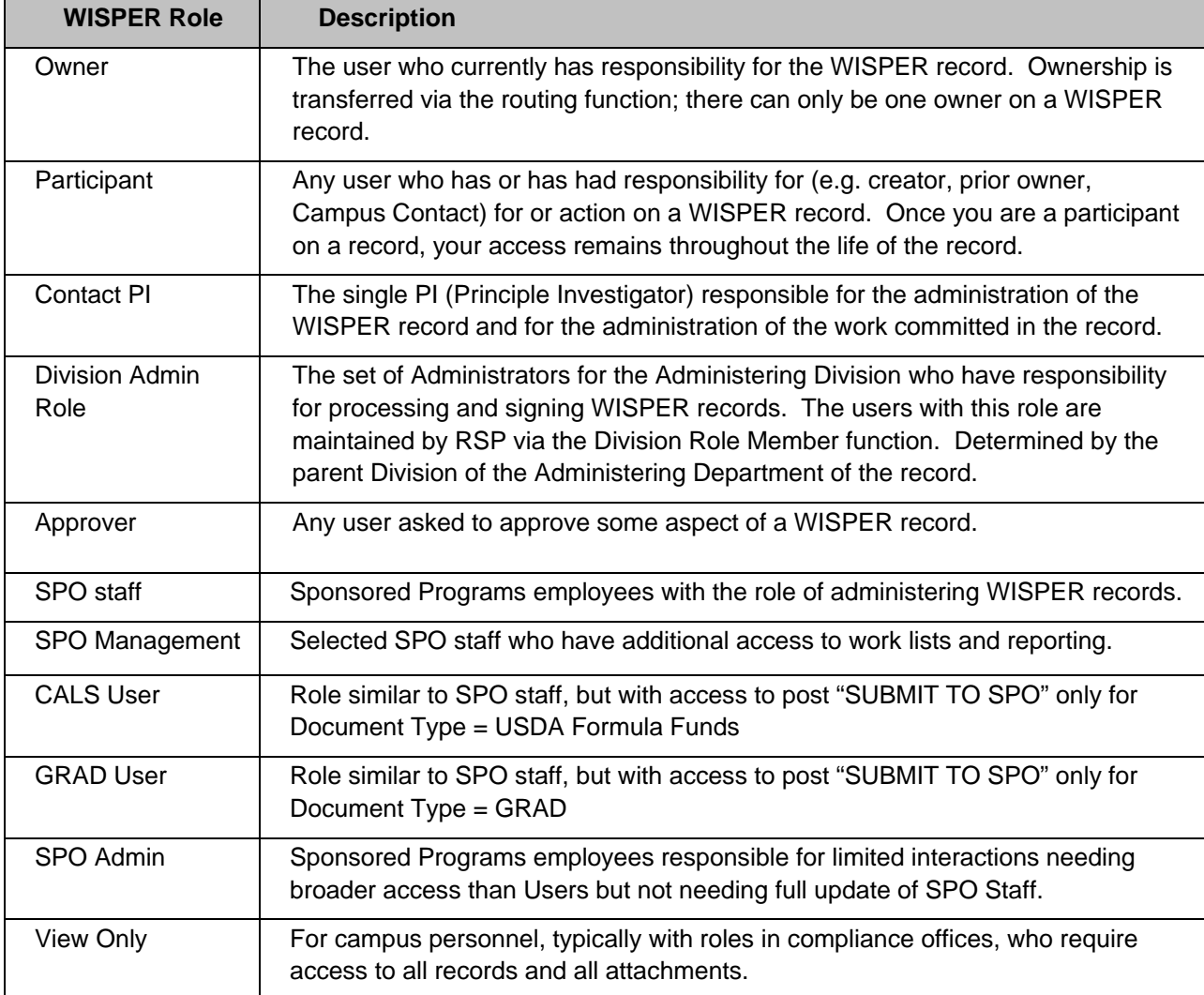

## **D. WISPER High Level Business Process**

- I. CREATOR (also current OWNER) creates a new WISPER record
	- A. By initiating a new record
	- B. Required fields to SAVE record
		- 1. PI
		- 2. Sponsor
		- 3. Short Title
		- 4. Administering Department
- II. Current OWNER and any subsequent participant can:
	- A. Enter and/or edit any data
	- B. Add Attachments
		- 1. Attachments are visible at all times only to participants and approvers.
		- 2. Foreseen documents to be uploaded are:
			- a. Statement of Work
				- b. Budget
				- c. Full application file to be submitted (pdf, doc, xls)
				- d. XFD or PDF Grants.gov File
				- e. Protocol Approvals
				- f. Request for Proposals/Applications
		- 3. Documents can be deleted by any participant. Approvers can not delete. SPO Admin can upload but not delete.
	- C. Transfer ownership of the record to any other user via ROUTE
	- D. Add or respond to an approval request
		- 1. APPROVERS receive email notification of the request. The record also appears on the user's MY WISPER page to indicate the approval is pending.
		- 2. List of preset common approvals is available to expedite (i.e. approve your department's faculty involvement). An "other" type is available to enter any APPROVAL that is necessary for any record. Fields available:
			- a. Approval Type
			- b. Comments (entered by requester and will visible to APPROVER)
			- c. Requested of (APPROVER)
		- 3. The APPROVER or any participant may respond to the approval by:
			- a. Approve
			- b. Deny
			- c. Submit Comments
		- 4. The authority regarding the necessity of the approval and acceptance of who approved the APPROVAL lies with the Administering Division. The Administering Division may submit the record to SPO without all approvals being in place.
- III. Two SIGNATURES by the PI and two by the ADMINISTERING DIVISION are required.

A. PI

- 1. Proposal signature
	- a. Only available to employee ID logged in matching PI name on record
	- b. Available at any time after saving the record and the completion of compliance questions
	- c. Required of the Contact PI or in the event of multiple PIs where Sponsor requires their signatures, can be required of all PIs on record.
- 2. Award Signature
	- a. Available any time after the PI Proposal Signature is completed
	- b. Is required only of the Contact PI
	- c. If any user is concerned about a specific term of the award or about the PI's knowledge of the terms, an approval should be added
- B. Administering division signature
	- 1. Proposal signature
		- a. Only available to an employee ID matching an Administering Division Role

Member in WISPER maintained table

- b. Required before SUBMIT TO SPO is available
- 2. Award Signature
	- a. Required before Advance Award, Finalized Award or Finalize Negotiations is available
- C. Signature override
	- 1. A signature override checkbox is available to the Dean's office but only used in situations when all other options have been exhausted. If used, the hard copy form must be signed by the PI & Division.
	- 2. May be used when the budget & project have been previously approved via signature but the SPO is requesting use of WISPER to collect additional information not previously provided (i.e. commitments).
- IV. SUBMIT TO SPO
	- A. Available after the Document Type is completed and the two Proposal signatures are made.
	- B. Transfers ownership to appropriate SPO
	- C. Print ability is available if hard copy is required. Data must be entered into system and printed.
- V. NEGOTIATION
	- A. When the document has been selected by the Sponsor for funding or for execution, the SPO will update the status on the record.
	- B. SPO will track the communications and ongoing negotiations using the SPO Action tab.

#### VI. AWARD SET UP

- A. When a PS eligible document is finalized, the SPO will notify the Division via an Approval.
- B. Division will facilitate collection of the Award set up information via the Projects Tab.
- C. When the record passes validation, the Division will notify the SPO by responding to the approval.
- D. SPO users can then proceed to generate the award or finalize and add funding to an existing award.

## **E. Business Process Model**

**Routing, Approval & Signatures.**

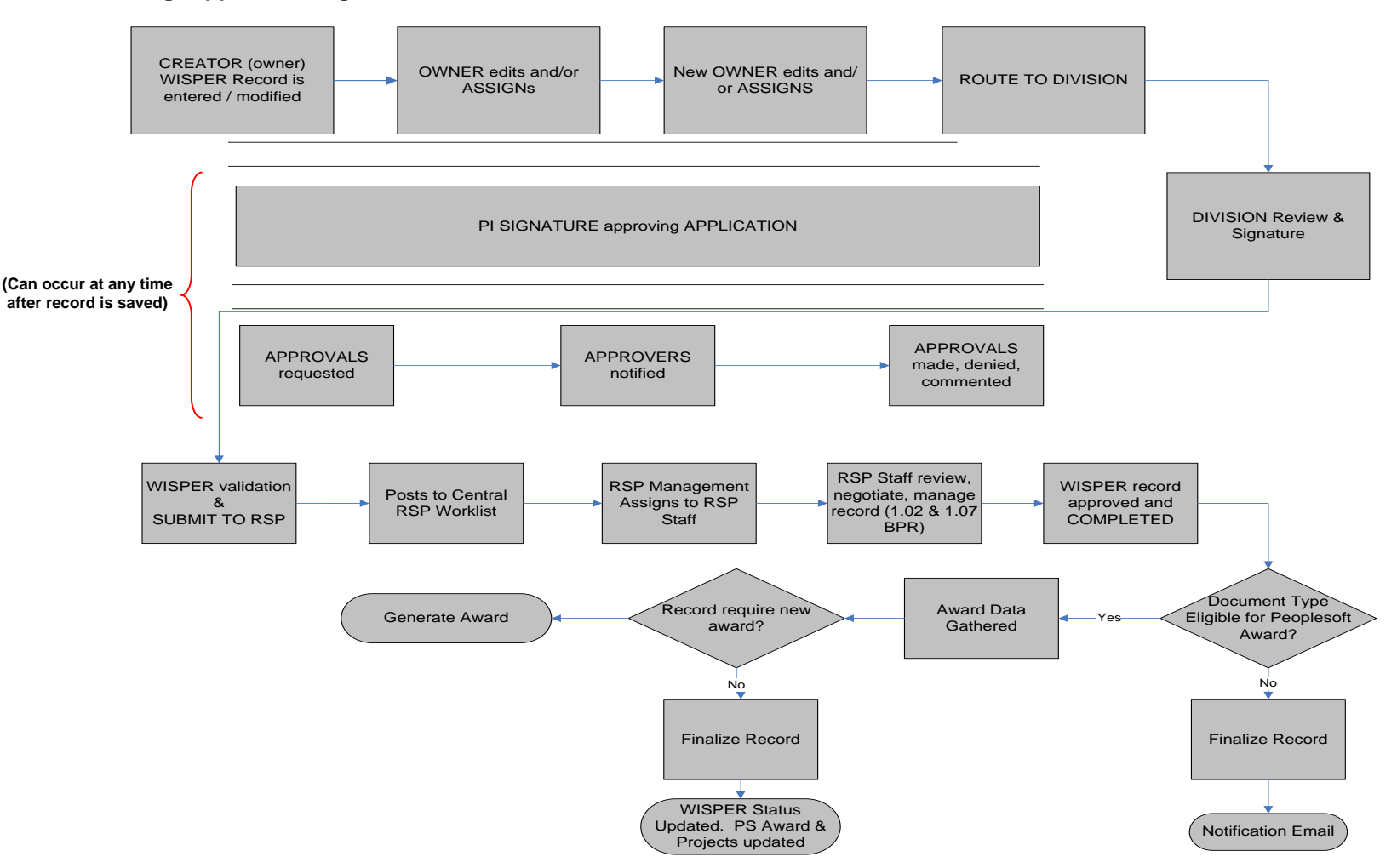

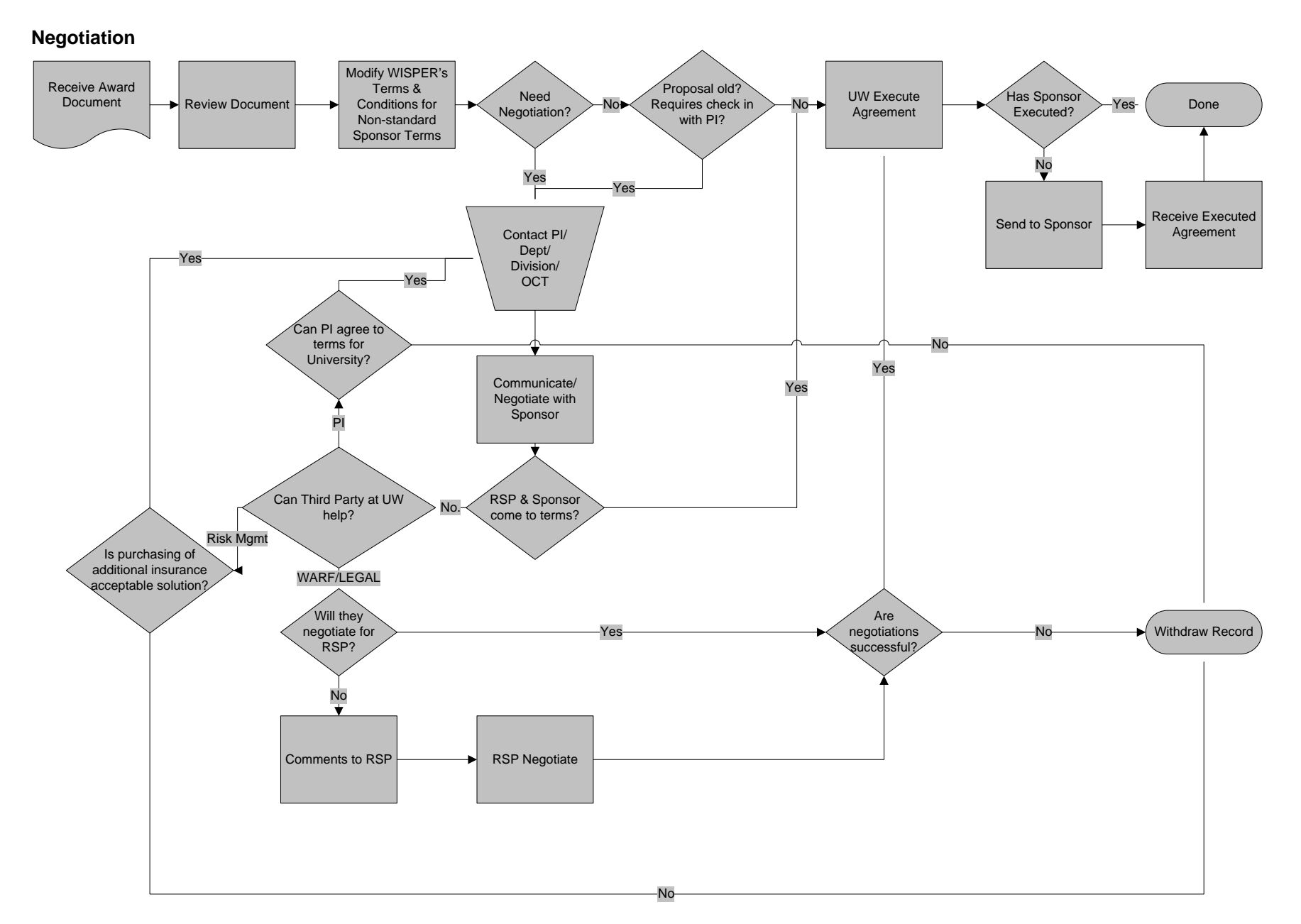

## **II. SYSTEM PROCESS STEPS**

## **A. WISPER Management**

#### **MY WISPER**

The MY WISPER worklist page will be the starting location for all (non-RSP) WISPER users and will display five sets of data:

(1) In Box - records for which that user is the current OWNER

(2) Approvals I Need to Complete - records where the current user has been requested to provide an approval (3) Records for which I am PI - records on which the user is listed as with the role of PI

(4) Status 4.5 SPO Negotiation - records on which the user is the current OWNER and the record is under negotiation between the Sponsor & the University

(5) Status 5 Setup - records on which the user is the current OWNER and the award is fully accepted and is pending completion of the required Project Details

Selecting the Record ID in any of these sections will send the user to that record's details allowing further action. Selecting any column header will allow the user to sort the section by that column. This includes Due Date and Action Date.

If the user logged in has a Division Role, there will be two tabs at the top of the page, allowing them to alternate between their own user list and that of the Division Role.

This page also has a "Create New Record" button that allows the user to quickly start a new record.

A footer on this page allows users to quickly navigate to the Search function, WISDM to facilitate review of funded and no longer pending projects, and the Department Email contacts page if the user is a Division Authority.

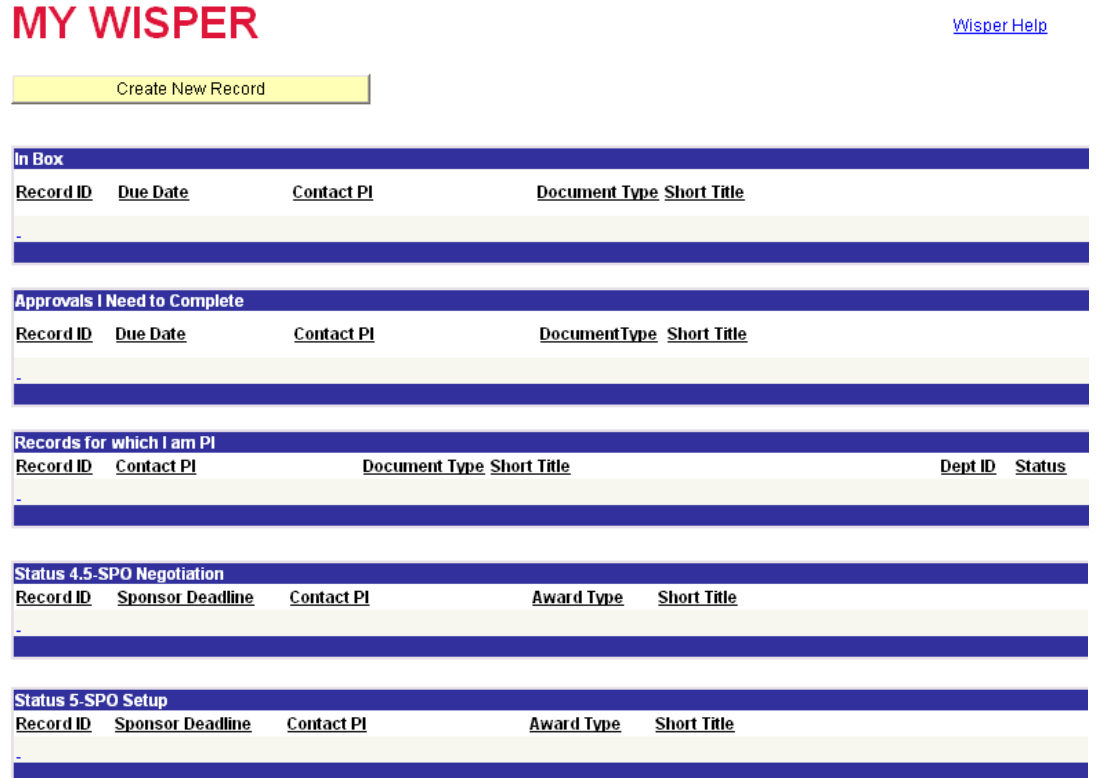

#### <span id="page-8-0"></span>**Search & Copy**

#### **Search Page**

The Search page allows the look up of existing records by selecting limiting search criteria. No wildcards such as % or \* are necessary. Any text entered into the search box will perform a "contains" search function on that field.

The user will only be allowed to see records for which that user has security access. Those records in a 1-In Process status are not able to be found by users who are not participants on them. Records in any later status are able to be located by anyone on campus. Only participants can edit the information on these records.

Records in status 7 – Withdrawn are available but are only displayed in the results when the Withdrawn indicator is checked. These records are not editable.

Clicking on the ID from the results list will launch that record in a second (pop-up) window.

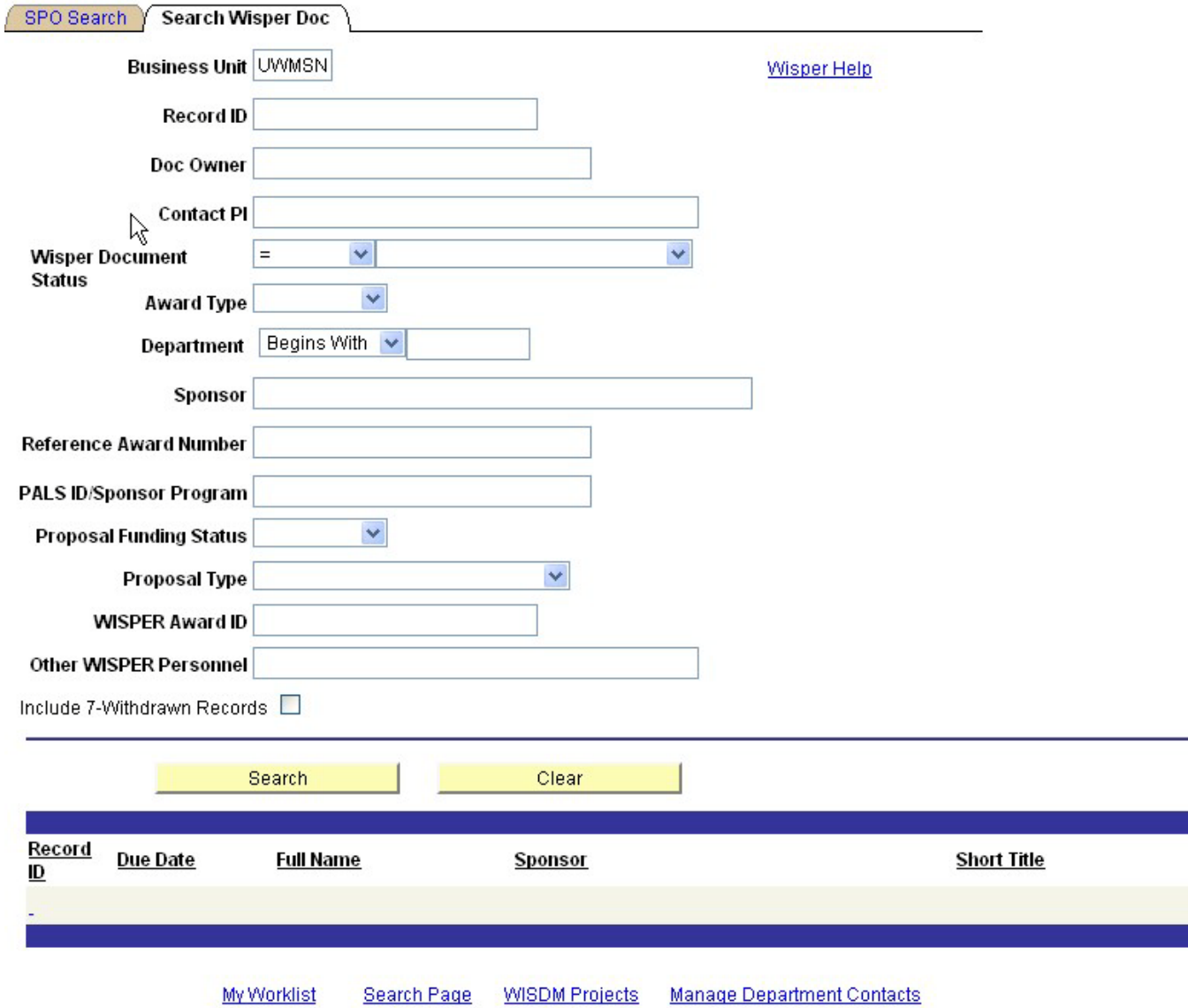

#### *Copy*

The last column of the search results is a button allowing the user to create a duplicate of the existing record, allowing easy recreation of the core data for use on another routing or submission. Not all data will be copied; the dates, for example, are not copied as they are unlikely to be the same across a number of submissions.

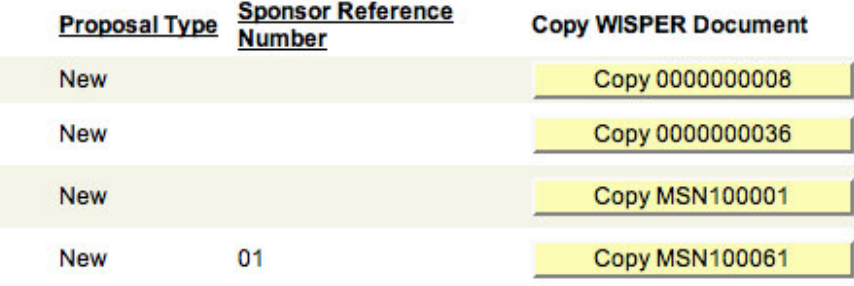

#### **User Preferences**

The User Preferences page is accessible to all users via a link on the left navigation menu. This page allows the user to control two functions:

- 1. Delegate If the user wishes to select another employee on campus to receive communications as if they were the user, the delegate function can be used. By selecting the Add User Delegate button, the user can lookup anyone in the UW person table and add them as your delegate. This will allow the delegate to receive emails every time the WISPER user receives an email (notifying routing or approvals) and to have access to those records via the search function. Note that signatures of a PI or a Division Role Member are not able to be delegated. Only the user with the role of PI or Division is able to sign.
- 2. Email Notifications To turn email notifications from WISPER on or off, the user can check or uncheck the three email check boxes. It is STRONGLY not recommended to turn the emails from the system off.

# **Wisper User Preference Page**

**Wisper User** 00334148 **GRAY, STEPHANIE** 

**User Delegate** 

**Add User Delegate** 

**Remove Delegate** 

Receive WISPER Email Updates

Receive WISPER Email on Assigment of Record V

Receive WISPER Email on Approval Request  $\overline{\vee}$ 

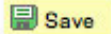

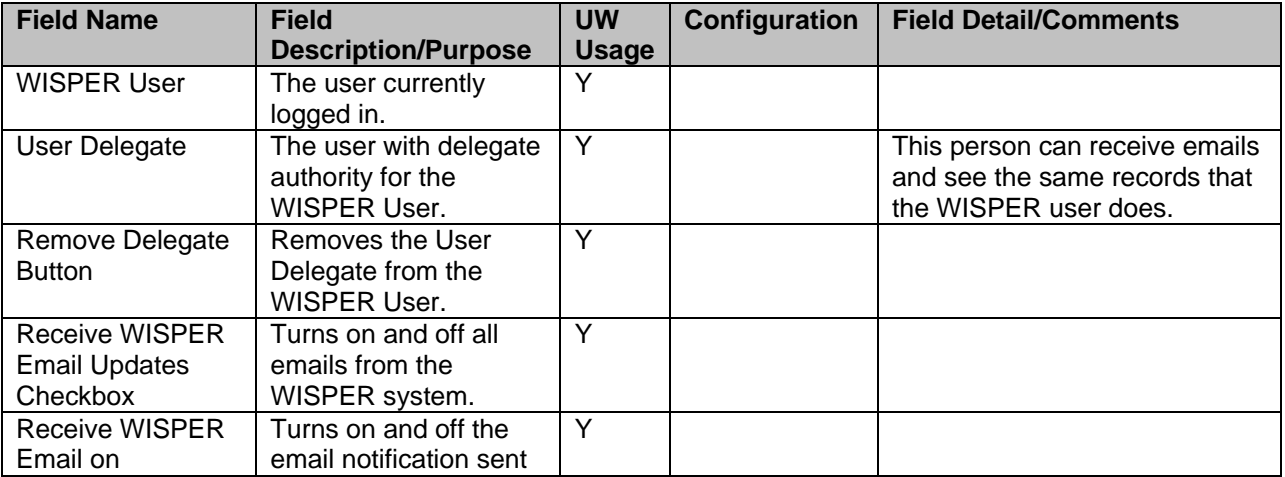

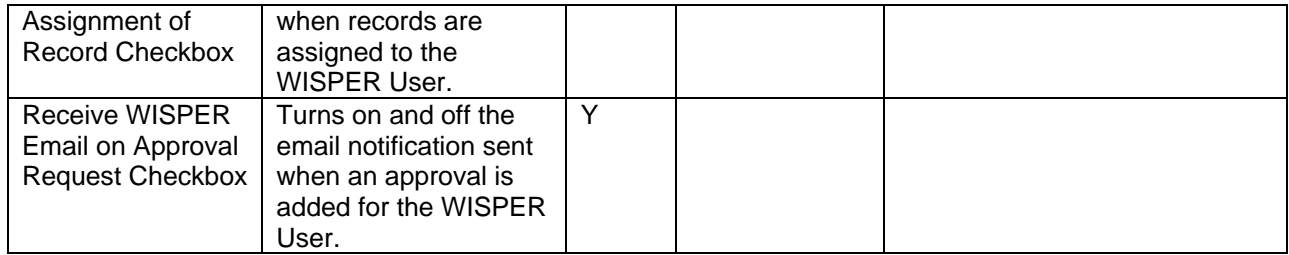

#### <span id="page-12-0"></span>**Division Role Set up**

The Division Role function is critical to the path of records from campus to SPO. Users with this role are allowed access to the Division Action page which drives submission of records to SPO and are responsible for management of the Department Email tables used in finalized negotiations and award notification.

SPO Managers control the users who have this role via the "Division Role Members" link on the left navigation menu. Selecting this link allows the SPO Manager to see a list of all divisions on their campus.

#### **Division Role Members**

Enter any information you have and click Search. Leave fields blank for a list of all values.

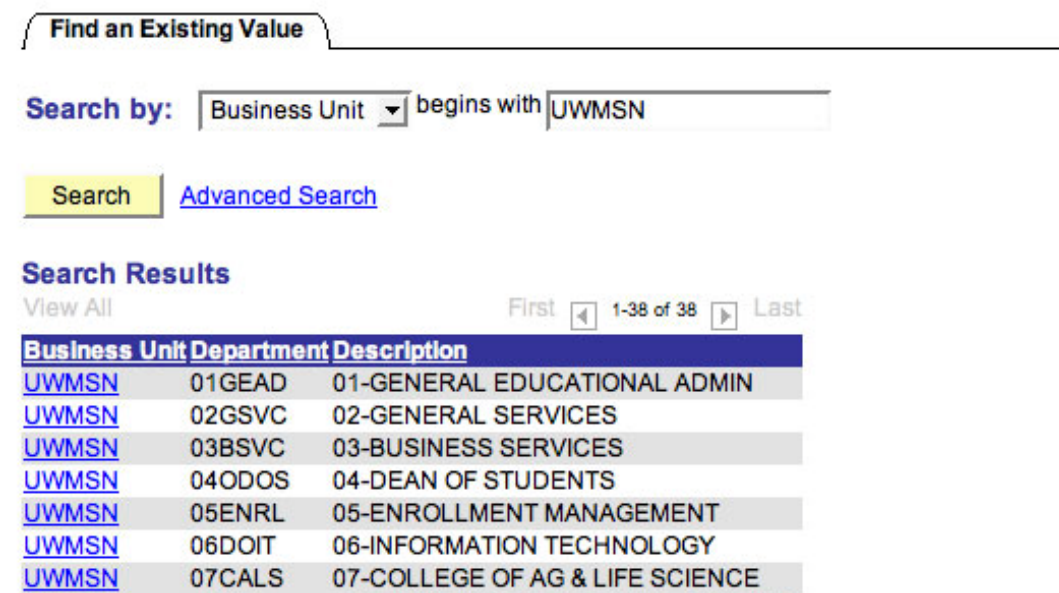

When a Division is selected, the SPO Manager sees the list of campus users currently assigned to the Division Role for that Division. The SPO Manager can delete those users by selecting the  $\Box$  icon. To add any additional user to have this Role, the Manager will select the  $\left| \cdot \right|$  icon and see the PeopleSoft person lookup page.

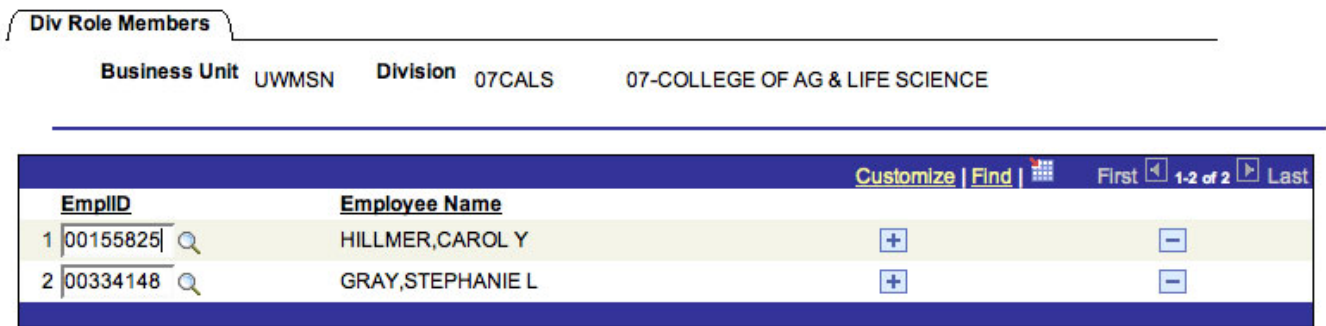

The Manager can look up any campus person and select them from the results list by selecting their Employee ID number. Upon selection the user is returned to the Div Role Members tab above and should select SAVE to complete the action.

## **Look Up EmpIID**

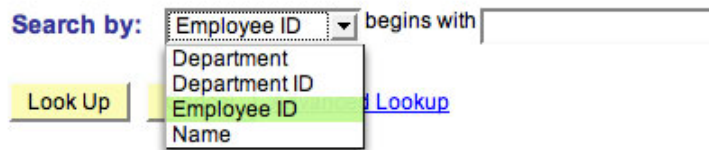

#### **Search Results**

Only the first 300 results can be displayed. Enter more information above and search again to reduce the number of search results. **View All** First 4 1-100 of 300 **M** Last

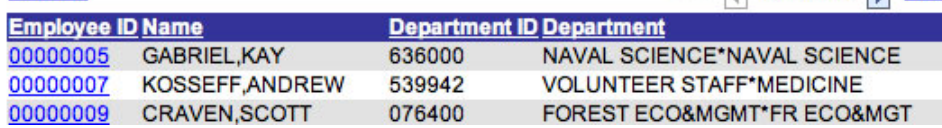

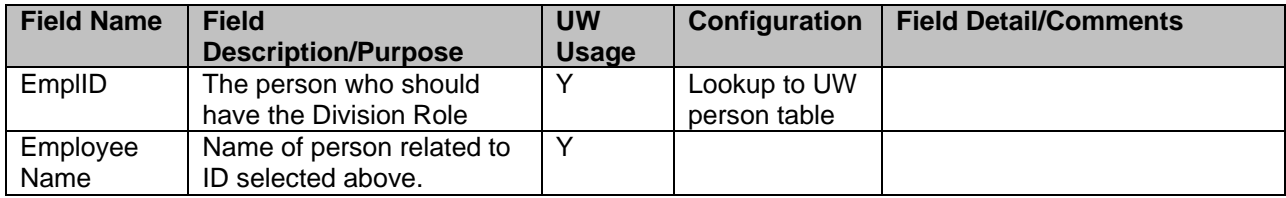

#### **Department Email Tables**

The function of these tables is for the facilitation of various electronic business processes including email notification of Award Modifications and Finalized non-PeopleSoft eligible documents, identification of approvers for Set up Projects Approval type, identification of approvers for Other Department Resource Approval type, and identification of post award contacts used for communication to campus for closeout of awards. The Department Email Tables are maintained by those users with the Division Role. Access to this page is via a link on the bottom of the Search Page or MY WISPER worklist page. Selecting this link will show the Division users a list of Divisions for which they are listed as the Division Role Member.

#### **Department Contacts**

Enter any information you have and click Search. Leave fields blank for a list of all values.

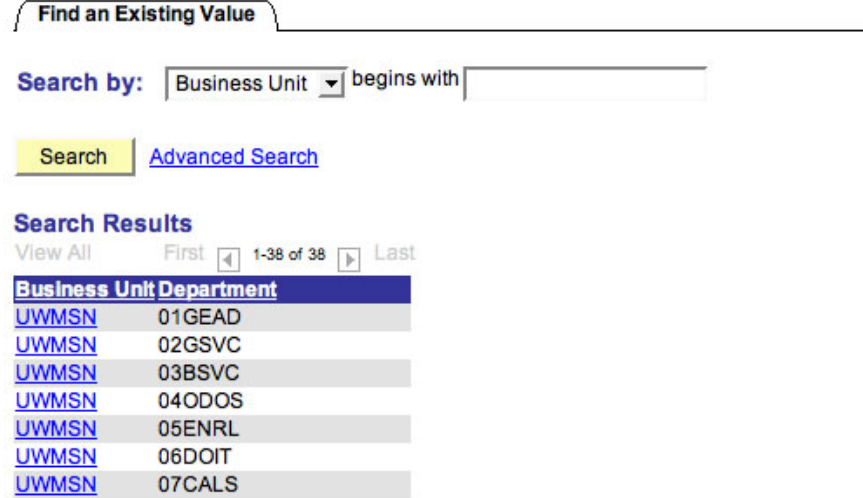

From this list, the Division Role Member can select the Division for which they want to update the email contacts. The resulting page is a list of all Departments or Nodes and Employees or Emails assigned within that Division. The notification can be sent to a specific person (to the email address on file with the University HR) or to a generic email address, in which case no user should be selected – only an email address in the "Or Email Box" column.

The Division Role member can delete the email notification for a user or email address by selecting the  $\equiv$  icon next to that row. To add an Employee or an Email address, select the  $\overline{1}$  icon. This will add a row (see Row #4 below). Enter the Department or Node for which this user should receive notifications, and then select the user via the PeopleSoft lookup icon or by entering the email address in the "Or Email Address" field.

Award Emails Project Setup Appr Other Dept Res Post Award

Business Unit UWMSN Division 07 CALS

07-COLLEGE OF AG & LIFE SCIENCE

For each row, select an Employee or enter a Dept Email Box

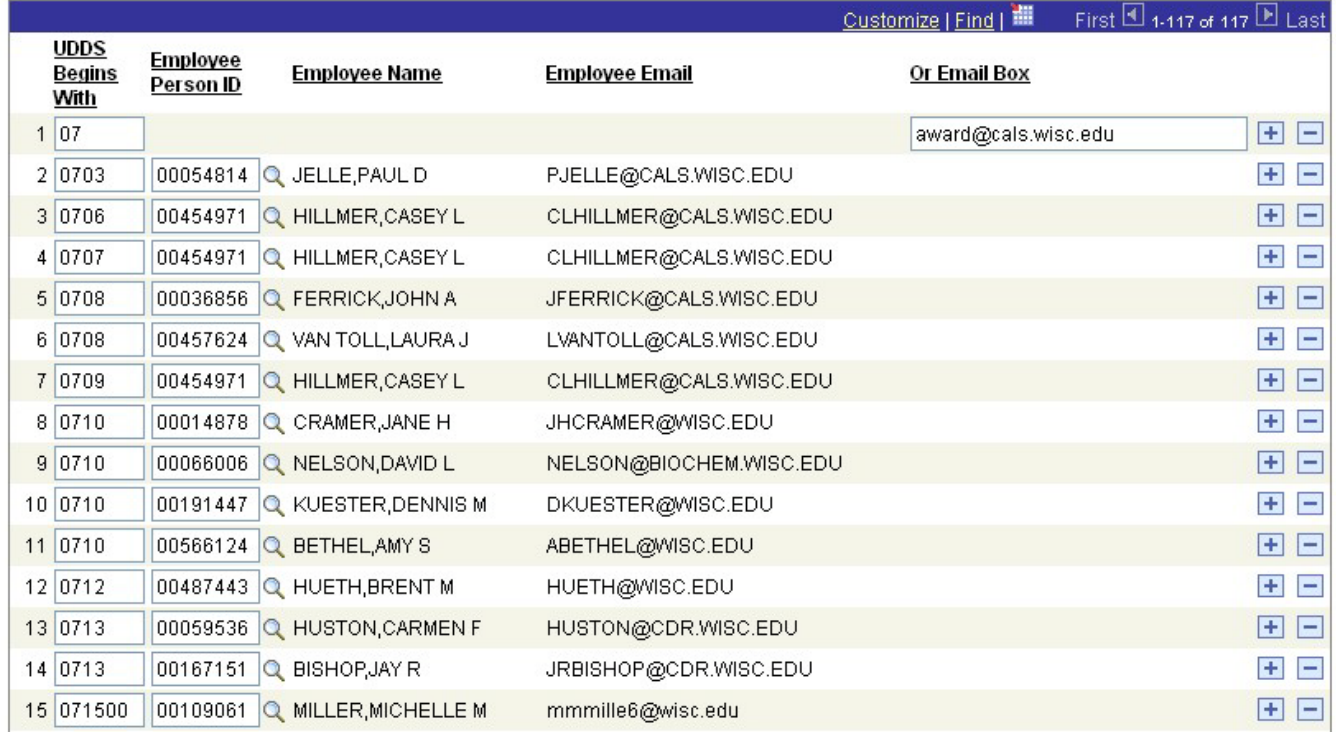

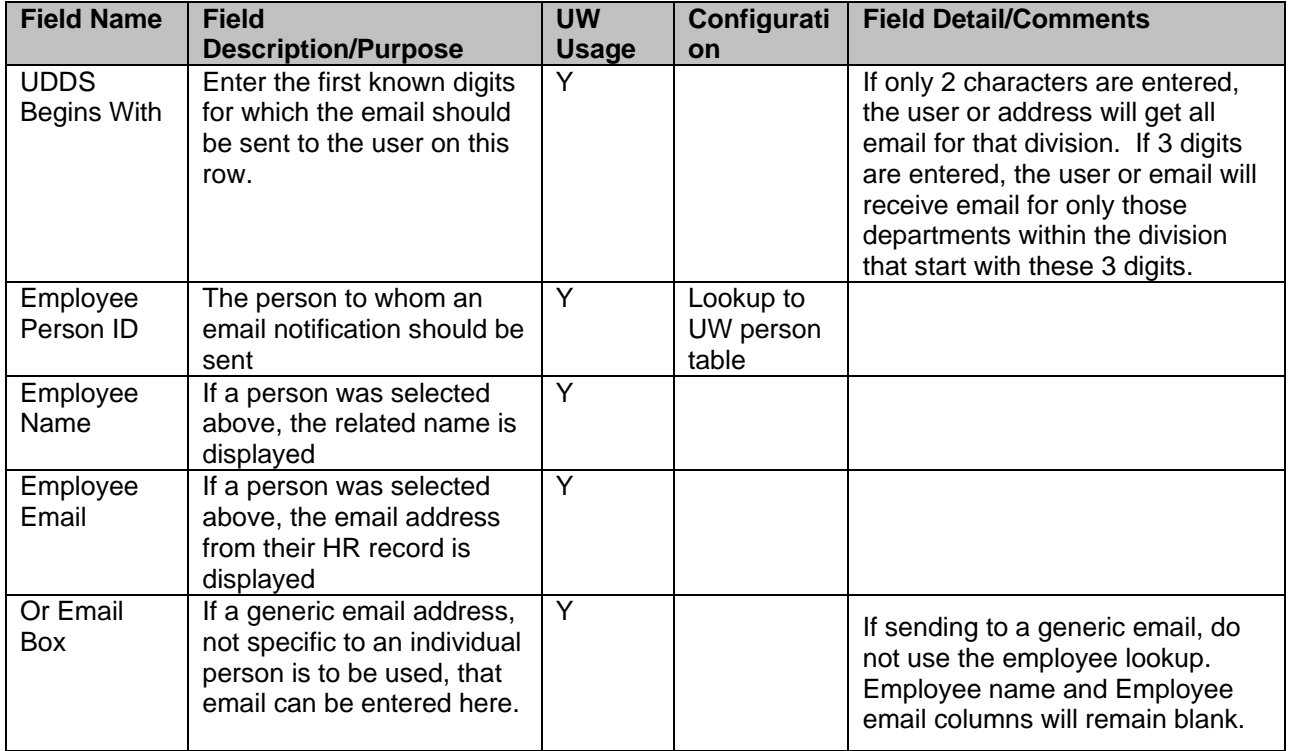

## <span id="page-16-0"></span>**B. Campus Creation & Routing**

#### <span id="page-16-1"></span>**Create**

To create a record, a user will be required to enter a Short Title and select a PI, Department, and Sponsor. The user also has the option to select the "PI Email" checkbox to generate an email notifying the PI of the creation of the record and of the requirement to sign prior to submission to SPO (note this is available on subsequent pages as well). When the user selects the Create Record button, WISPER assigns the unique WISPER ID #, stores the data in the database, sends the email if check box is checked, and allows the user to continue on to the General Page.

The business unit field is also required, but will default based on the user's preferences. If you are creating a record for a campus outside of your primary campus, change it at this time.

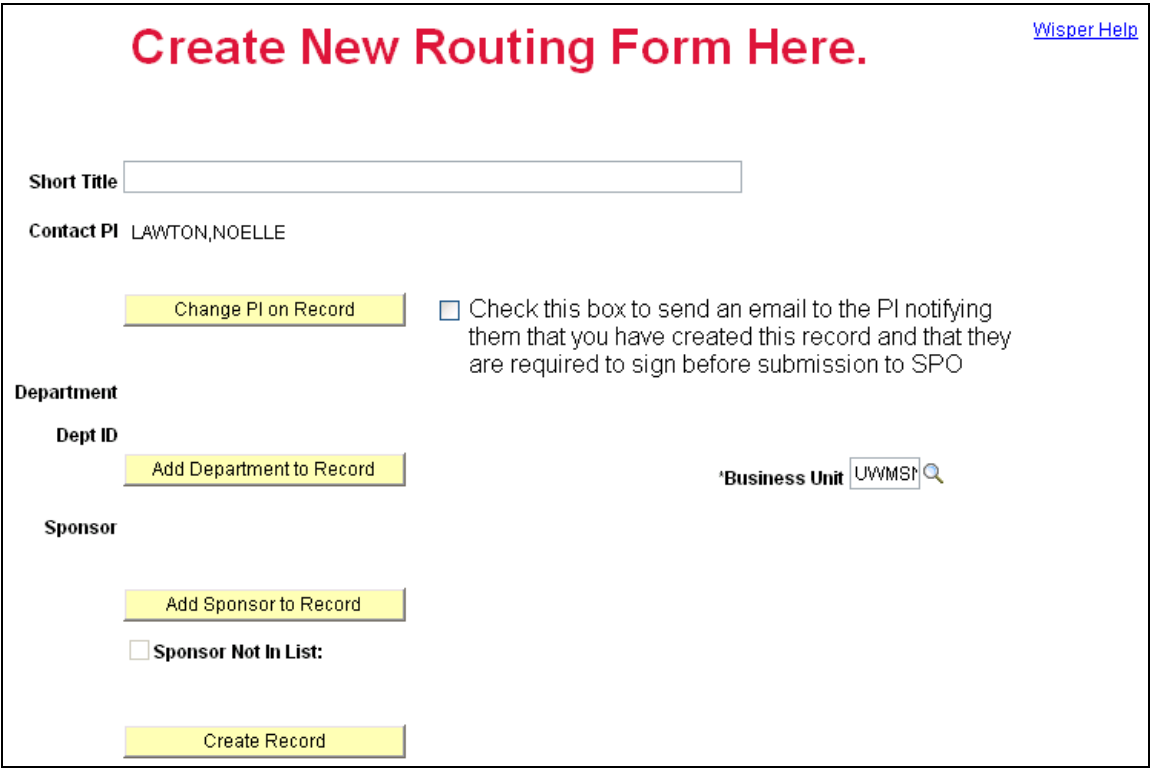

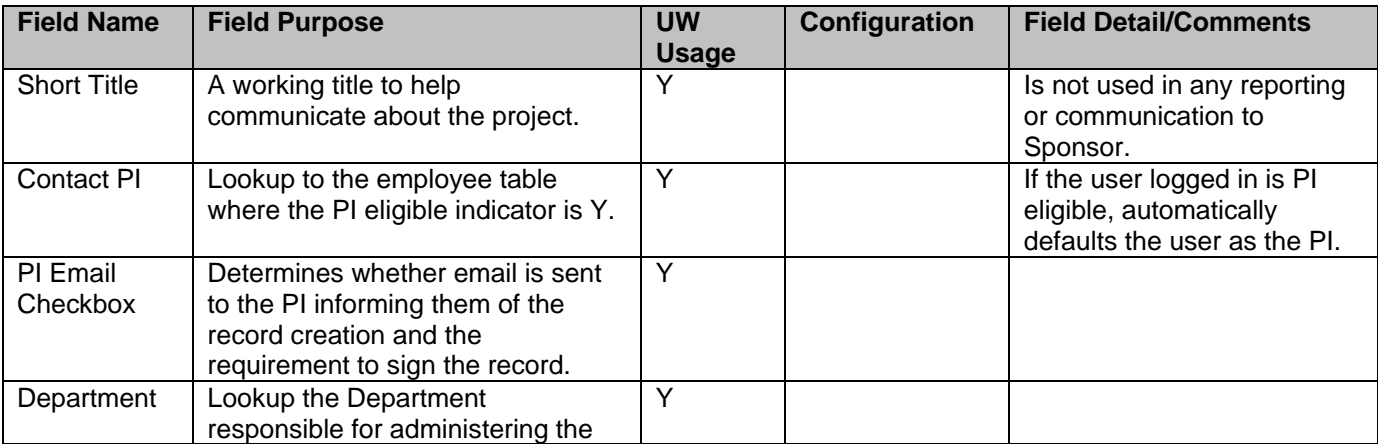

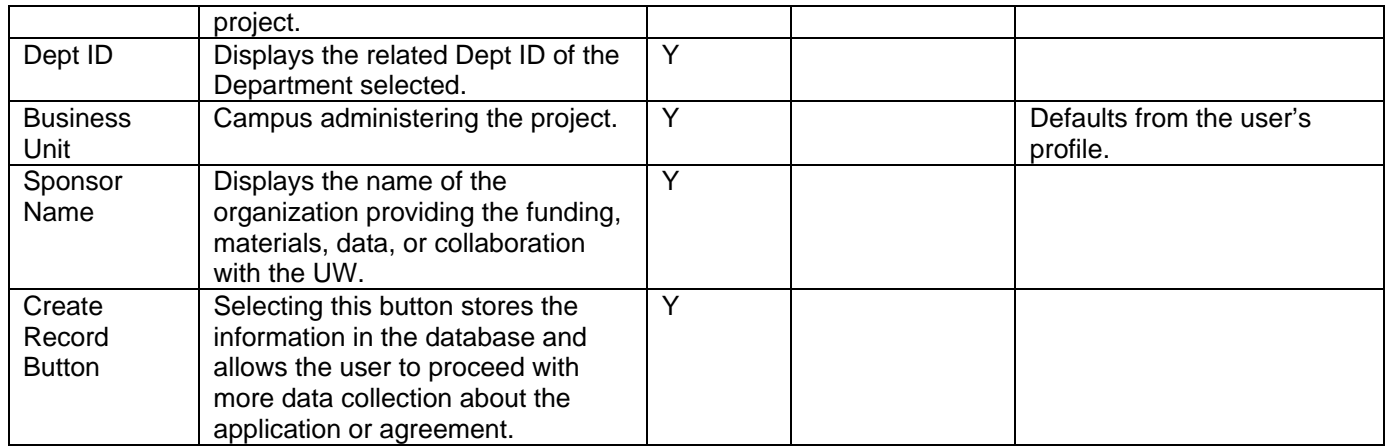

#### **General Page**

This page contains the core content of the routing form. Each user should enter all information that they know to expedite the review of the form. At a minimum, RSP requests the Submission Instructions and the Compliance Reponses to be completed as early as possible. Only participants can edit this page and only then until the record is Submitted to SPO at which time it becomes view only.

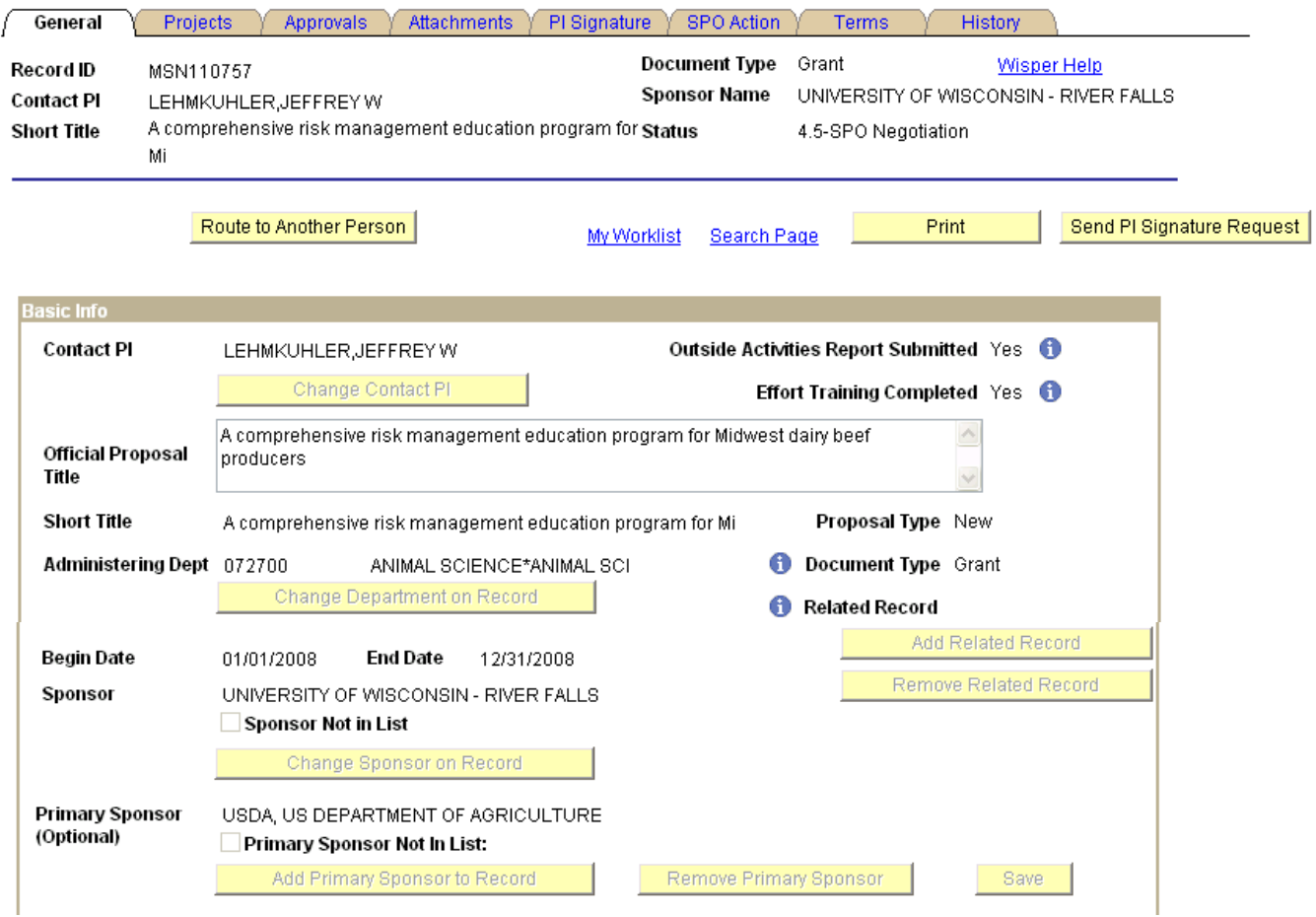

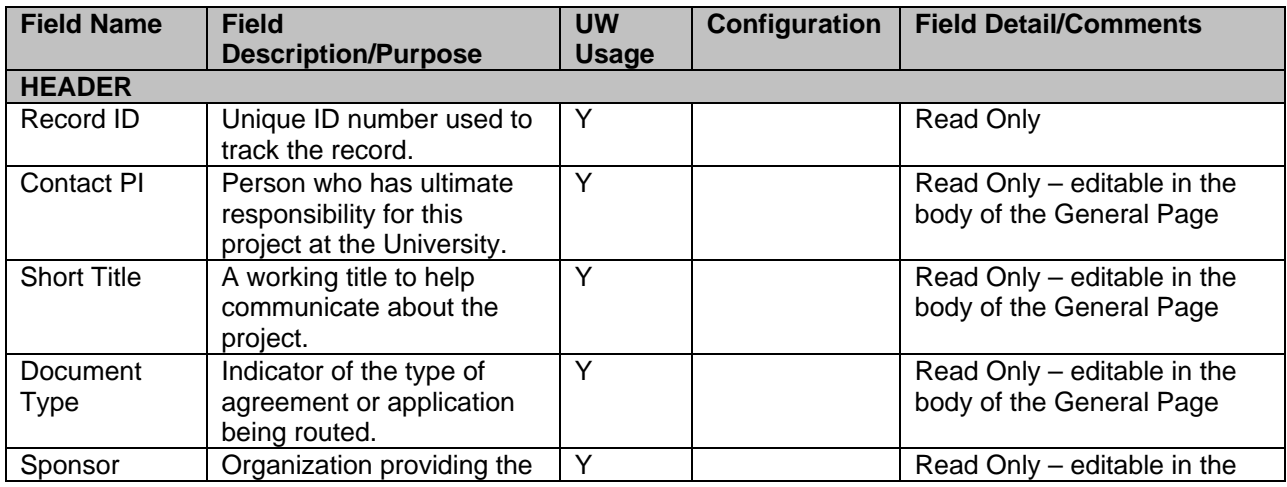

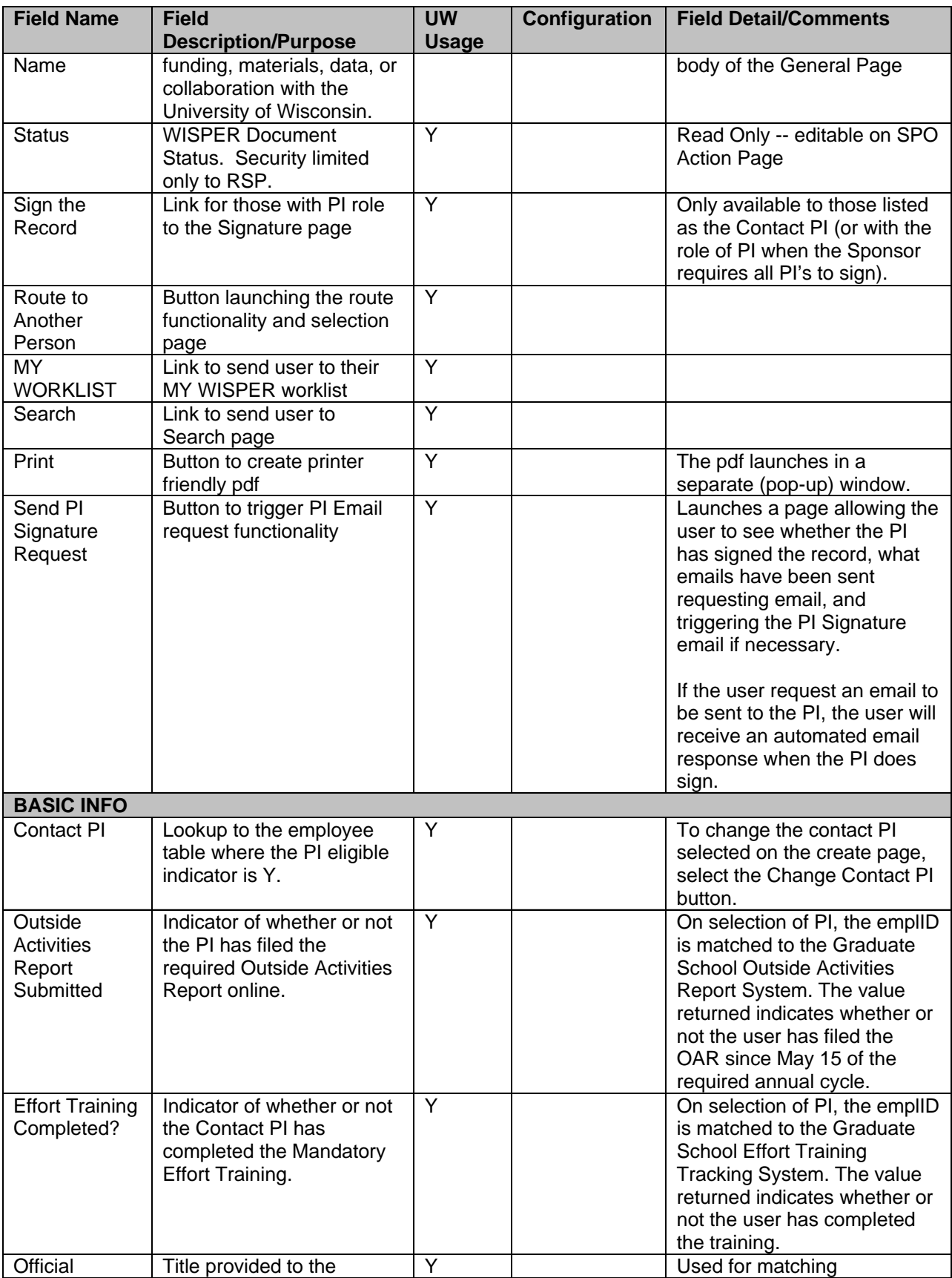

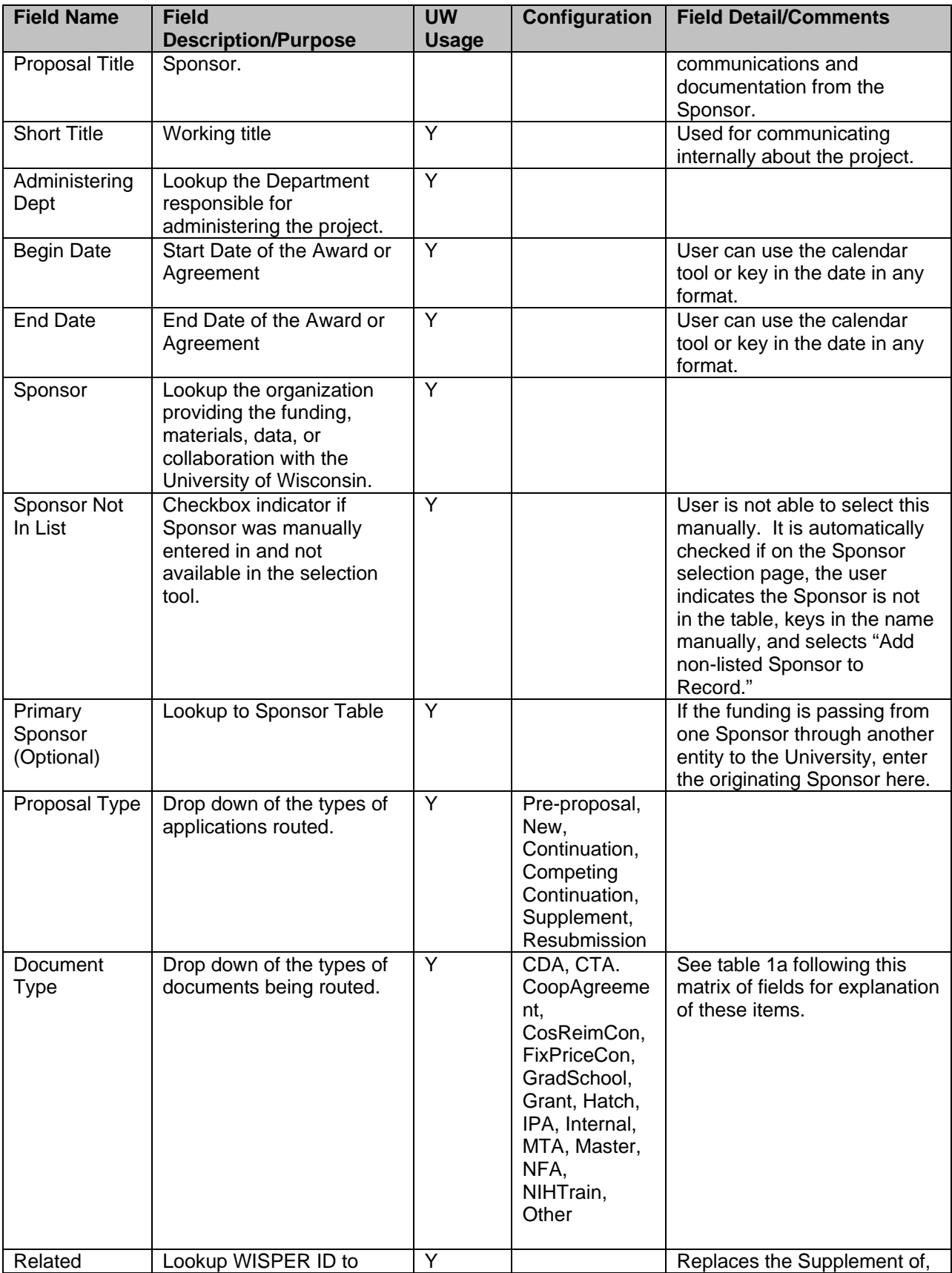

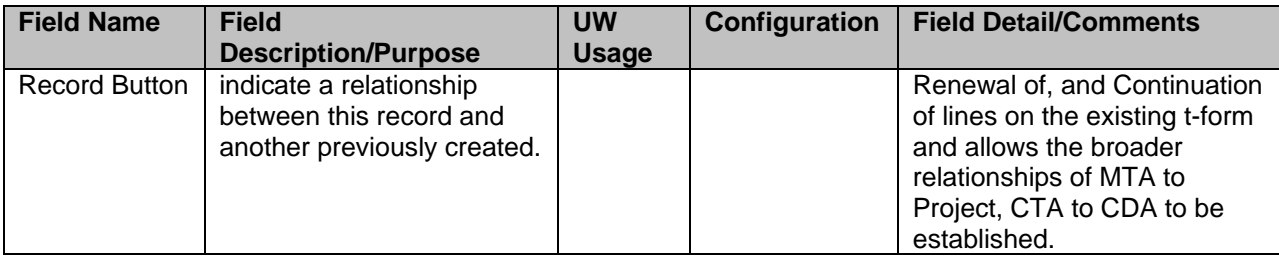

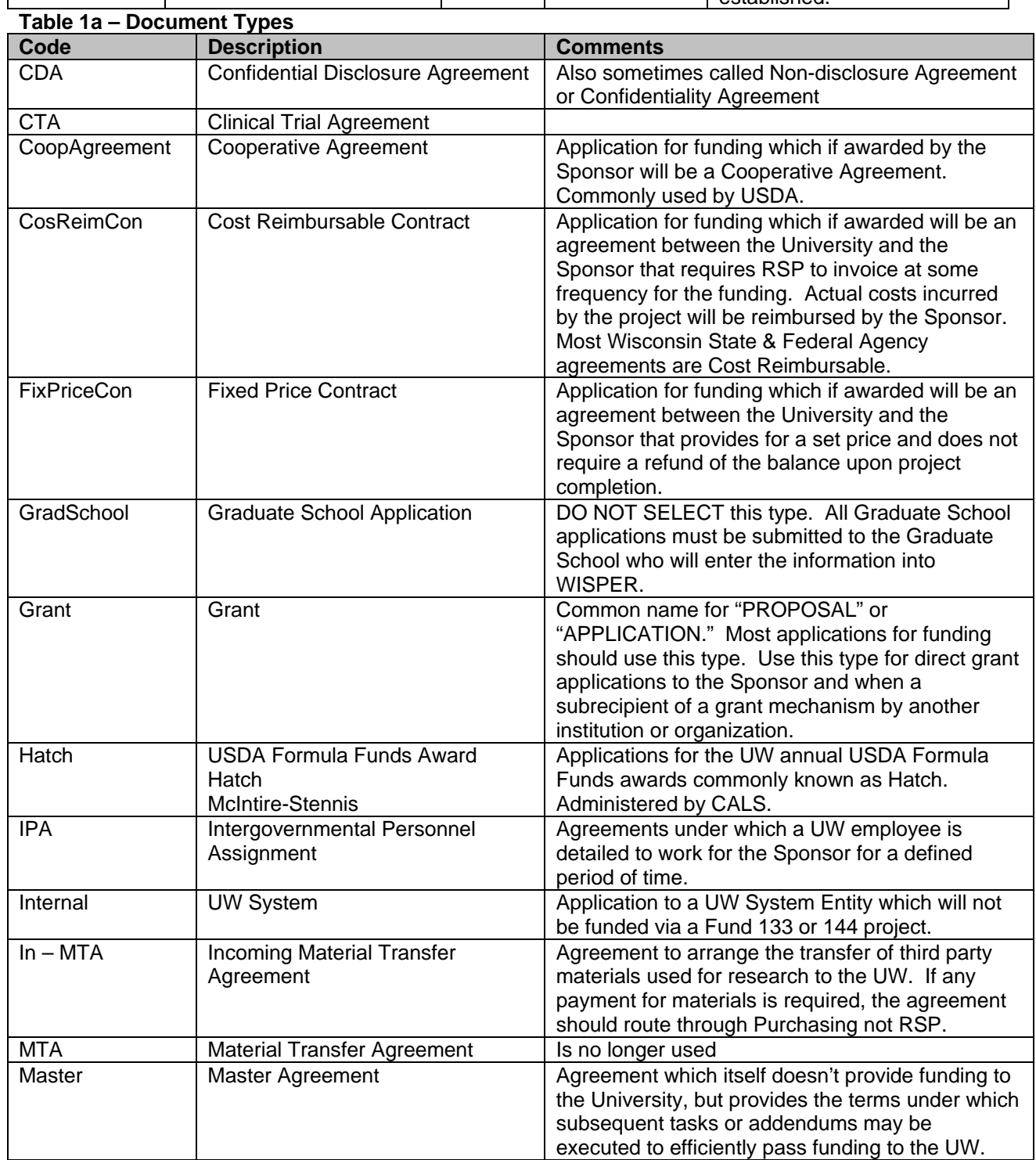

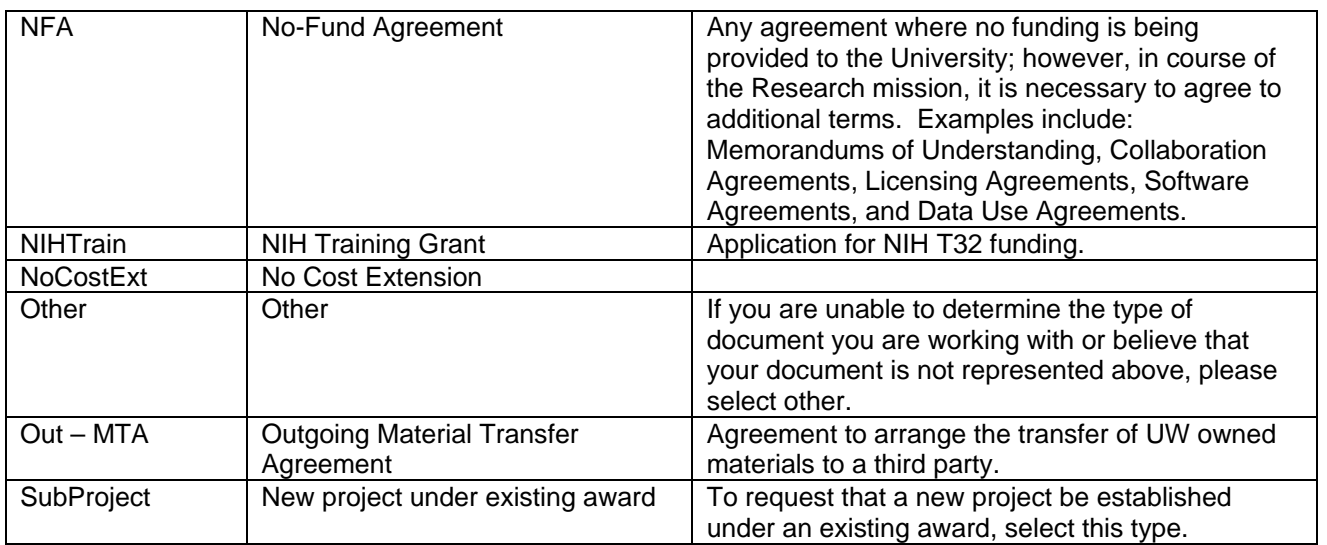

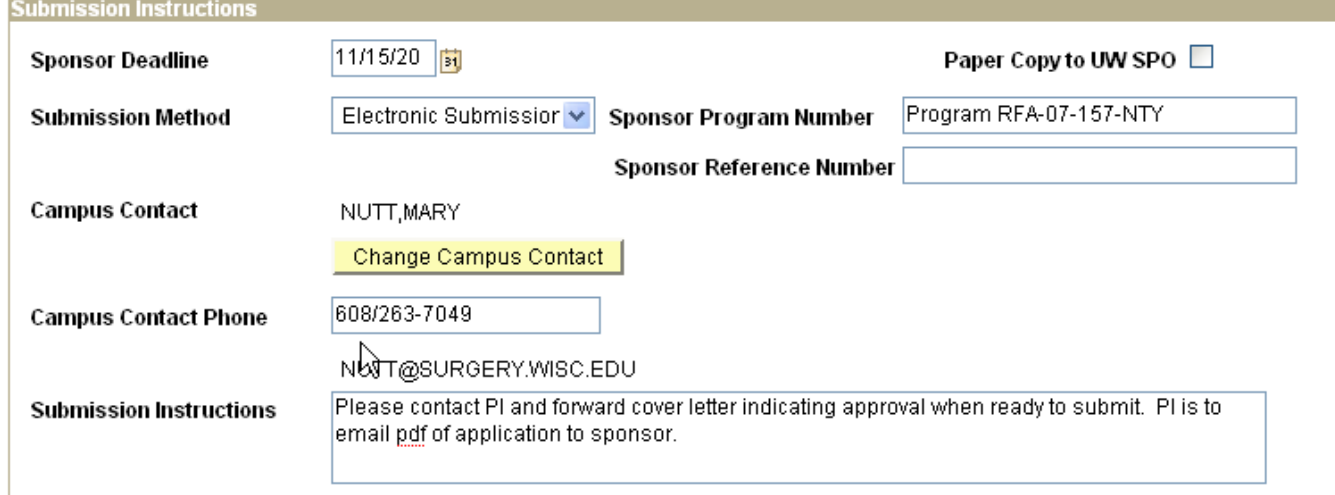

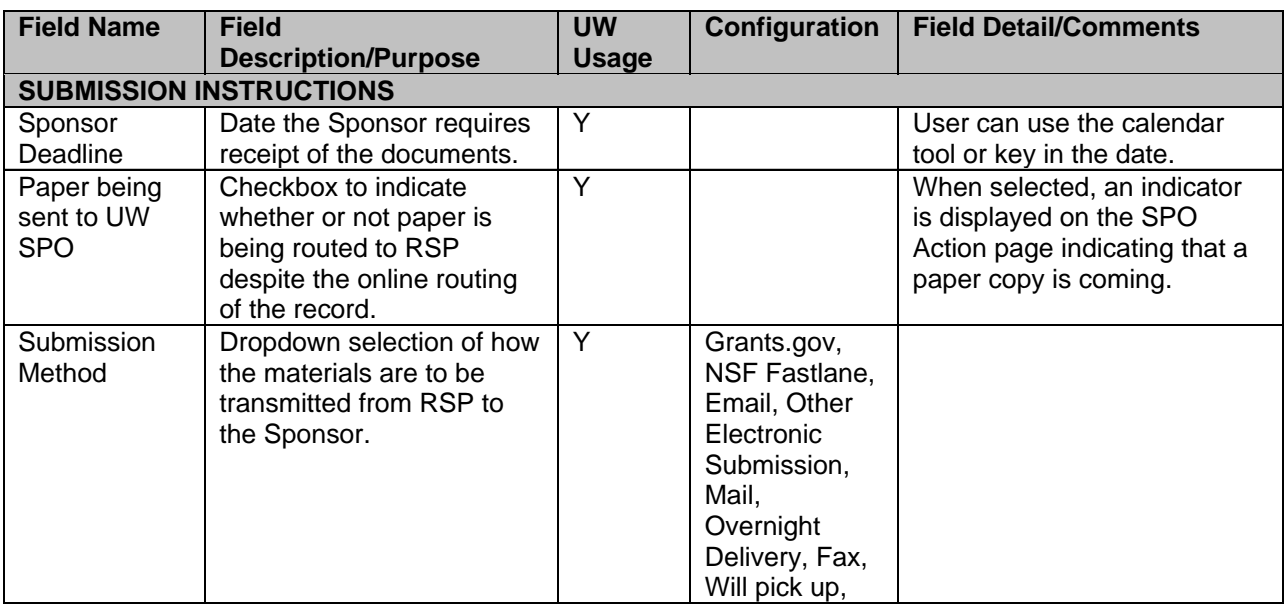

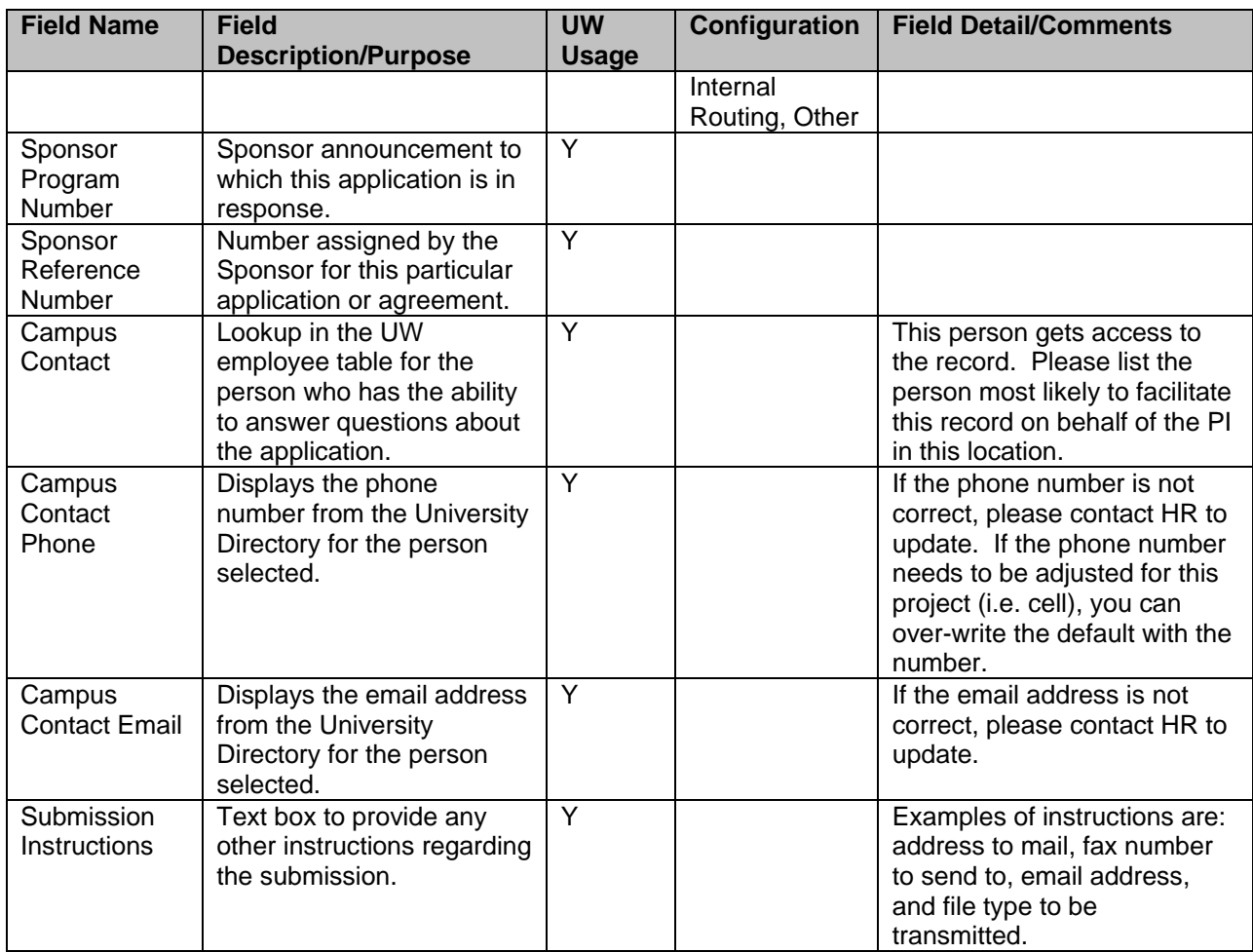

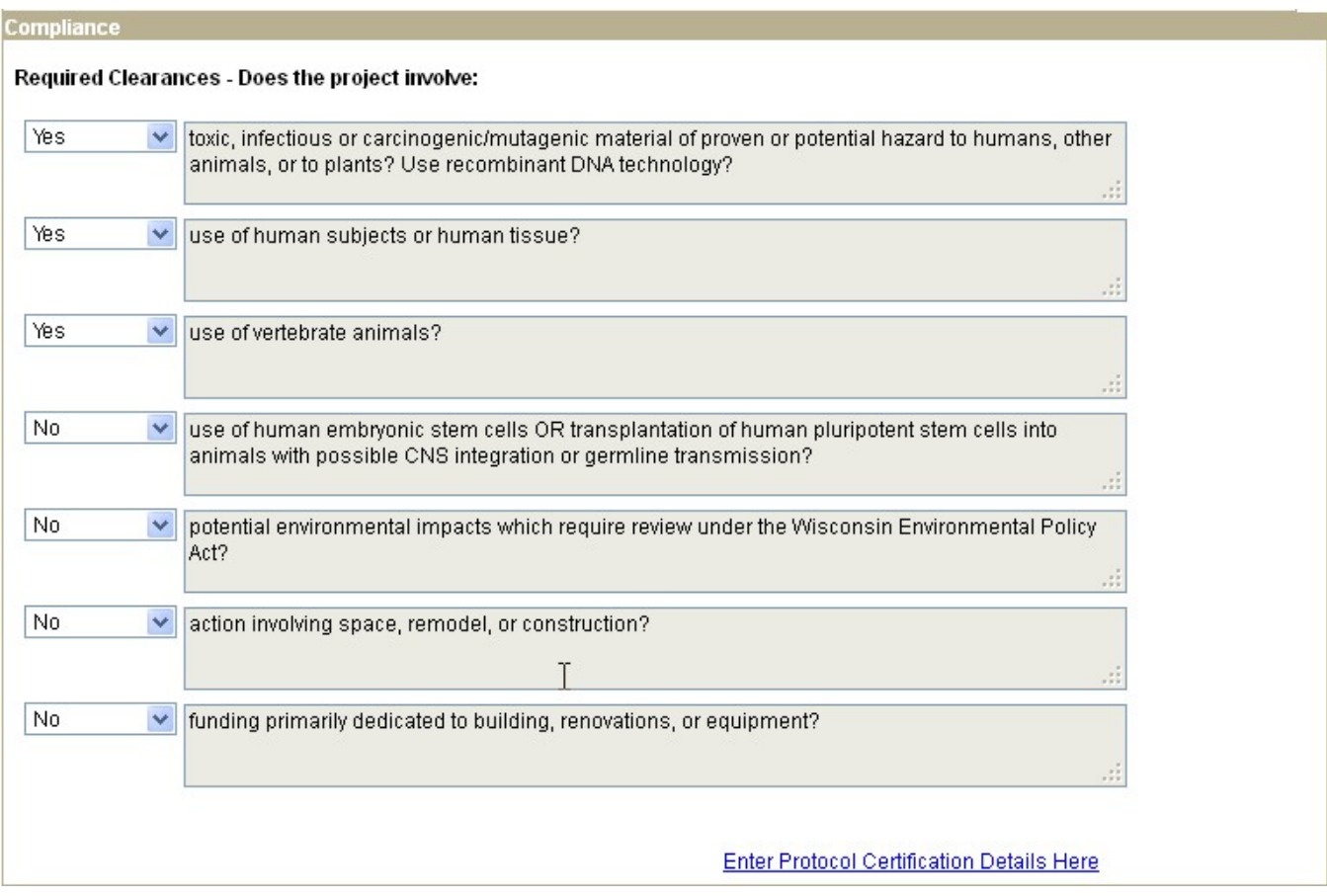

## **Protocol Details Hyperlink**

- 1

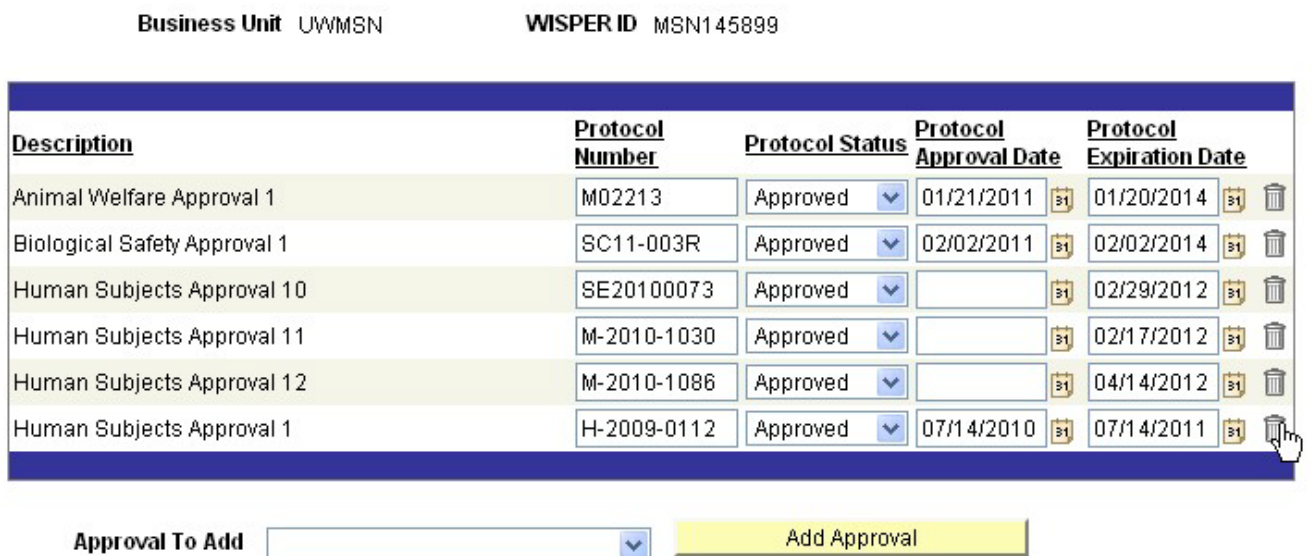

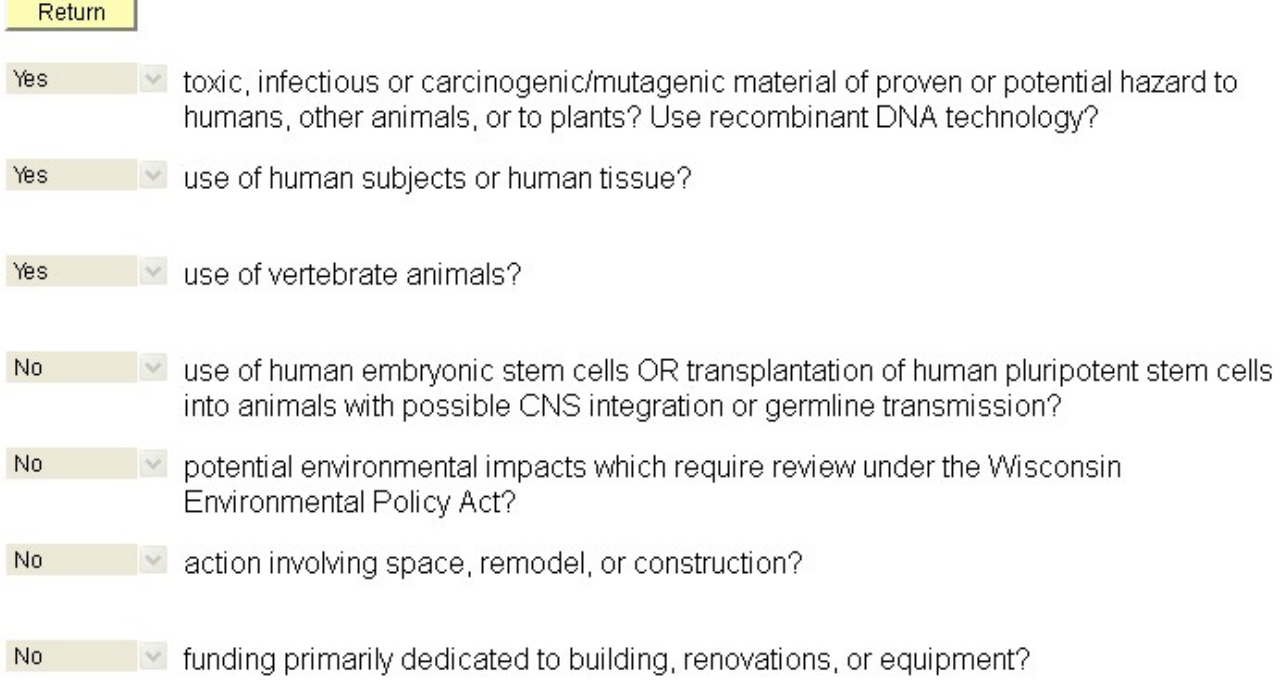

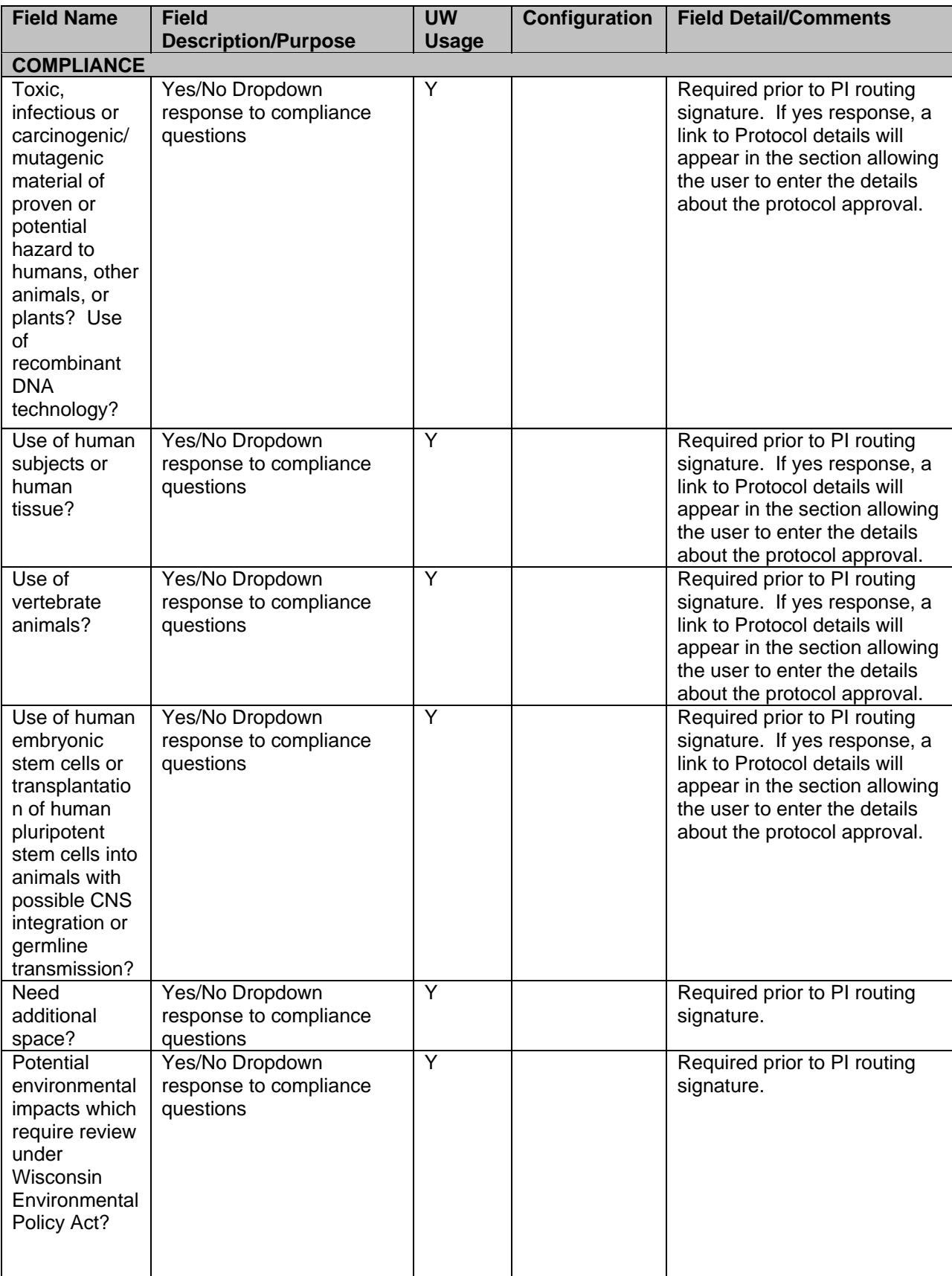

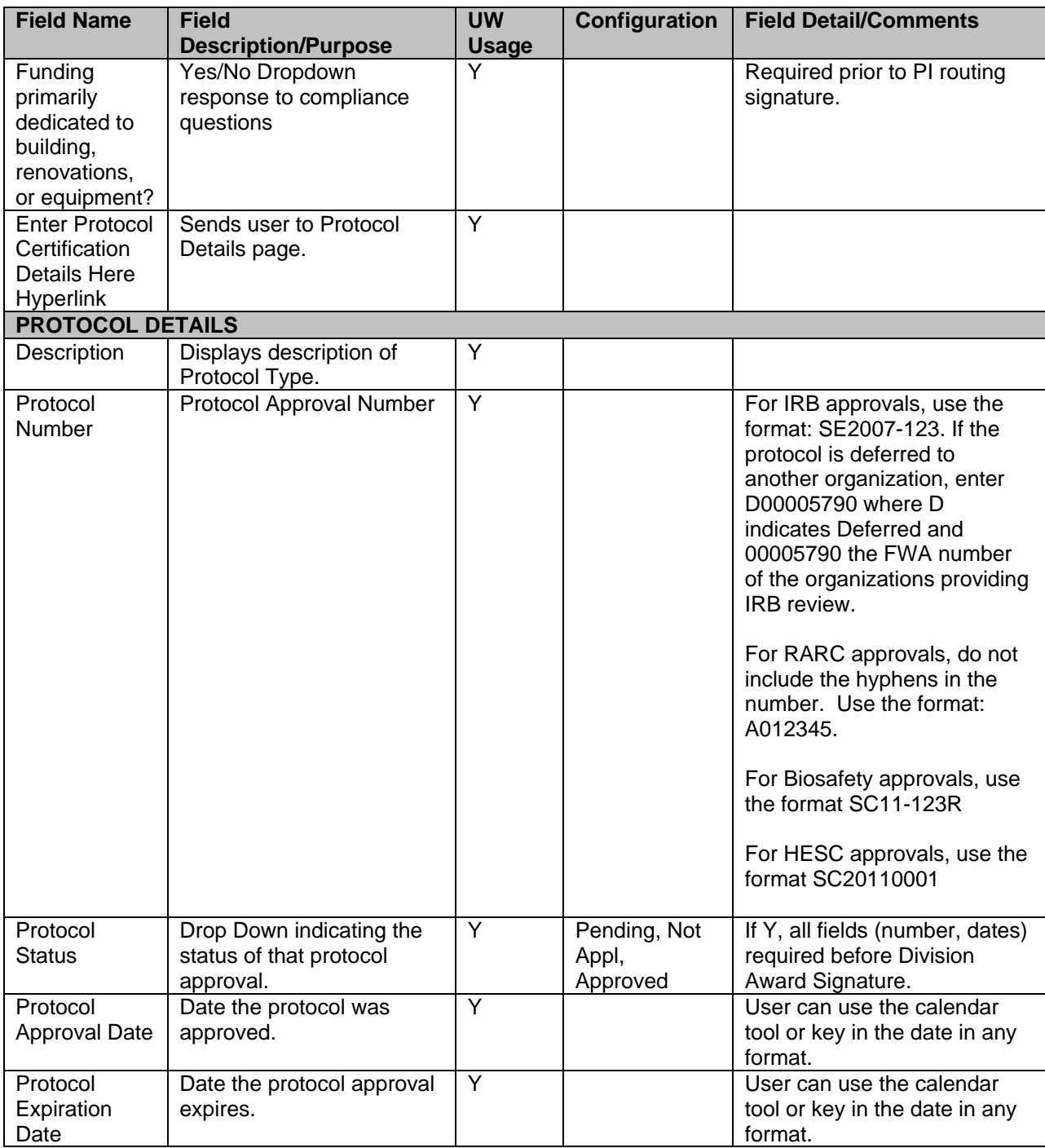

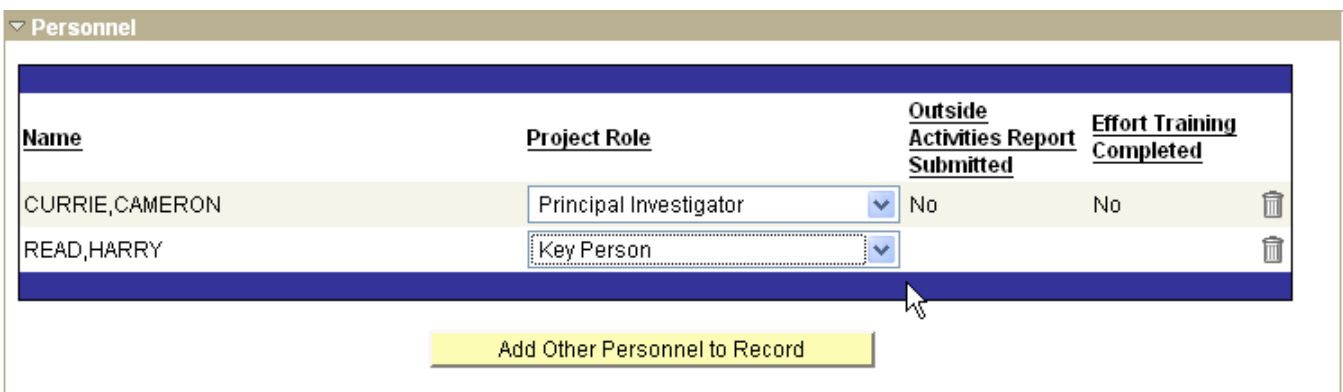

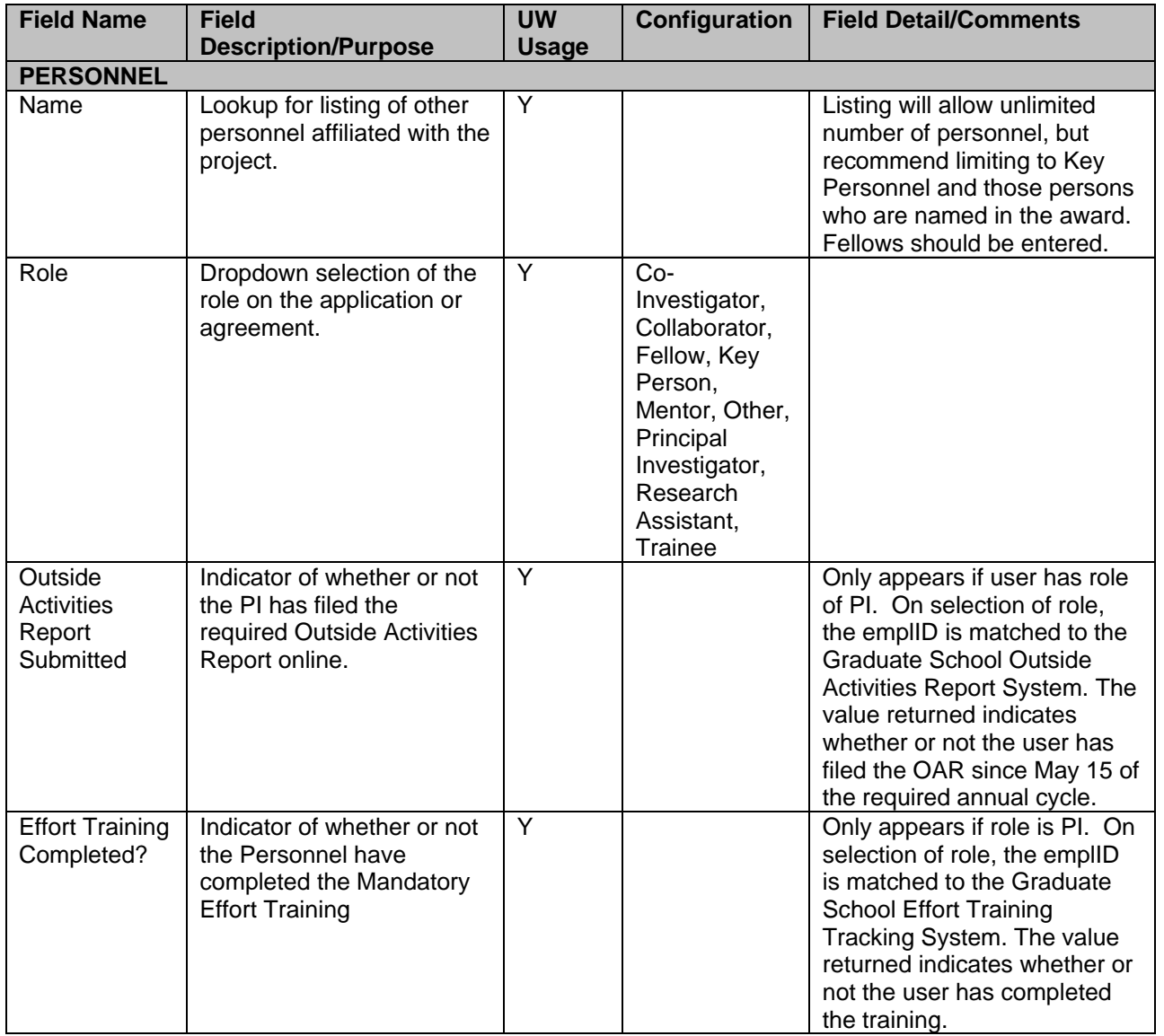

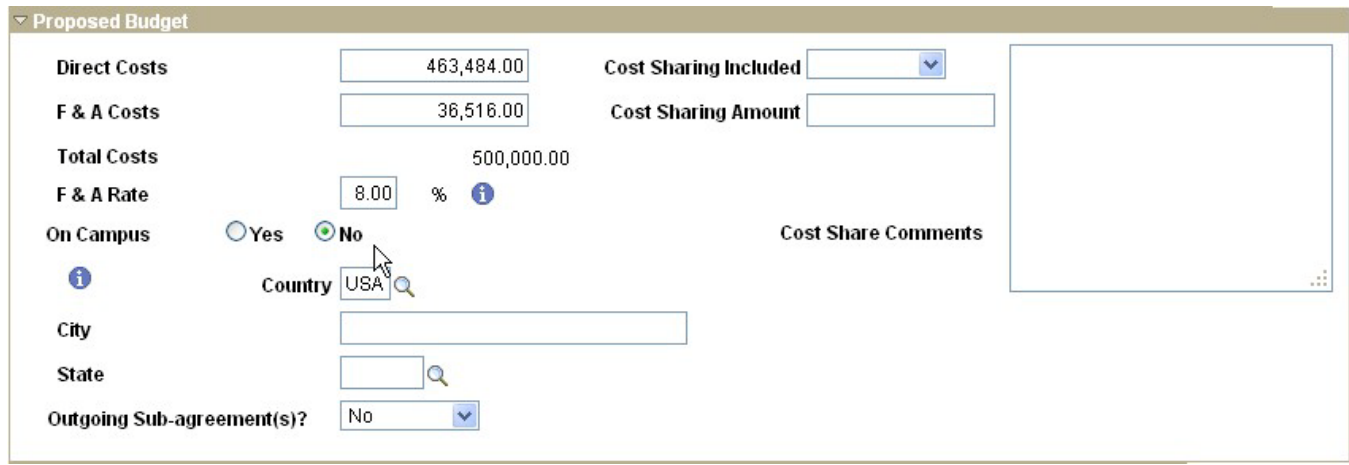

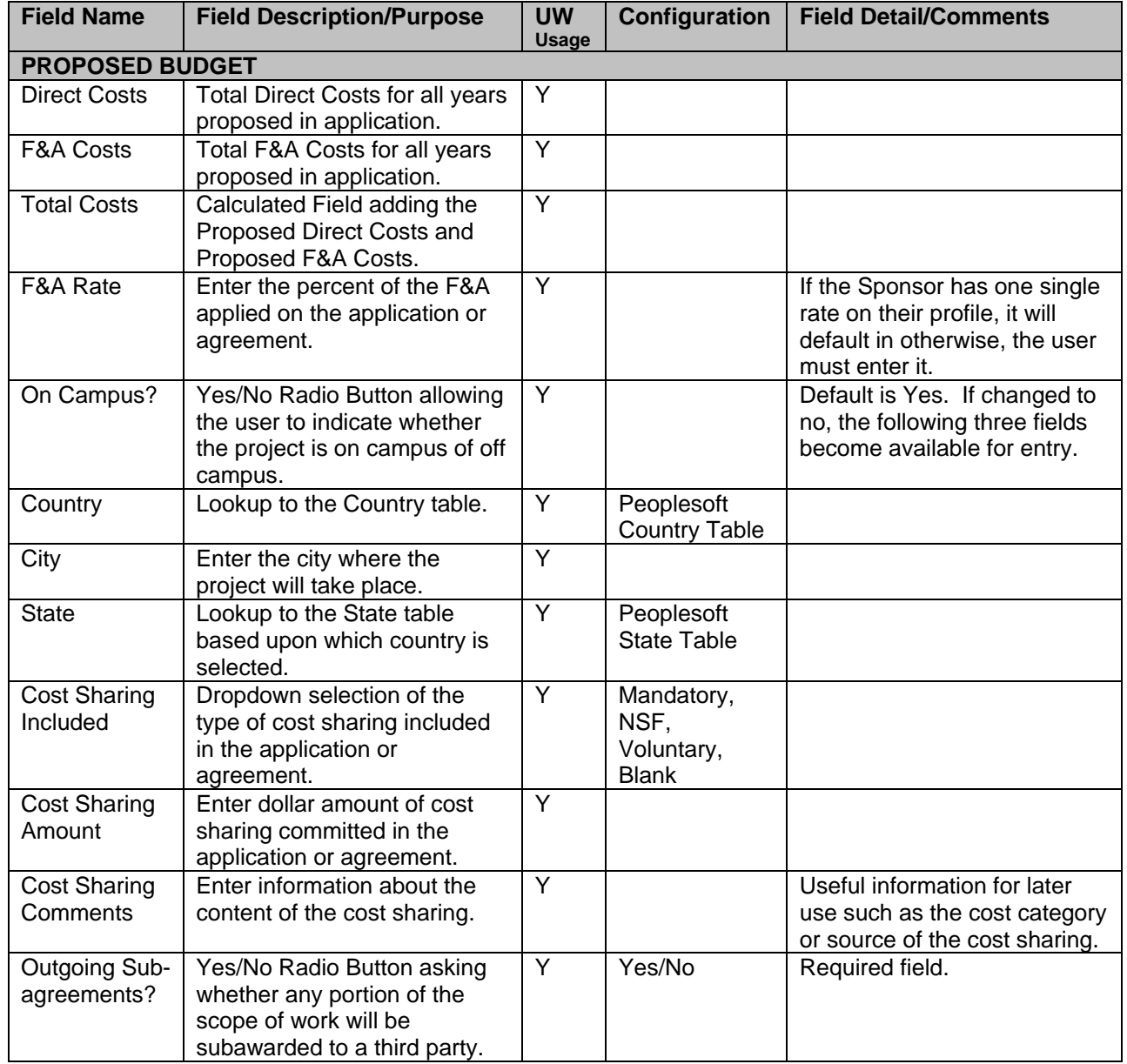

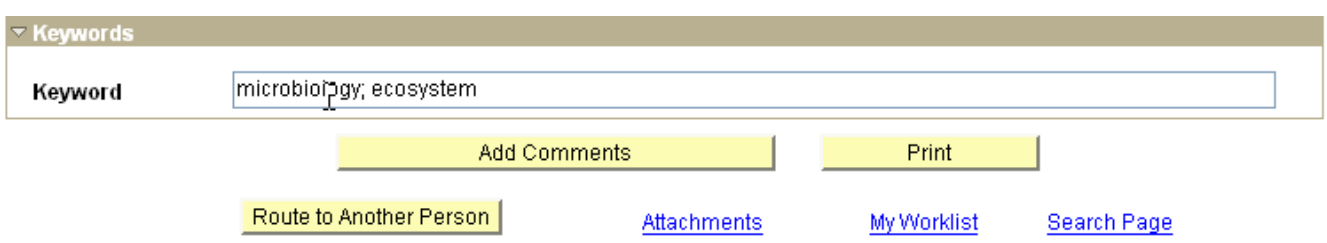

<br> *Save* 

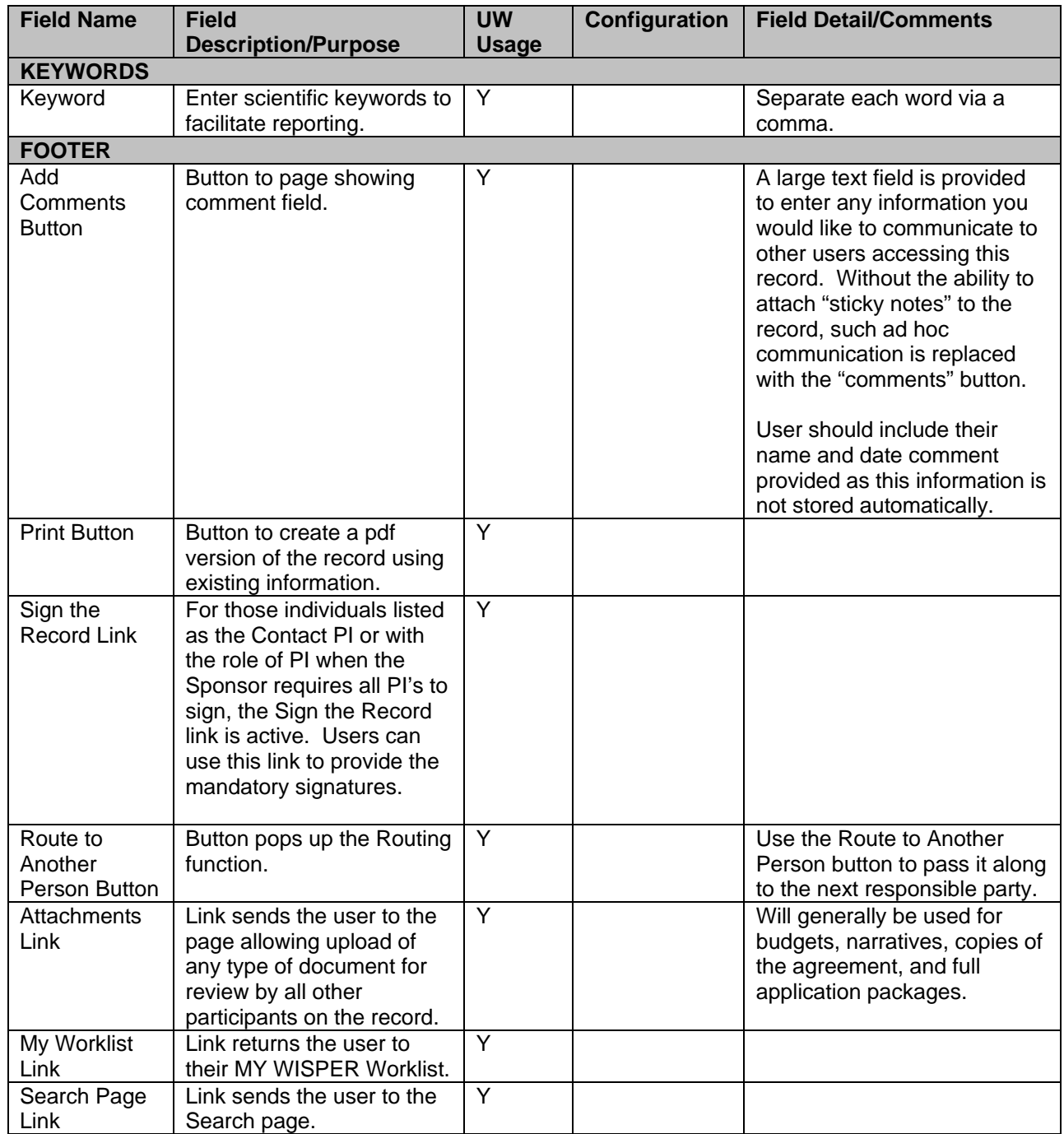

#### <span id="page-31-0"></span>**Comments**

The comments tab facilitates any ad hoc communication between WISPER users through the use of a free text field.

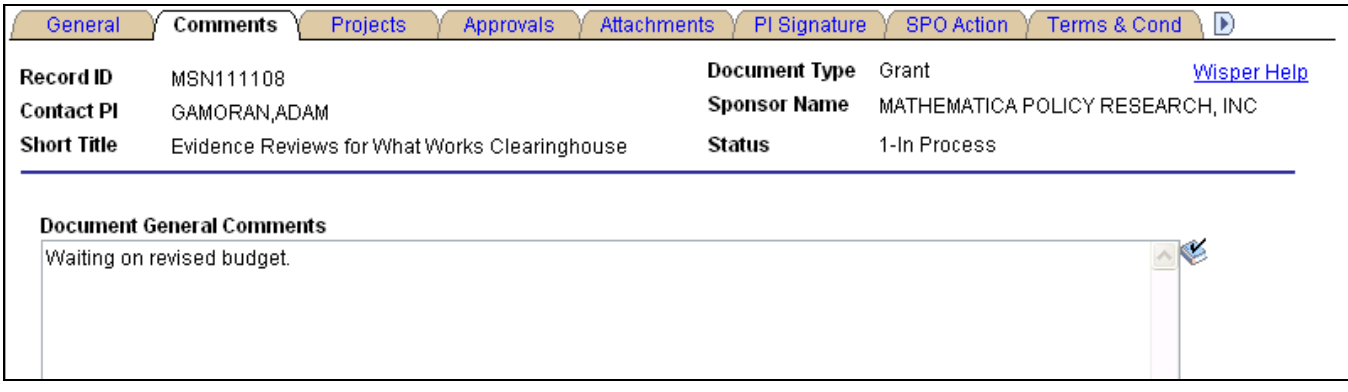

The Comments tab also tracks WISPER routing information in the "Routing History" section. This table captures route date/time, routed to, routed by, and routing notes.

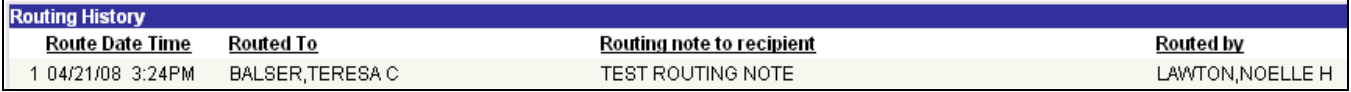

#### **Attachments**

Attachments of ANY file type may be uploaded via this page. Any participant may add or remove attachments at any time. Budgets and narratives will be required. If the application is being sent from RSP, the complete application should be uploaded via this page. This page can be used to share draft or support documents to facilitate the completion of the WISPER record. You can also use these in concert with approvals or routing to seek specific feedback or authorization.

This page will be secure to participants on the record so that the project work is safe to only those who need to review these documents. Although once submitted to RSP other sections of the application will be visible to all campus users, attachments will remain secure.

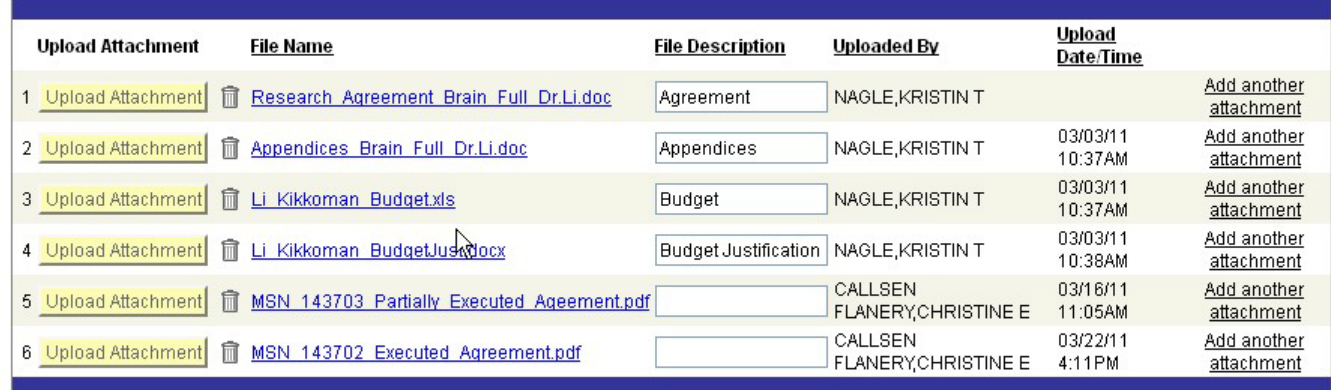

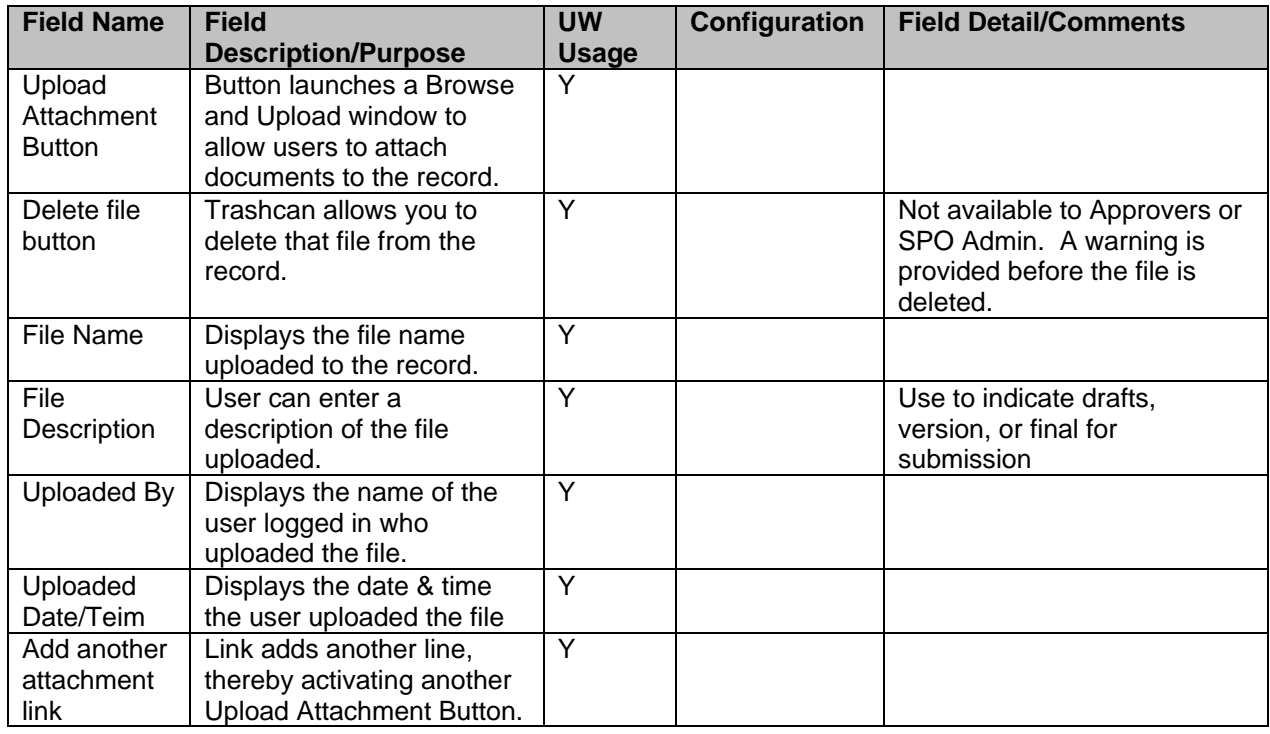

#### <span id="page-33-0"></span>**Approvals**

The Approval function is intended to allow participants with a need to review any portion of the document to be added to the document without transferring ownership from a party who wants to maintain tracking and control over the content. Approvals can happen parallel to all of the other creation, routing and tracking on the record. When an approval is added, an email is sent to the requested approver with a link that the approver can follow to respond to the request. The record also appears on that person's MY WISPER Worklist. Any participant can respond to the request, not just the specified approver. The Approver only has the ability to view all pages, add attachments, respond to approvals and add approvals.

The available actions are: 1) APPROVE, 2) DENY, or 3) SUBMIT COMMENT ONLY. The system will capture who performed the action and when. A SUBMIT COMMENTS ONLY response will leave the item on the user's worklist and will store the comments. Additional comments can be added or any participant can return to perform responses 1, 2, or 3 at any time. After being approved or denied, a record will still have the SUBMIT COMMENTS button active for additional comments to be added. Each action triggers an email to the requester, the approver and all other participants who have acted at any time on the approval.

Examples of some business processes that will be facilitated by this approval process are:

- 1. Revised budgets
- 2. Chair approval
- 3. Inter-division and department approvals
- 4. Project set up
- 5. Advance Award request

Approvals do not need to have a response submitted in order to move forward and submit the record to RSP. The set up projects approval type runs the validations indicated on page 62 before allowing the approval to accept. If the validations have not passed, cancel will be the only option to the user who must return to the record and clear all problems indicated.

#### **Approval Page**

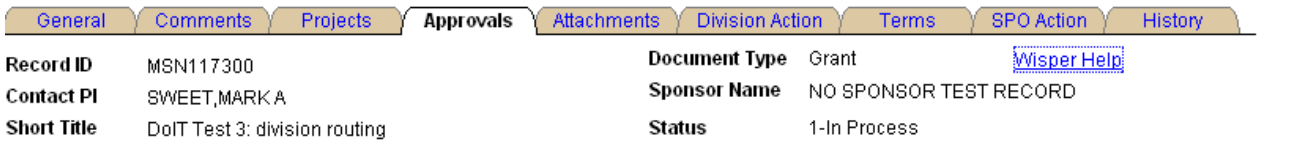

#### Inititate New Approval Request

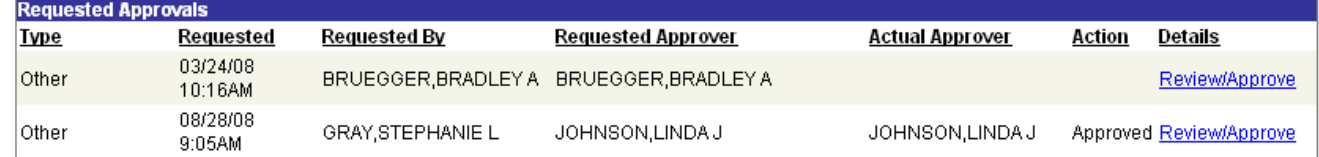

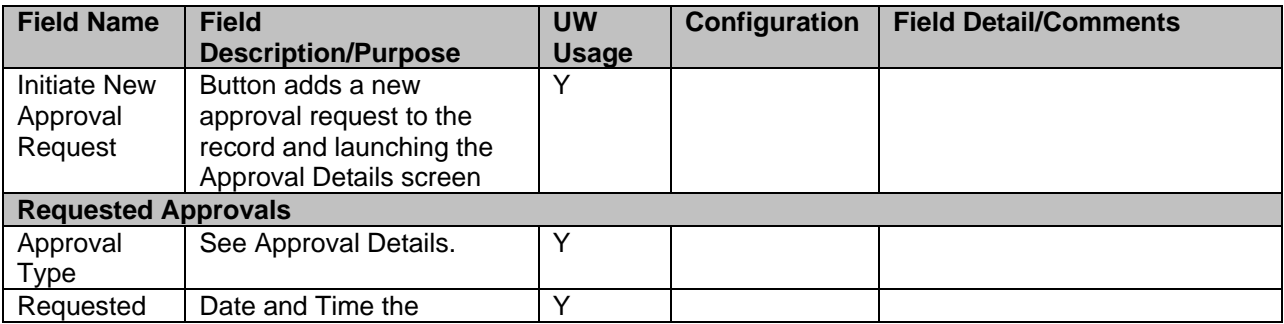

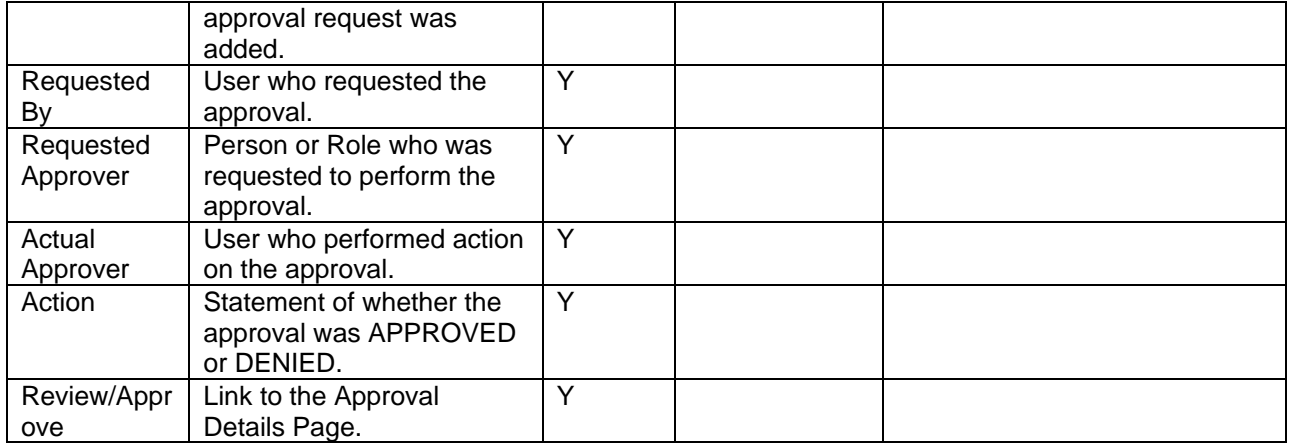

#### **Approval Record Details**

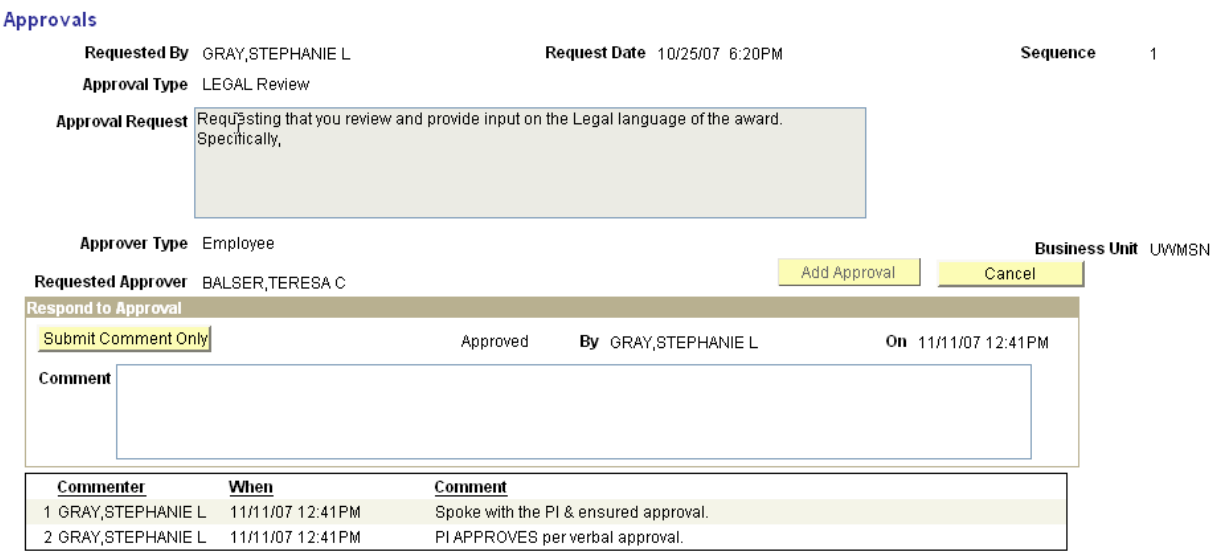

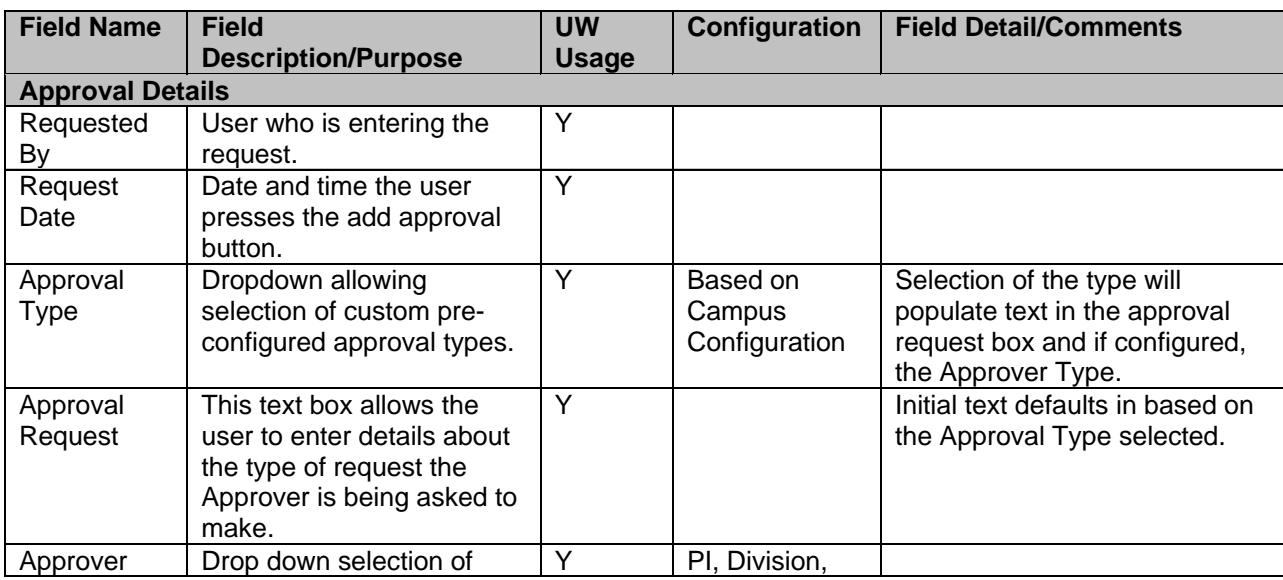

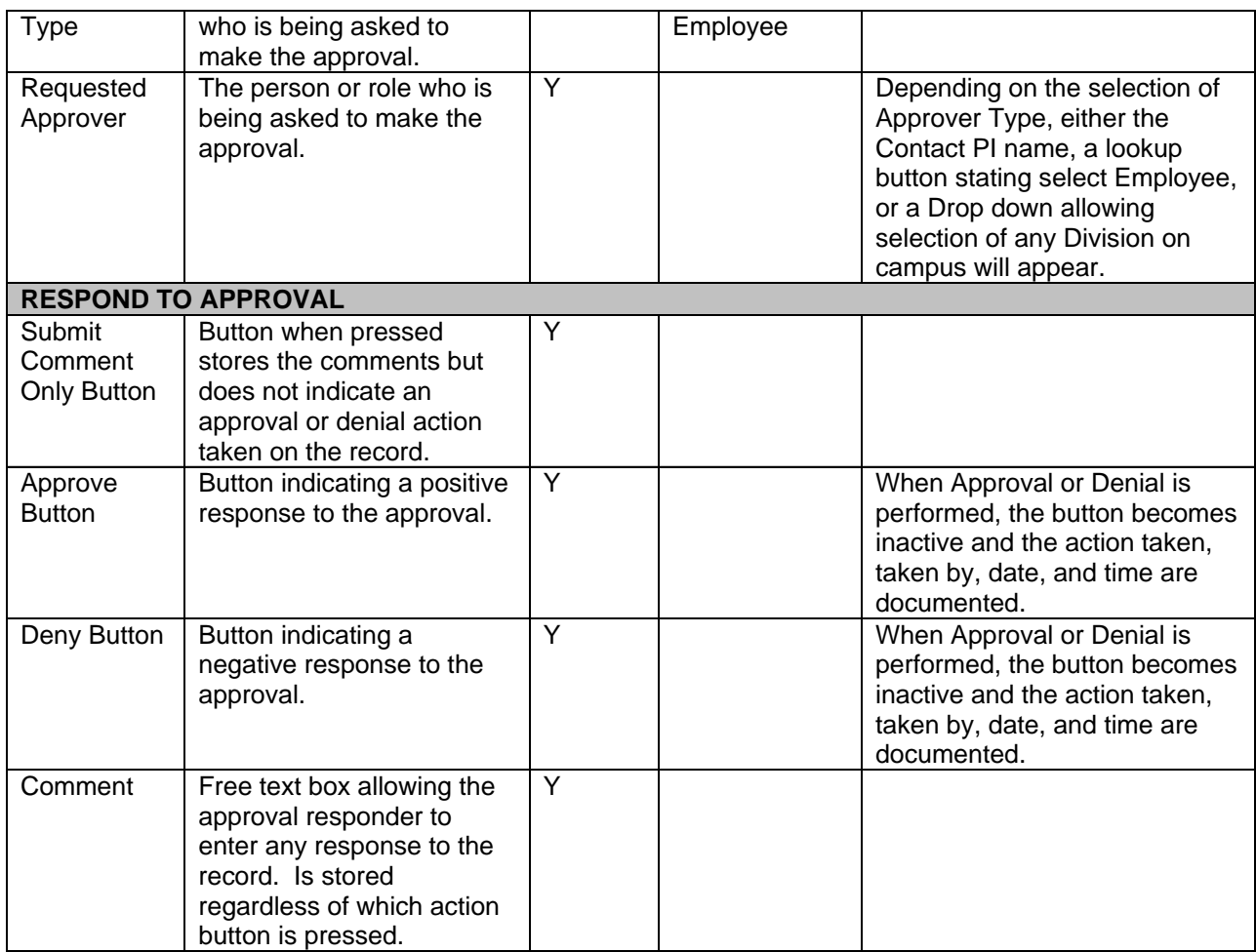

#### <span id="page-36-0"></span>**PI Signatures Page**

Principal Investigator(s) are required to verify the information provided in a record twice during the document lifecycle. The first is prior to routing the document to RSP. This signature may take place after the record is created and requires the least validation. It is required only of the Contact PI unless the Sponsor on the record requires all PI's to provide an institutional certification (i.e. NIH). The compliance questions must be answered in order for the first signature to be executed.

Access to the page is limited to the PI only. Others may read determine if the PI has signed by viewing the History page or the Sent PI Signature Request page.

If physical signatures are required on the record, the user should utilize the PRINT button on the General Information page. A check box on the Division Action page will indicate "Override Electronic Signatures". (This is in addition to the "Paper Copy to RSP" indicator on the General Information>Submission Instructions). This should be used only after all other options for gathering electronic signature have been exhausted.

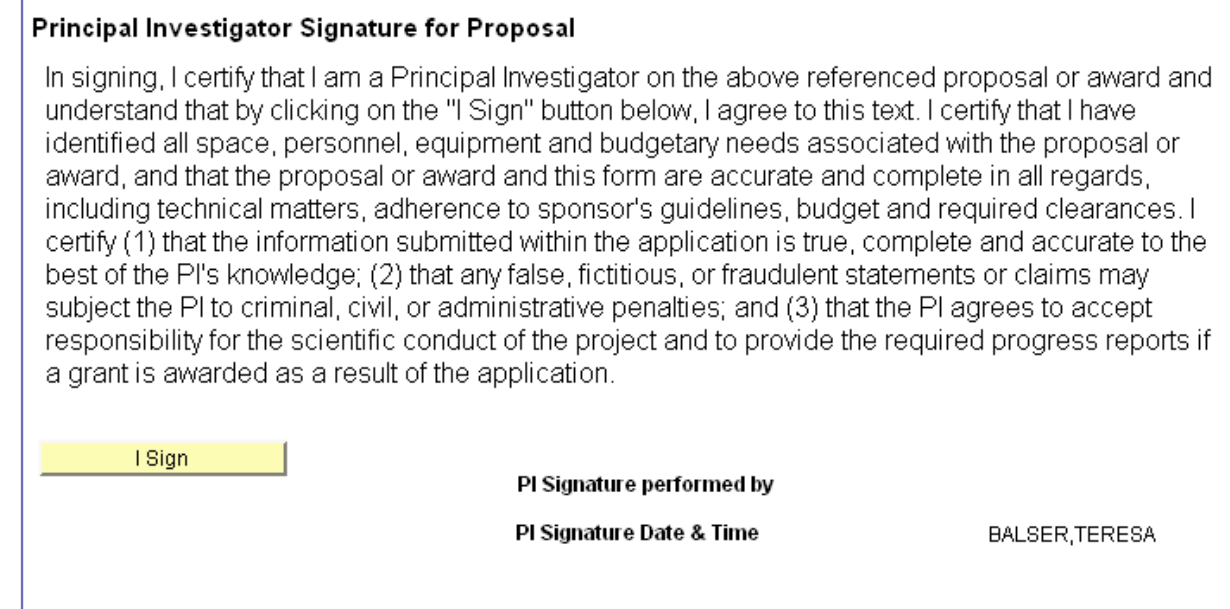

For information on the Principal Investigator Signature for Award, please see Section D: Award Acceptance.

#### **Route**

Routing a document in WISPER is the equivalent of handing off paper forms. The user has the option to enter a comment or note to the next recipient. There are two different options available for routing a WISPER document accessible via the Route to Another Person button on the footer:

- 1) Route the record to a specific person the user will see a custom lookup screen allowing them to select any person on campus. After selection, the new recipient receives an email indicating they have been routed the record. The record will also appear on the new owner's worklist.
- 2) Route the document to the administering division The administering division is determined based on the Administering Department on the General page. The division of this department can be automatically routed the record by selection of this button. The users who have Division role authority will receive an email and the record will appear on their Division role worklist.

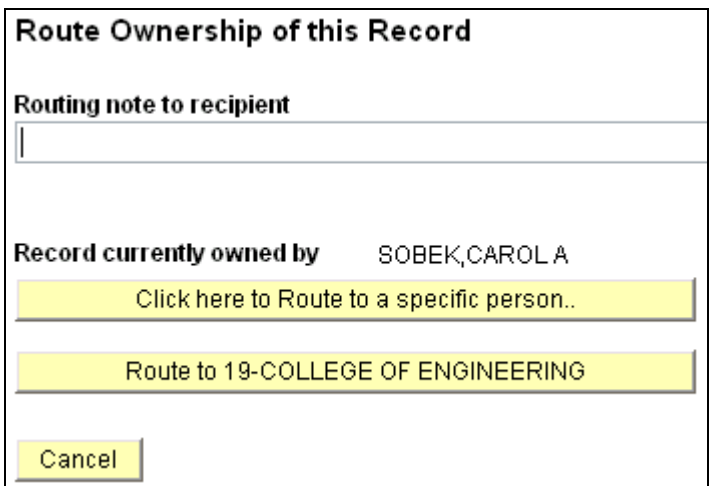

Each routing action is captured in both the History and Comments pages.

#### <span id="page-38-0"></span>**History**

The History Page will serve as a repository for key changes to a record. These changes will be tracked up to and including the generation of an award.

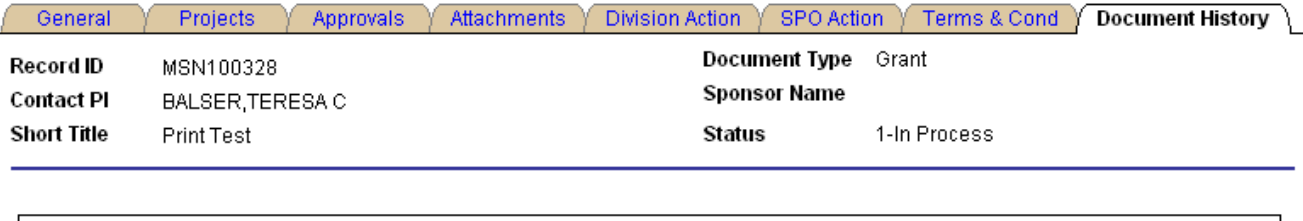

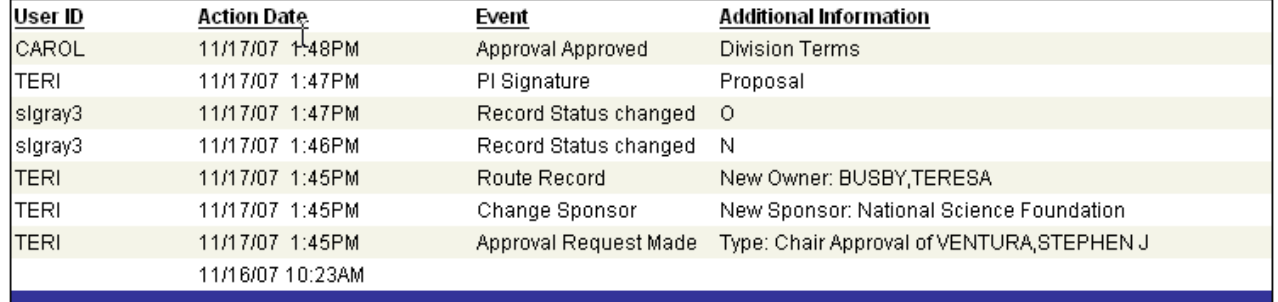

The following events will be tracked as part of the Record History:

- 1. Change in the value of the following fields: PI, Sponsor, Document Type, SPO Owner
- 2. PI Signature
- 3. Division Signature
- 4. Routing to a new owner
- 5. Change in WISPER Status
- 6. Change in Funding Status
- 7. Request of an Approval
- 8. Comments, Approval, or Denial of an Approval
- 9. Write back of Award & Project ID

#### **Division Action**

Division Administrators have the responsibility of controlling when records are forwarded to SPO for action. They will both indicate their Division's certification by electronically signing the record and forward to SPO via the Division Action page. Access to the Division Action page is limited to those with any Division role. Others may determine if the signature or actions have occurred via the History tab.

The page also allows the Division to withdraw the record from routing if the record is a duplicate, created in error, or it determined that the record will never be submitted to the Sponsor. The Division may withdraw a record only when it is in Status 1. They may do so by simply pressing the Withdraw Record button.

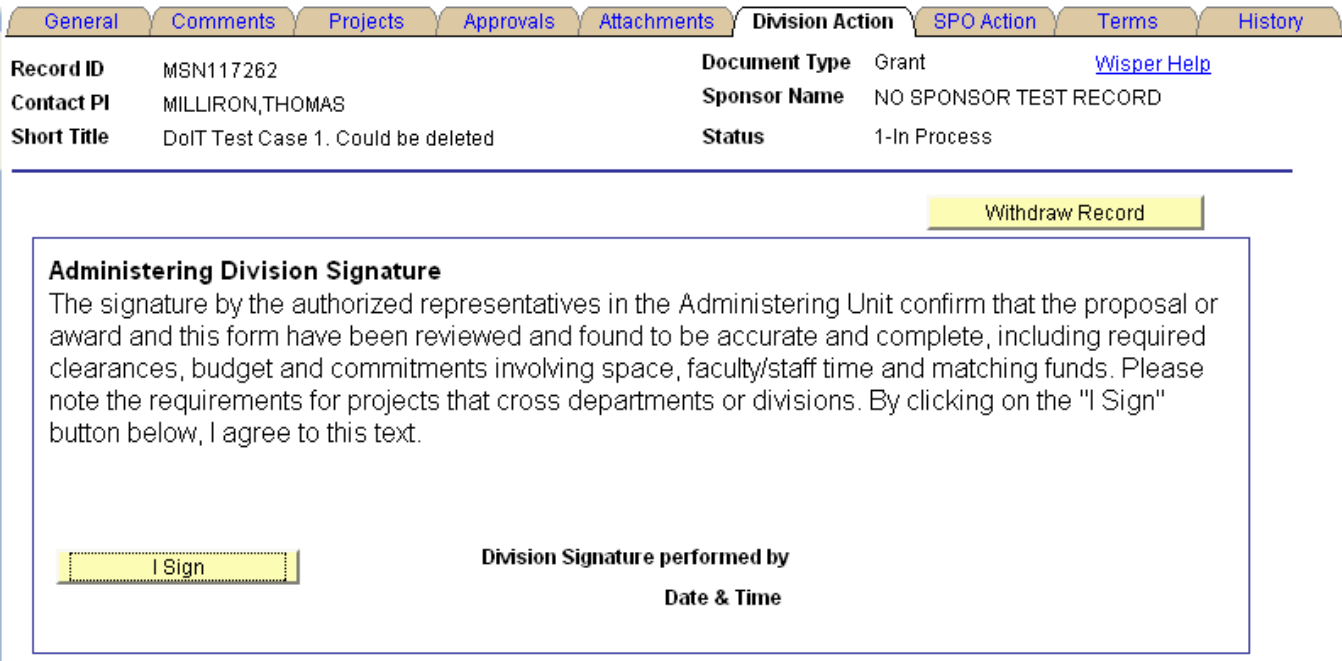

The first signature is to indicate validation of the routing information. The I SIGN Button indicates this approval. For information about the Award signature, please see Section D: Award Acceptance.

After completion of the WISPER record, including signatures by the Division and PI, the Division can submit the proposal to the SPO. Any hard copy paperwork is sent manually to the SPO (with flag indicator on submission instructions that paper is forthcoming). The Submit to SPO button will trigger the move of the record off of the campus MY WISPER In Boxes and into a Central SPO worklist for further action. Several validations are done during the submission of the record to SPO. These validations may be run separately by selecting the left validation button prior to selecting the Submit to SPO. The validation checks for signatures and completeness of the record. It also provides warning if any approvals have not been responded to.

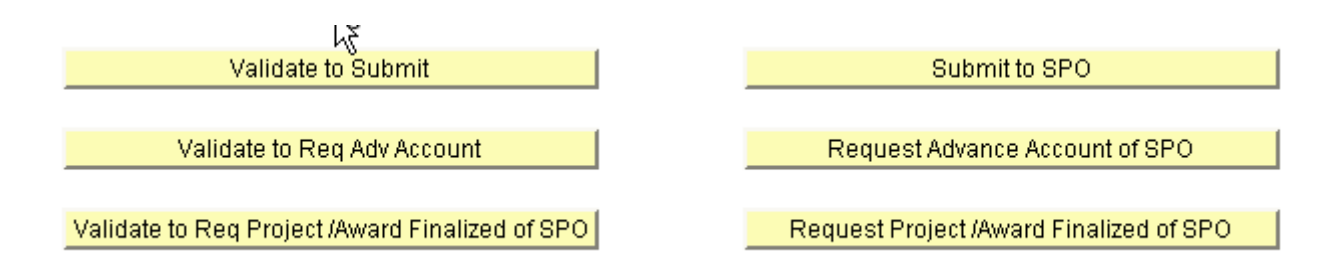

## <span id="page-40-0"></span>**C. RSP Internal Processing**

#### **SPO Manager Worklist**

When the Submit to SPO selection is made, the record moves from the 1-*In Process* Status to 2-*Forwarded to SPO.* This removes it from any campus MY WISPR In Boxes and posts it to the SPO Manager Worklist. Those with the appropriate role at the SPO will access this list and view any documents in the New Document Submissions Section.

SPO Mgmt Worklist \ SPO User Worklist

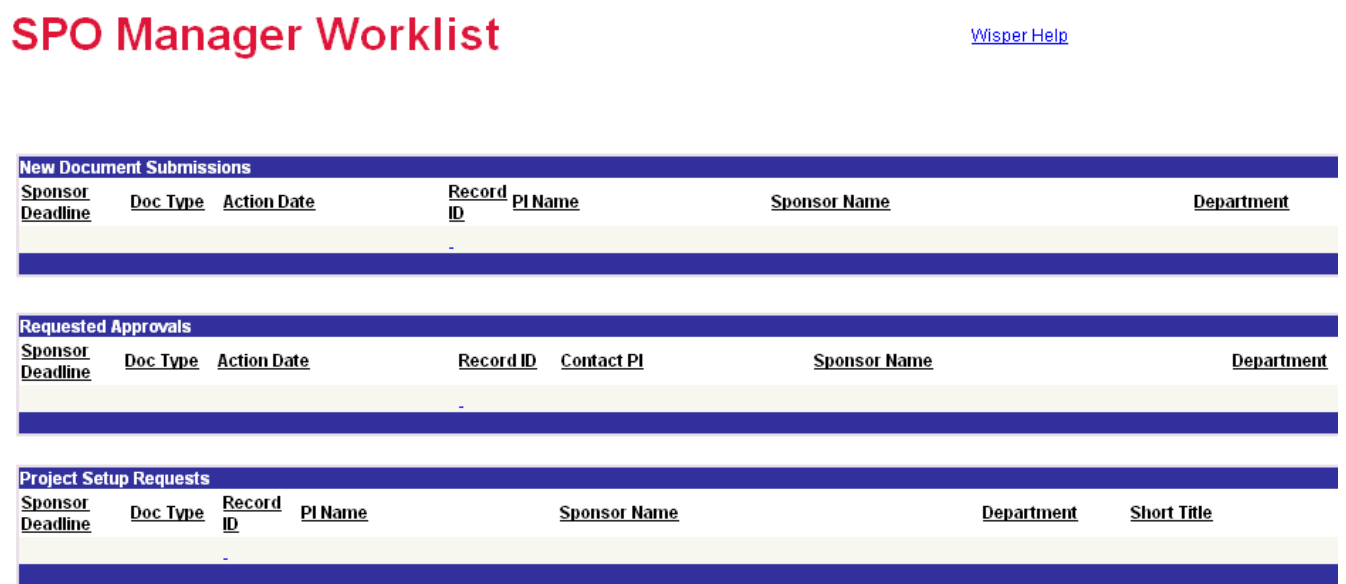

- 1. **New Document Submissions -** When new records are routed to the SPO, they will appear in the top section. The responsible parties can access the details of the record by selecting the Record ID hyperlink or go directly to the SPO Action page by selecting the SPO Action hyperlink for the same record. This will allow responsible parties to direct the records quickly to the SPO staff who will process them.
- 2. **Requested Approvals -** The second section of the SPO Manager Worklist displays all records that need SPO Manager Approval. (See the SPO Action Page for indication of how records arrive on this section). Clicking on an individual Record ID opens the general page for the selected record. Selecting the Approval link for the same record sends the responsible party directly to the SPO Action page to be able to indicate approval. (See SPO Action Page). Once the Manager Approval is made, the record is removed from this section.
- 3. **Project Set up Requests -** The third section of the SPO Manager Worklist displays all Project Setup requests submitted by the Division, which are NOT on an SPO User worklist (in Status 4.5 or 5). The far right column indicates whether the record to be setup in Advance of Award or Finalized. Clicking on the individual Record ID opens the General Page. Selecting the SPO Action link will take you directly to the SPO action page.

#### <span id="page-41-0"></span>**SPO Action Page to Change Owner**

This page is accessible for view by anyone in WISPER but is editable only by SPO Admin, User and SPO Manager roles. For the purposes of routing, only the top section of the page is addressed.

 $\mathbf{k}$ 

When a manager arrives at this page from the SPO Manager Worklist, they will see the document in a *2- Forwarded to SPO* status. The manager will assign the record to an SPO staff member for processing by selecting the SPO Owner Drop down and selecting the appropriate person. This will cause the Document Status to change to *3-Assigned at SPO*. The Manager will save the record. The record now appears on the SPO User Worklist for processing.

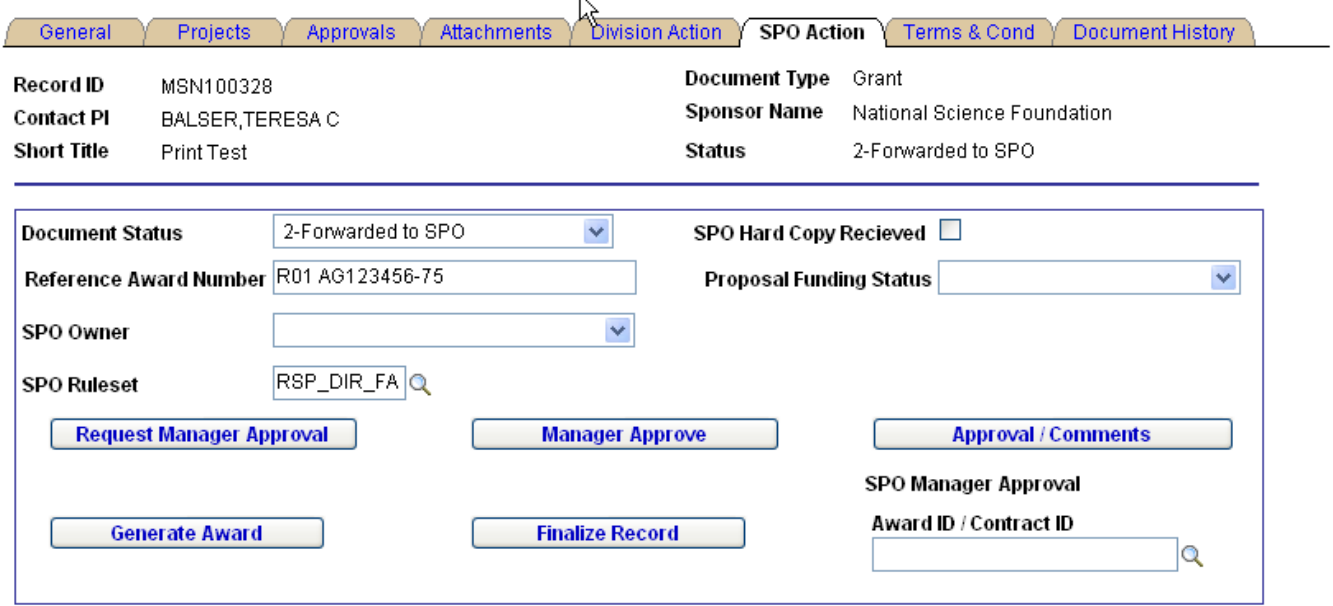

For complete details on the rest of this page, please see the [SPO Action section](#page-43-0) below.

#### **SPO User Worklist**

The SPO User Worklist will provide all SPO staff with a listing of the documents requiring their attention. There are five primary reasons an SPO user will need to work with a document, and these will be driven by RSP ownership, document ownership, document status, or approval requests.

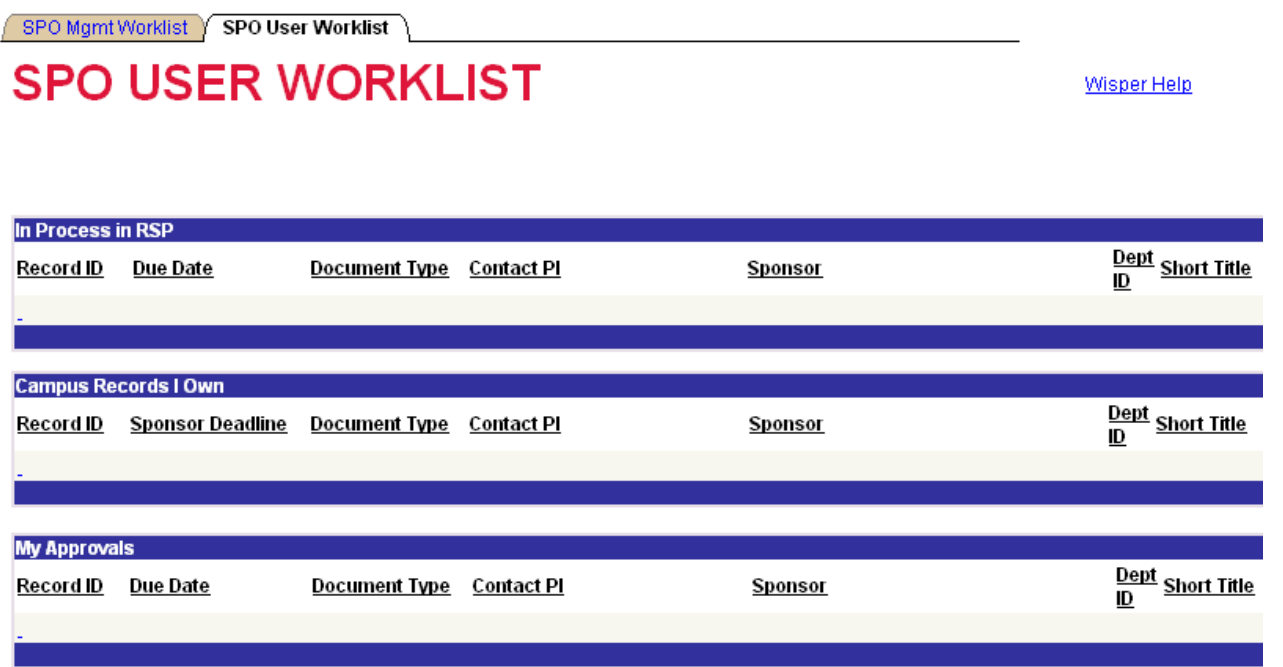

- 1. **In Process in RSP**: Records where the user is identified as the SPO Owner and the status of the document is *3-In Process in SPO*. When an SPO Manager assigns a record as described above, the record enters this section.
- 2. **Campus Records I Own**: Records where the user is the campus owner (not SPO owner) and currently has a status of *1-In Process*.
- 3. **My Approvals**: Records where the user has been added as an approver regardless of status.
- 4. **Setup:** Records where the user is assigned as the SPO Owner and the status is 5-*SPO Setup.* Records in this section are sorted first by the indication of Advance or Final Setup, then by PI, then by Sponsor.
- 5. **Negotiation:** Records where the user is assigned as the SPO Owner and the status is 4.5*-SPO Negotiation*. Records in this section are sorted first by the indication of Advance or Final Setup, then by PI, then by Sponsor.

Clicking on the document ID for any of the documents listed on this page will send the user to the General page for that document.

The SPO user is able to sort by any column header within a section. Each SPO User Worklist is visible to the SPO user and to any user with SPO Manager Role.

#### <span id="page-43-0"></span>**SPO Action Page**

The SPO Action page is the primary interface for all SPO staff with individual WISPER records. Here they will indicate the status of records, change ownership of the records, indicate Manager Approval of the records, track negotiations on the record, and either finalize or generate an award from the record. More detailed instructions on **how** to executed each business process is available in the appropriate Desk References.

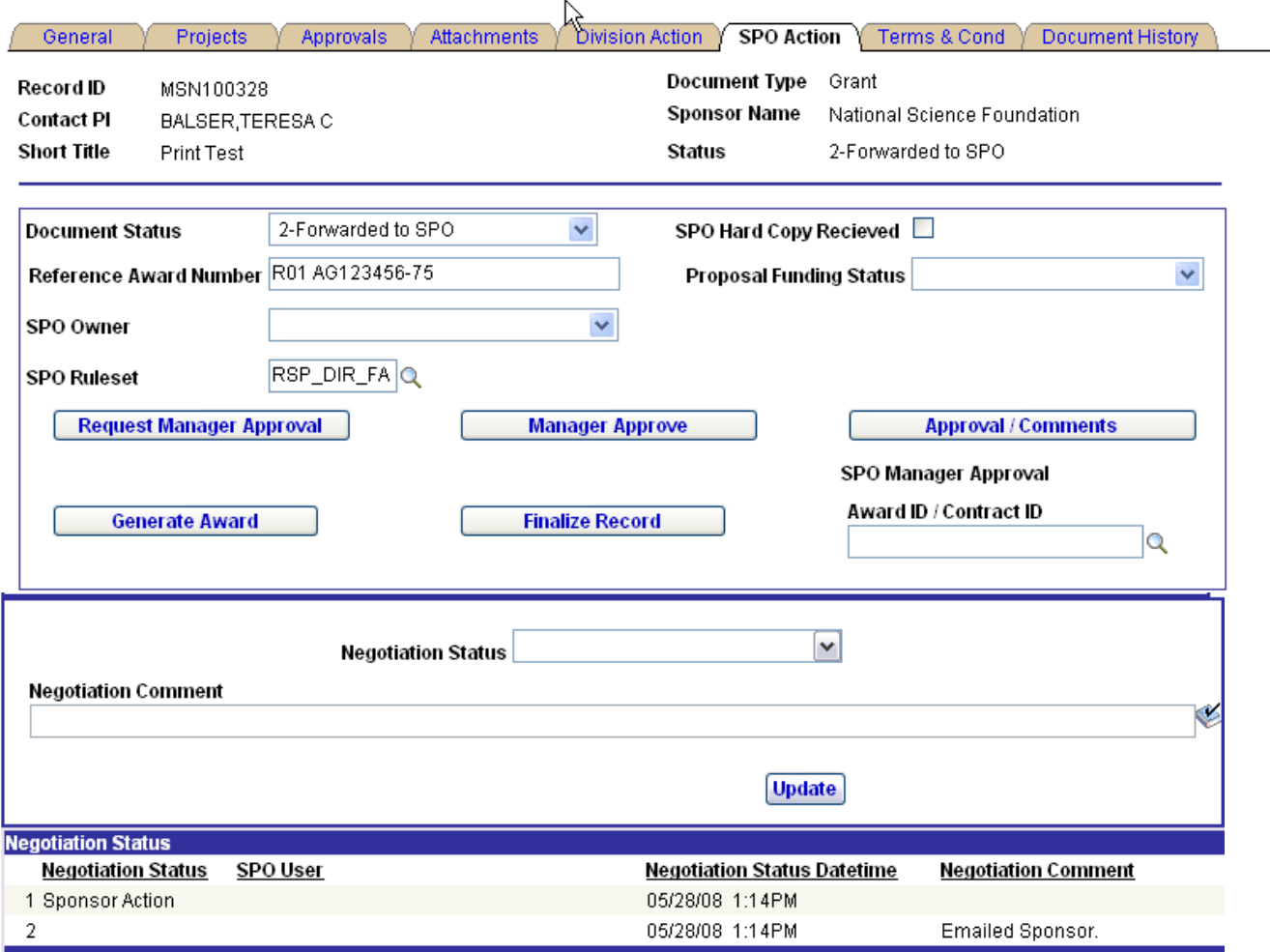

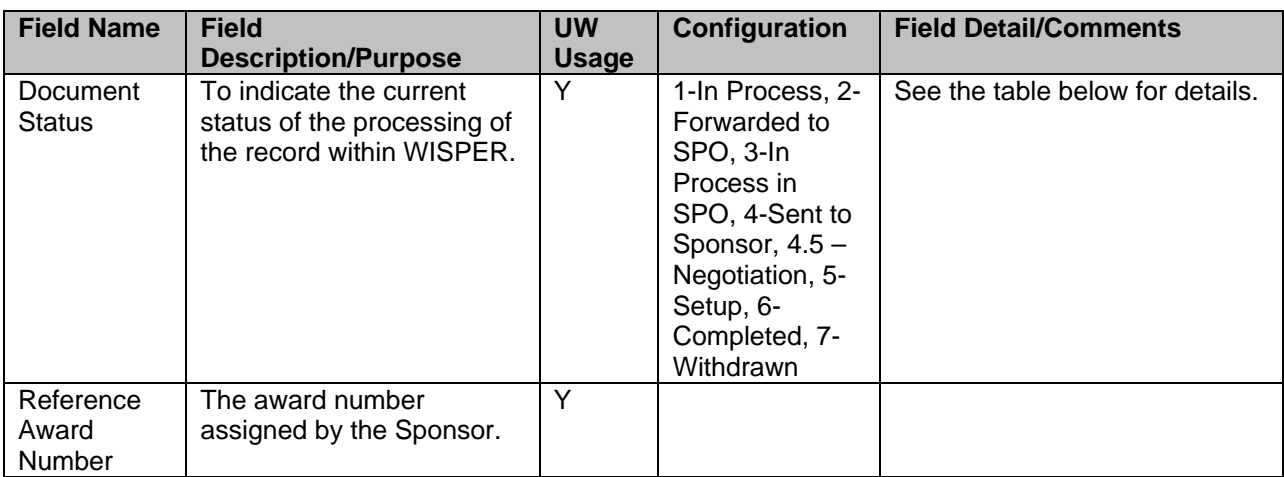

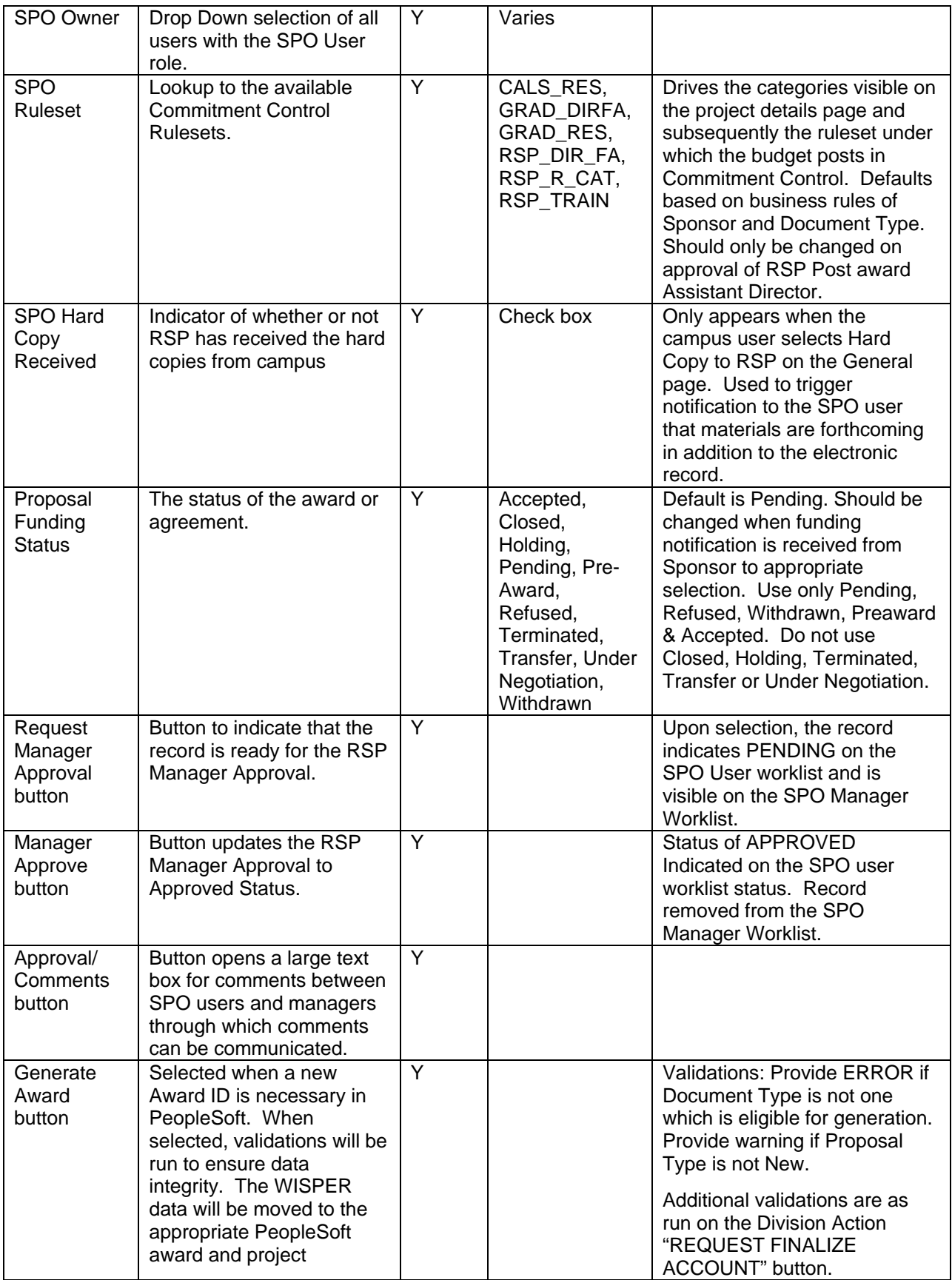

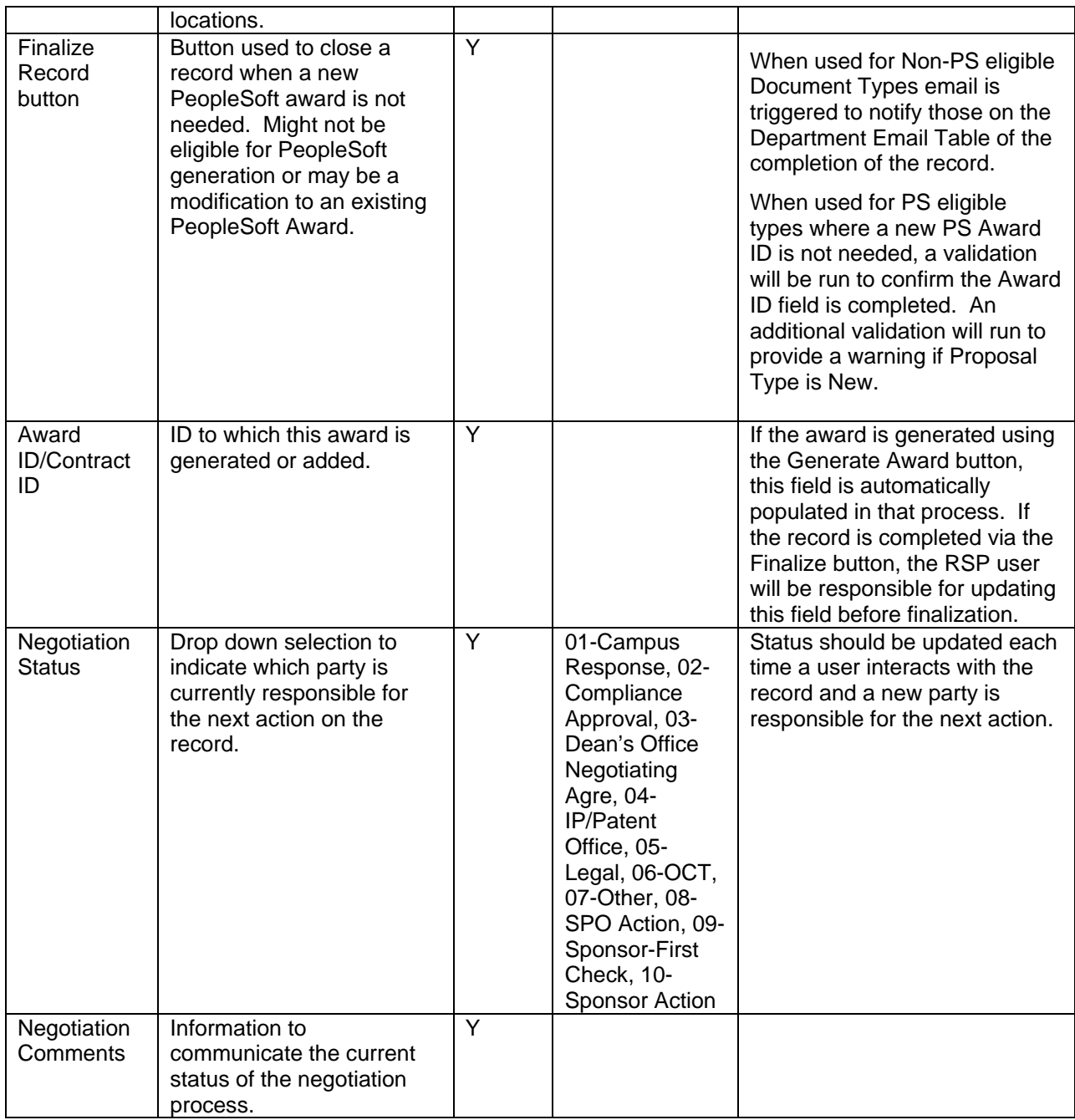

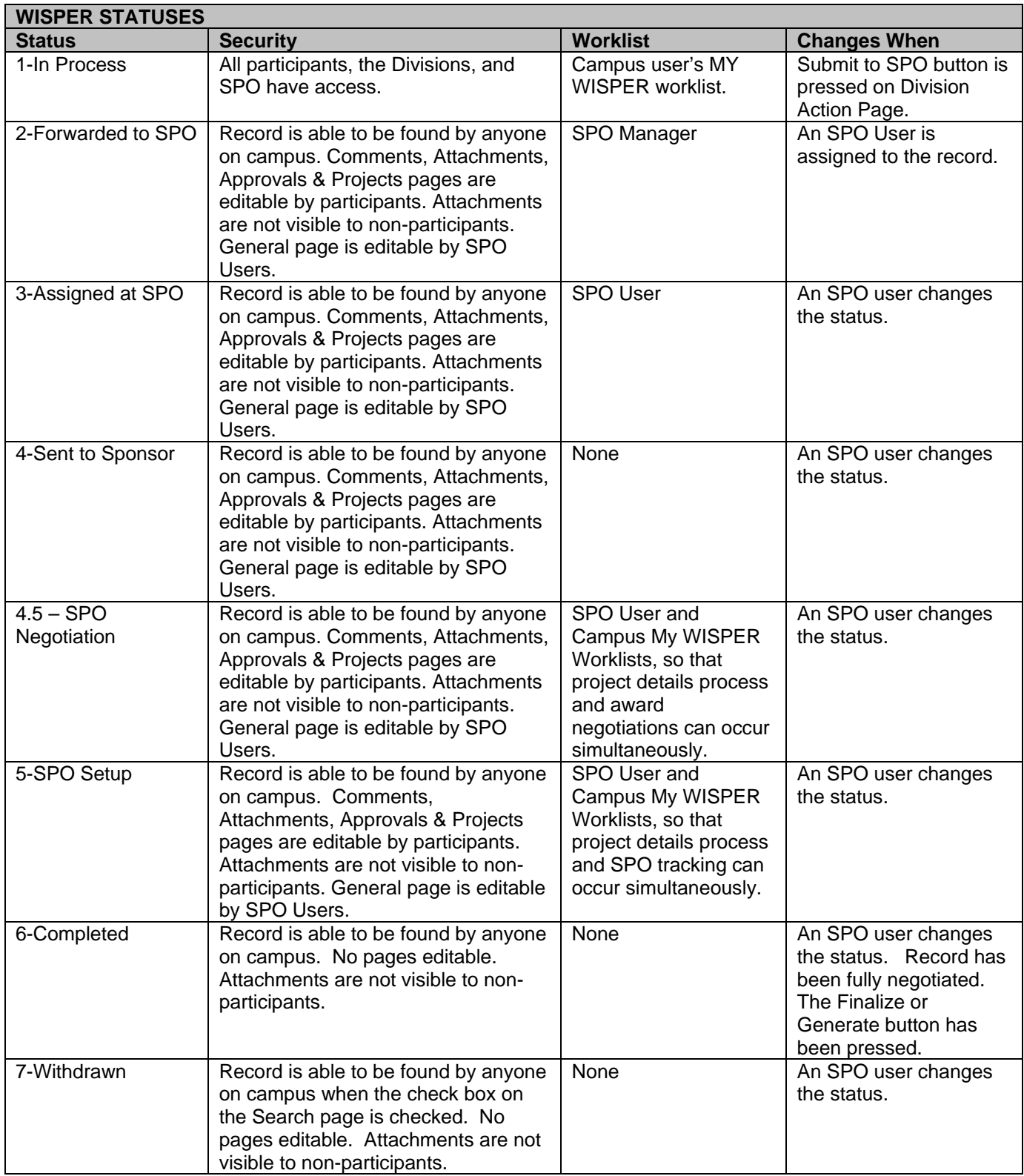

## <span id="page-47-0"></span>**D. Campus Award Acceptance**

A number of actions must occur before SPO can finalize or generate the award. When the SPO or campus has been notified of the forthcoming award, they may begin this process. If campus is notified, they should inform the SPO user on the record, typically via an approval. The SPO user should perform validations on the number of projects required and should update the terms and conditions before changing the status to *4.5-Negotiation* or *5- Setup*. Such is the same if RSP is notified of or receives an award. The number of projects if multiple are required and terms should be updated before informing campus and beginning the formal acceptance process.

Note that the process of collecting details about the award and projects can be initiated at any time; however, it is required before the SPO generates the information into the PeopleSoft Financials System. Therefore, information which was pending may already be captured in the system. It should be validated and confirmed before generation of the award or updating PeopleSoft financials.

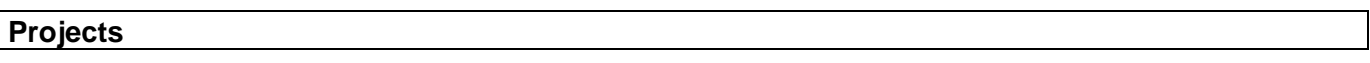

The projects tab contains a listing of the projects to be set up. The SPO can facilitate this page by adding the required number of projects and the start and end dates before updating the document status to 5- Setup. Campus can request additional projects by selecting the Add Project button and completing the necessary details. The page is not accessible for document types that are not eligible for generating into awards (i.e. CDA, NFA, MTA).

As each award is required to have one project, the first project is already created and accessible via the Project Description hyperlink.

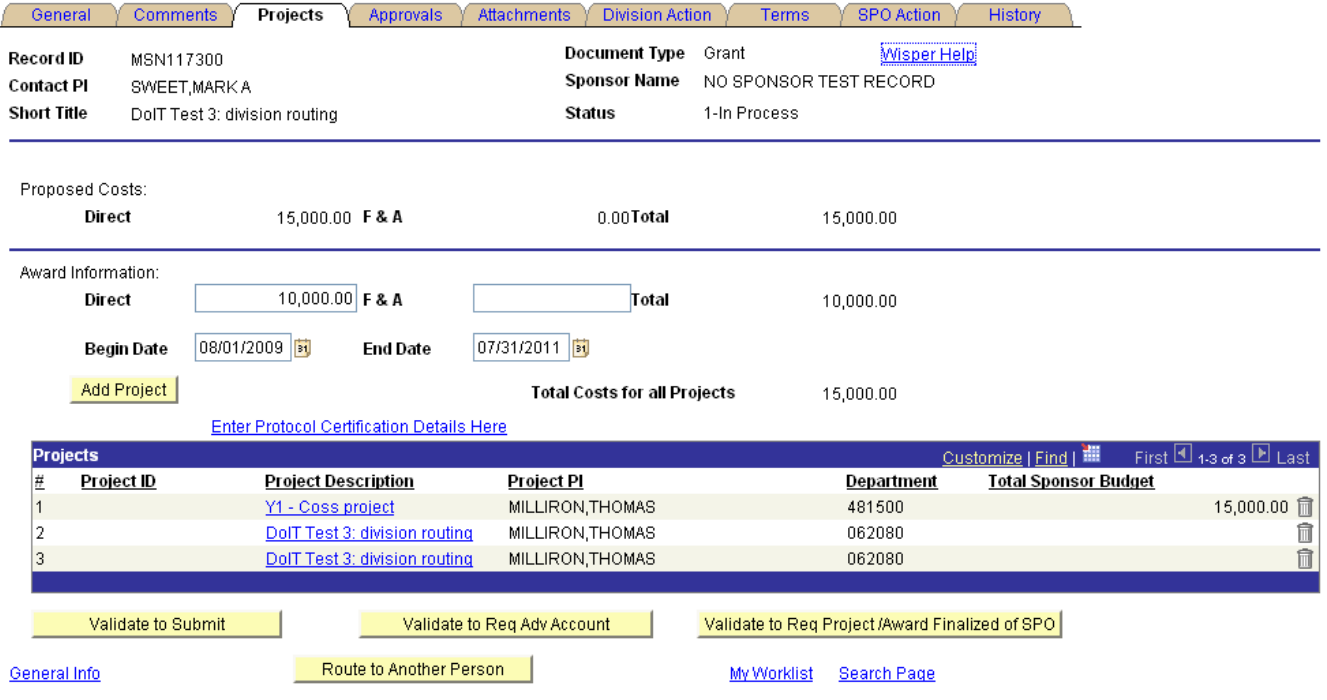

#### $\blacksquare$  Save

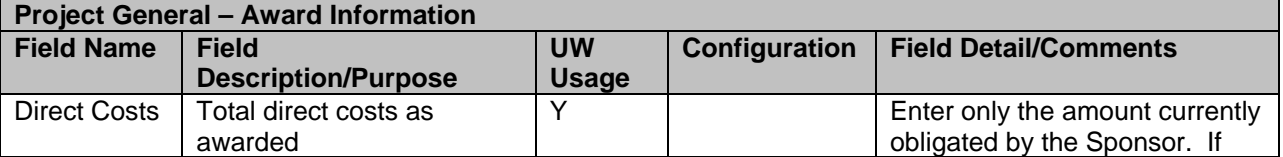

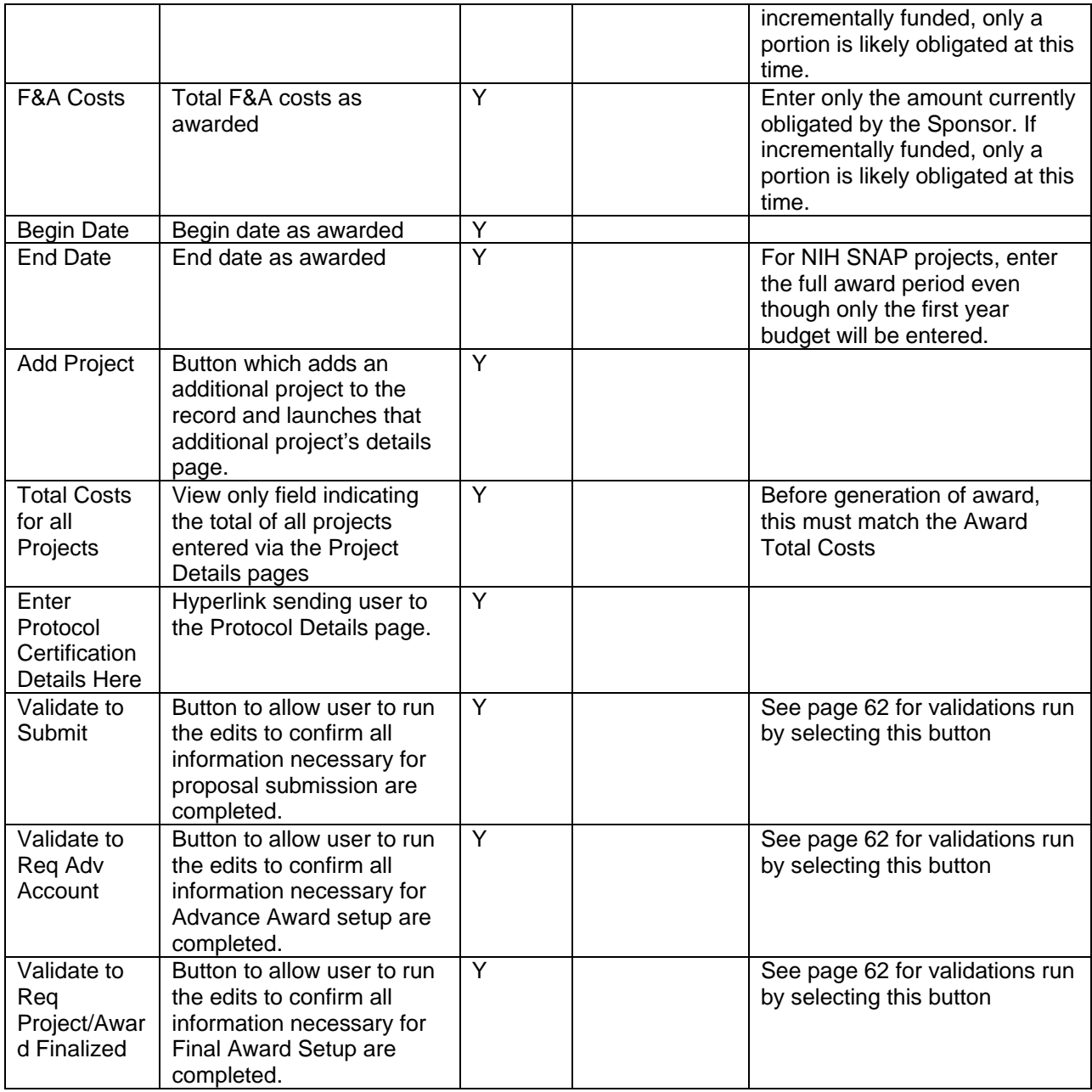

#### <span id="page-48-0"></span>*Project Header*

Selecting the link under the Project Description launches the user to the Project Details page. The top portion of this page is called the Header and is used to capture demographic information about each project. The Description, PI, Owning Department, Start, and End Dates default from the WISPER General page.

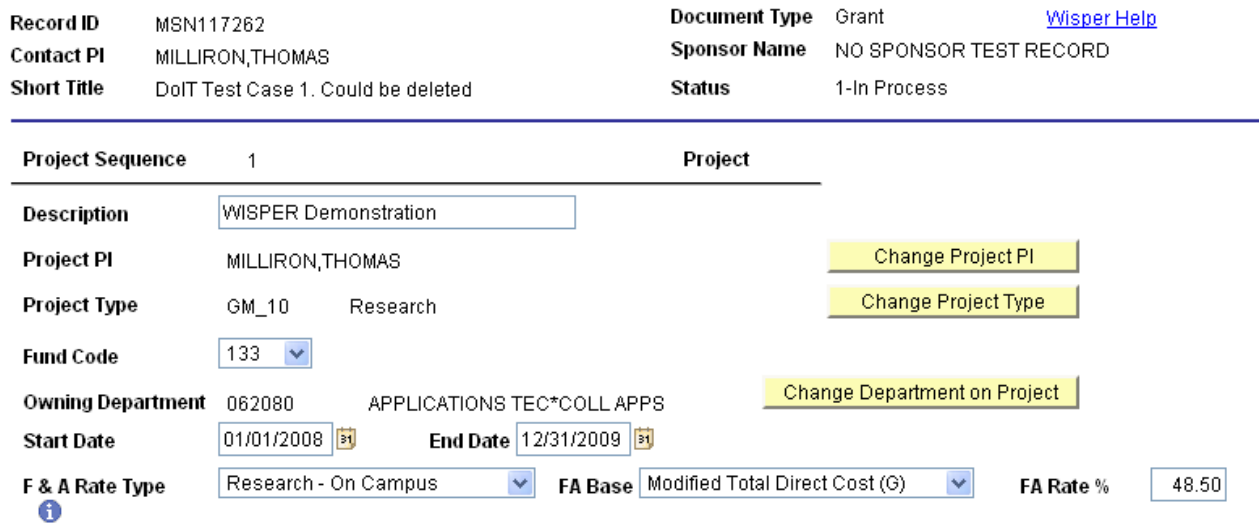

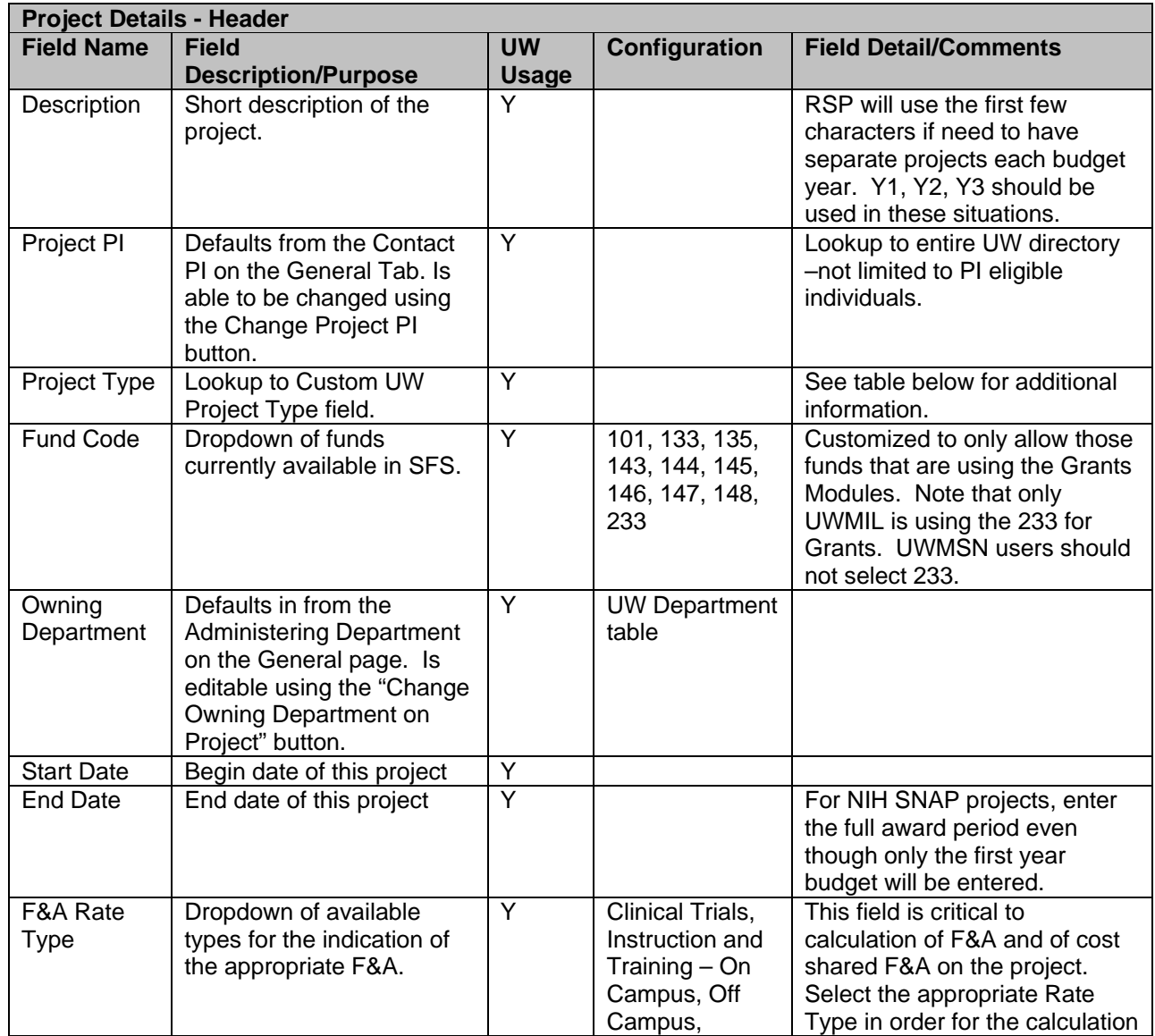

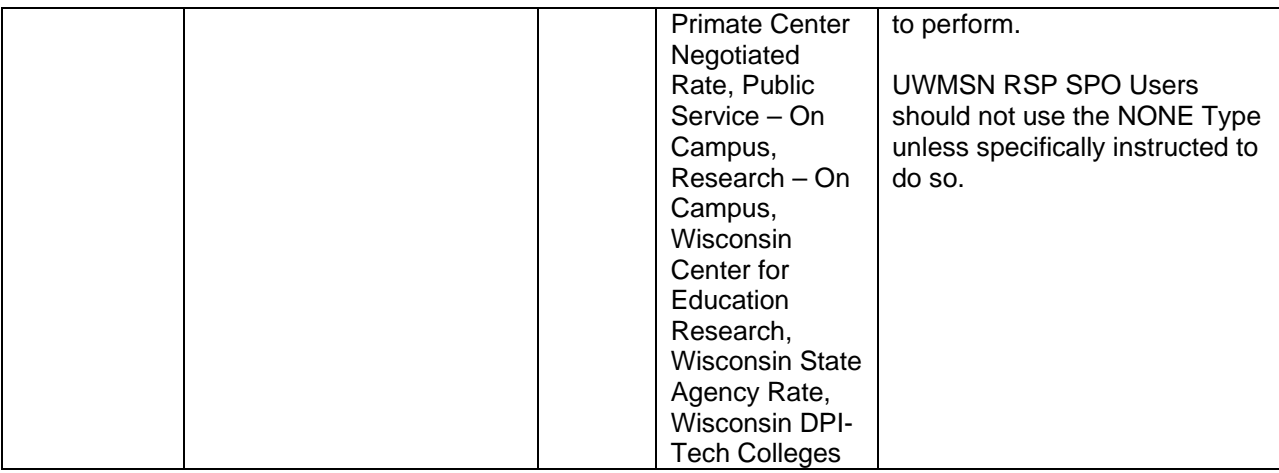

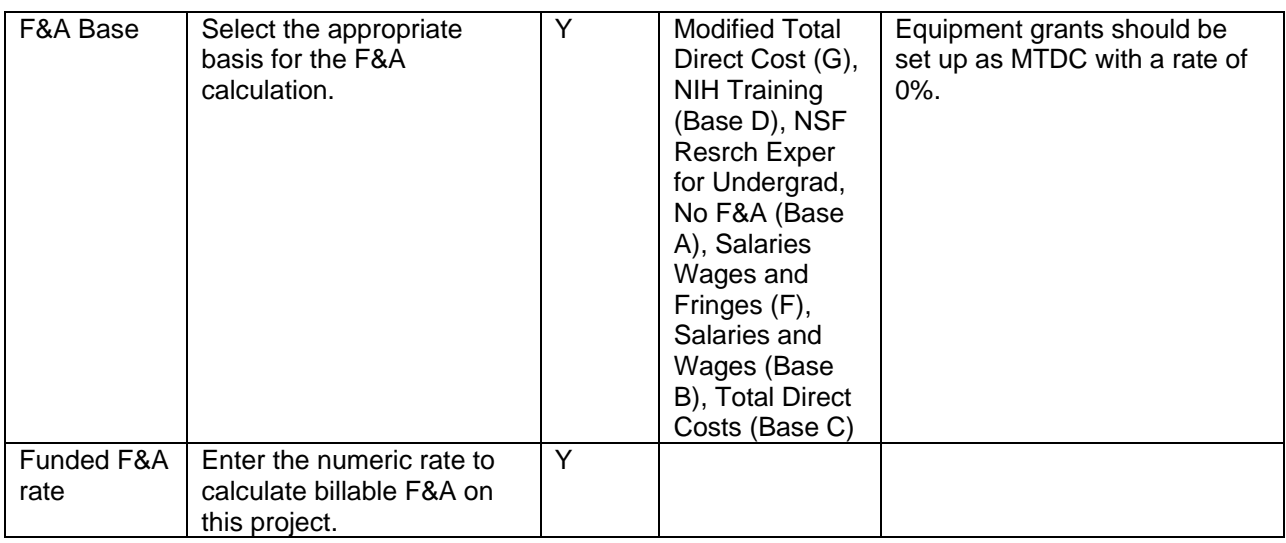

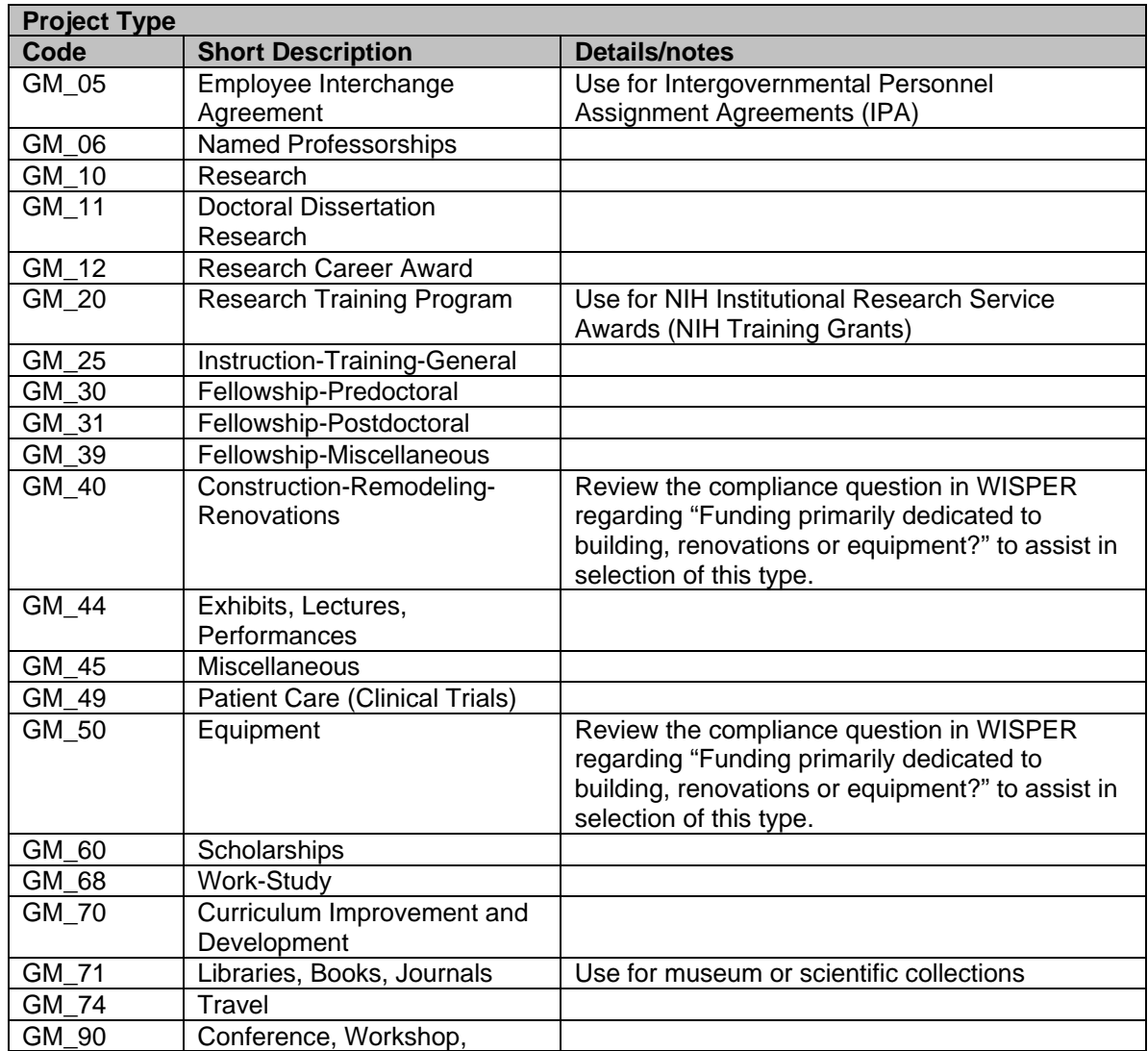

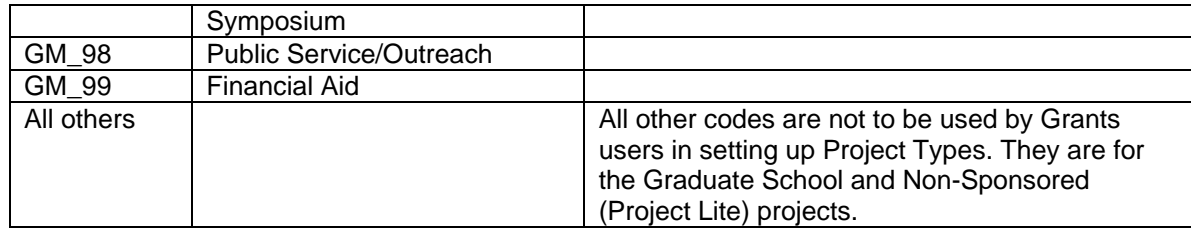

#### *Combo Edit Departments*

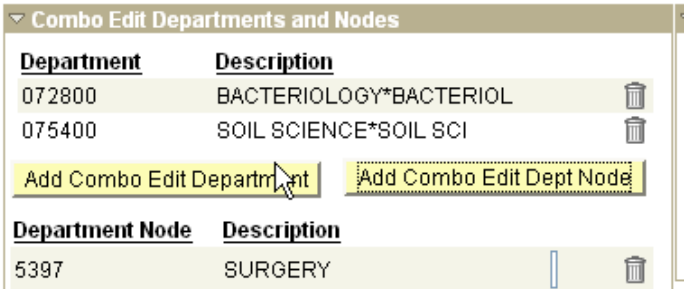

The addition of departments and nodes in the combo edit selection allows these departments to spend on the project. The Administering Department from the General Page will default but can be deleted if necessary. Using the custom department lookup and the ADD button, WISPER users will be able to add additional departments or nodes.

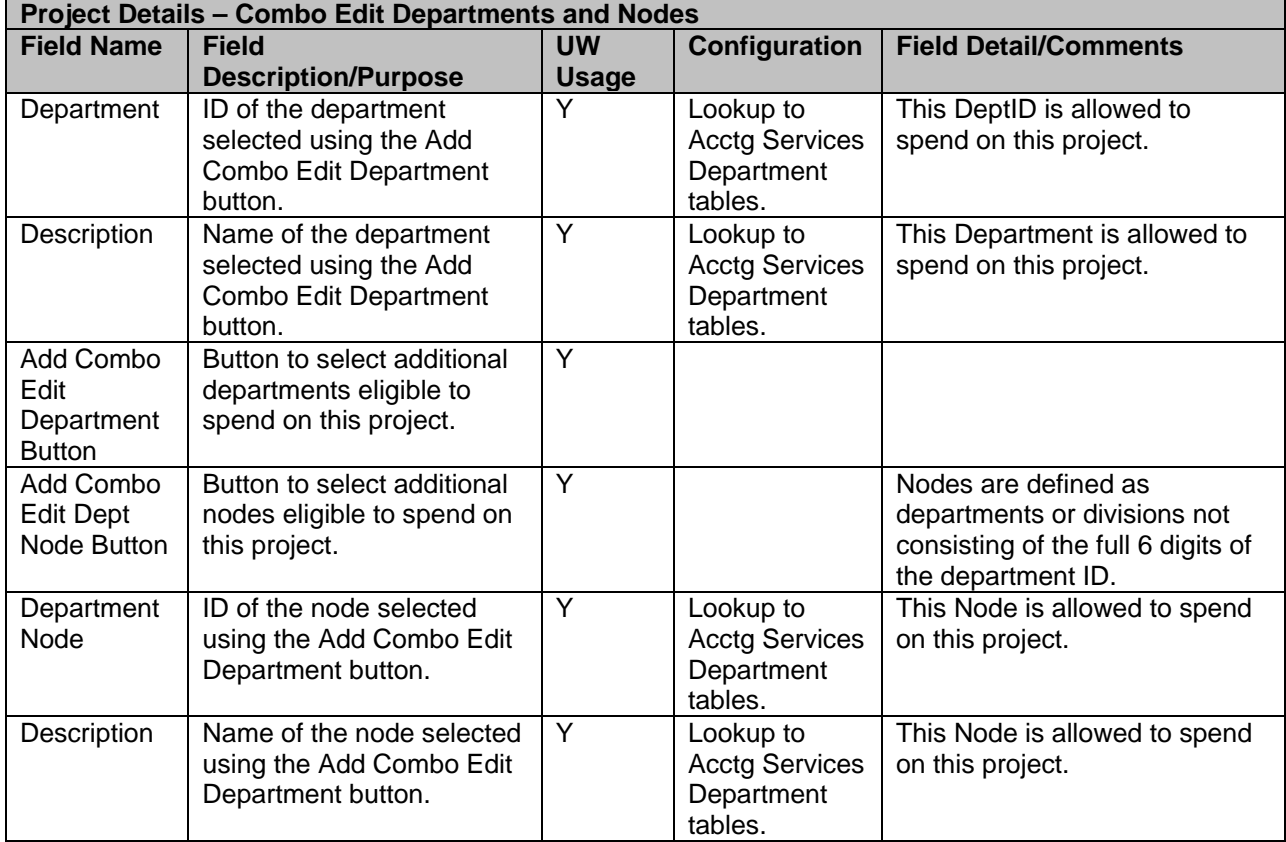

#### *Combo Edit Program Codes*

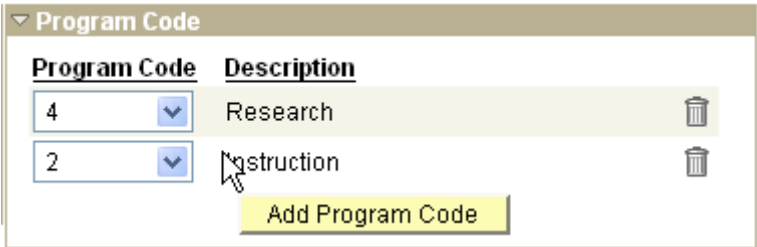

The user will add allowable Program Codes using the Add Program Code button. Selecting the button adds a line with a dropdown box. The WISPER user will be able to select the code from the drop down box which will populate the Description. Users will be able to delete program codes as well. As many program codes as needed may be included. Leaving this selection blank will allow all program codes to be used on the project. This data will be passed to the callable edits module for editing Madison financial transactions.

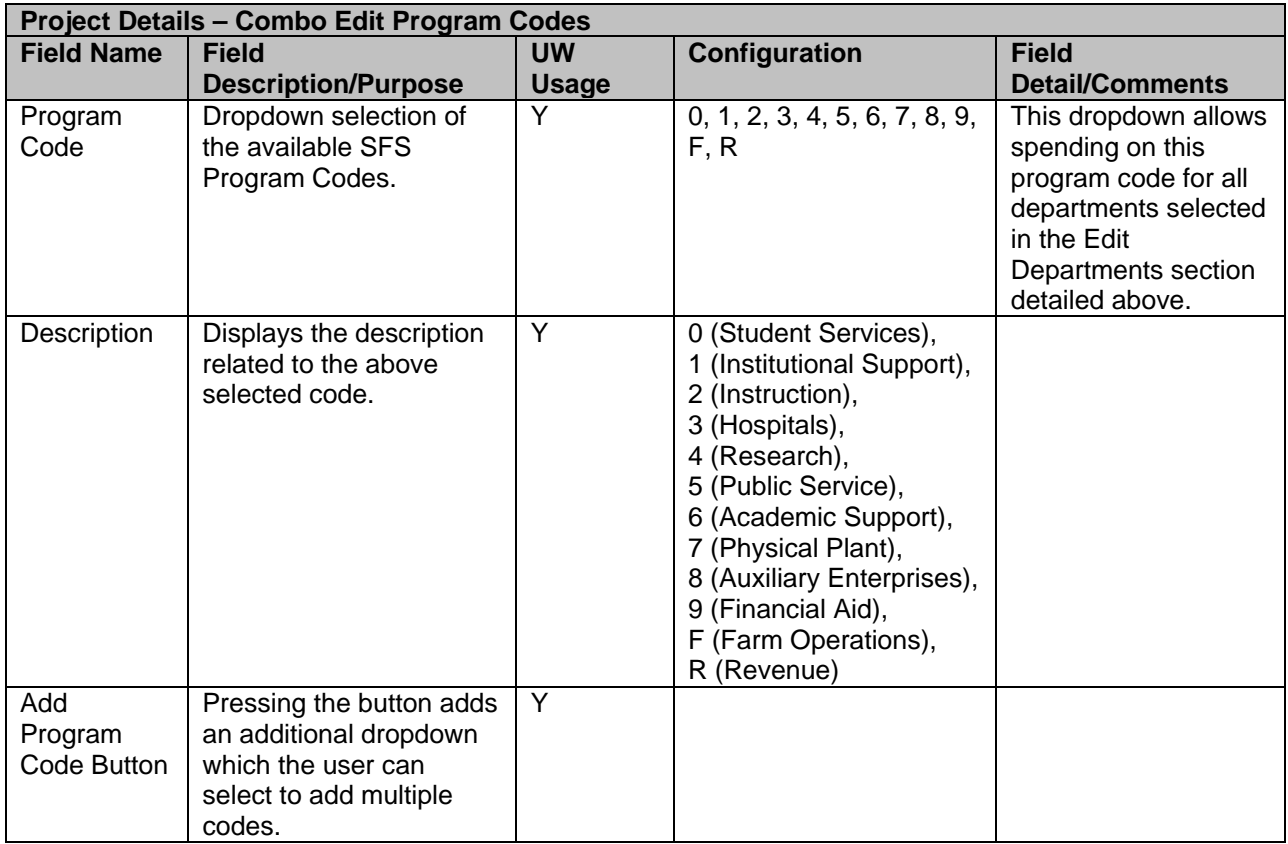

#### <span id="page-53-0"></span>*Budget Details*

A breakout of budget by project will be required prior to award generation. Users may break out the costs at any time but validation will be required prior to award generation. The level of detail that appears in the budget details section is driven by the Sponsor and Document Type.

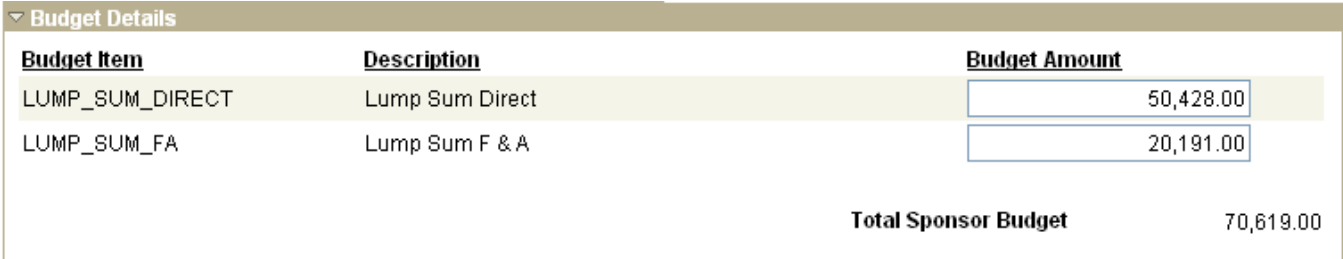

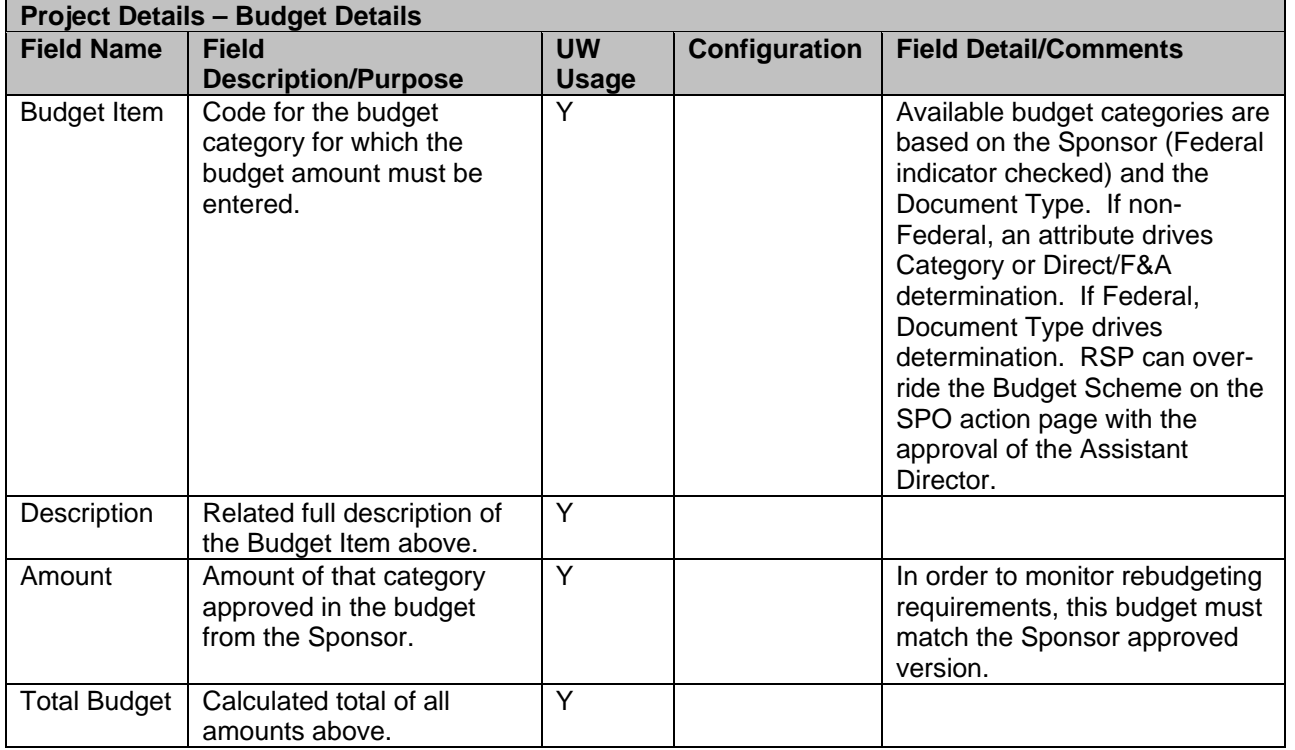

#### <span id="page-54-0"></span>*Project Commitments*

The Project Commitments section is used to capture committed effort related to approved sponsored projects. Only effort for the PI and Key Personnel as defined in the Effort Policy will be tracked. Multiple lines per person may be entered if the commitment is not continuous or if the effort changes throughout the life of the project. This information will feed into the Cost Share bolt-on system for tracking and updating during the life of the award and will eventually feed into the ECRT system for assistance in monitoring commitments. Additional Commitment guidance is available on the WISPER 201 Training, the Project Details Desk References & the RSP Effort Pages.

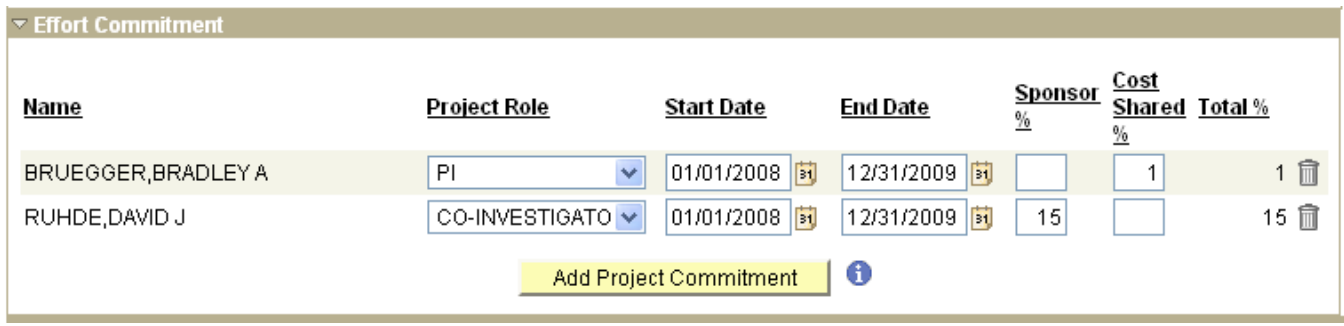

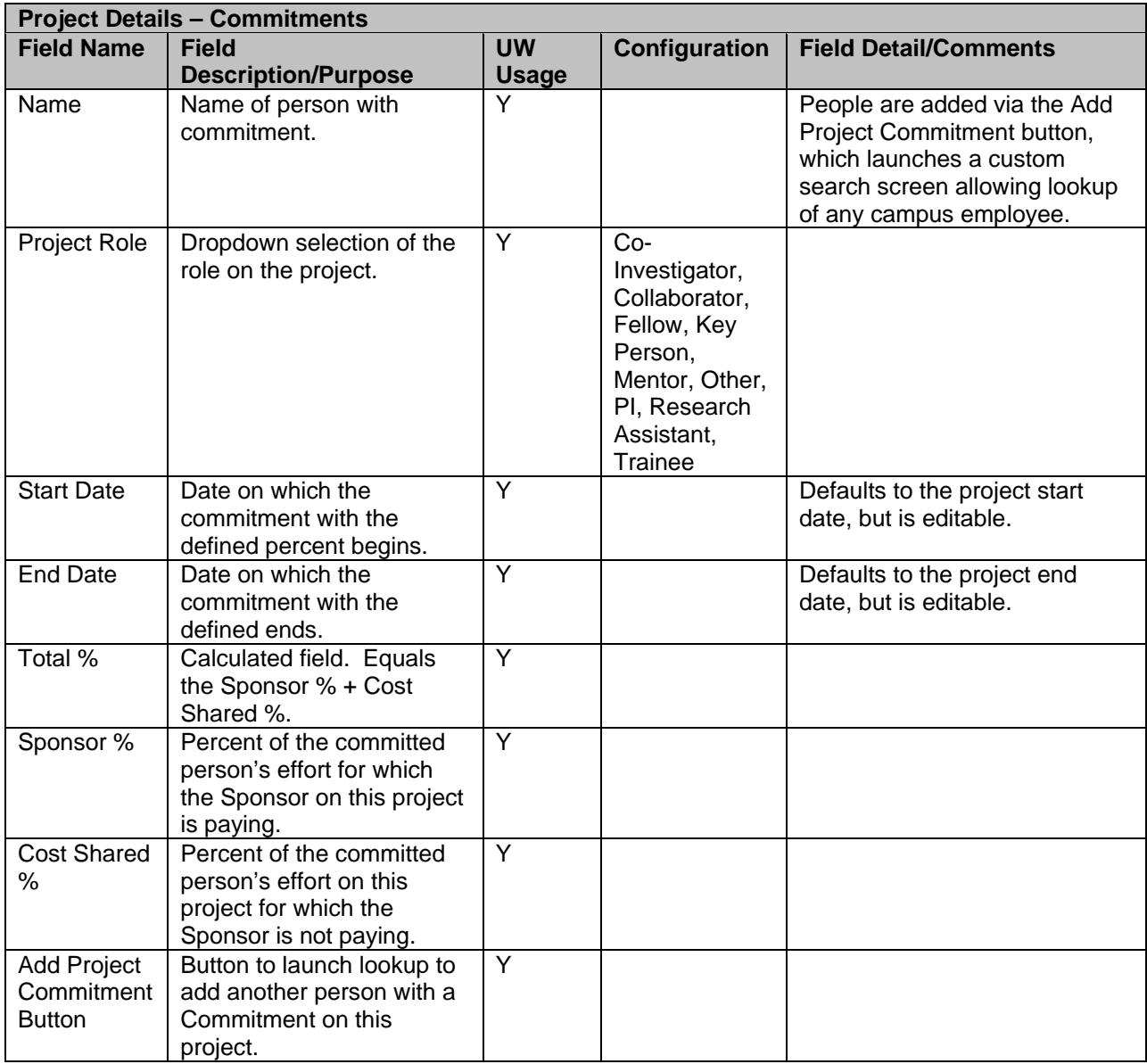

#### <span id="page-55-0"></span>*Project Cost Share*

When the UW commits costs or effort for the work which is not recovered from the Sponsor, this is cost sharing and it is critical that this information be accurately captured, as it represents a binding legal commitment with our sponsors. The UW may commit to provide either salary based cost share (time spent by a research working on a grant, but not charged to the grant) or non-salary cost share (expenditures that are used for the grant, but not charged directly to the grant). The Non-salary portion will be tracked via a Term & Condition. The Salary portion will be entered by campus, based on the final agreement with the Sponsor. It may be entered at any time until the record is completed, but is required for RSP to generate award if cost share effort is indicated in the commitment section.

If the cost sharing percent or source changes over time or must be split between two sources of funding, multiple lines can be entered for the same individual to capture the full future of expected cost sharing. If a line of commitment has been entered with cost share effort, it will be automatically copied into the cost share section.

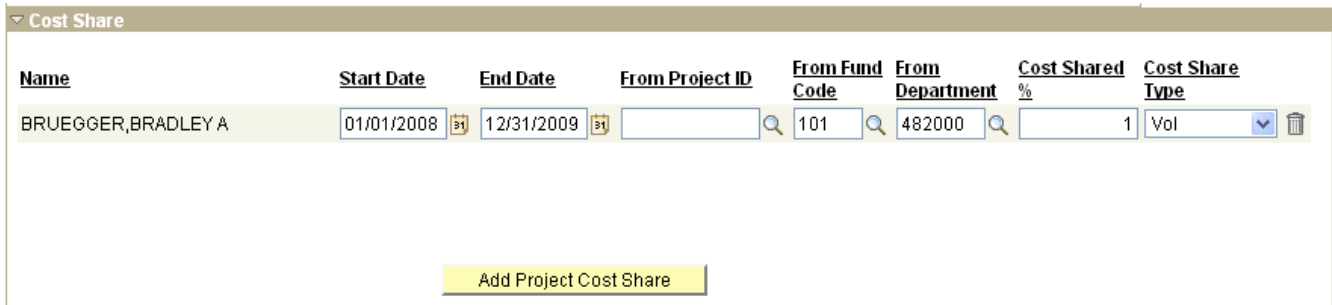

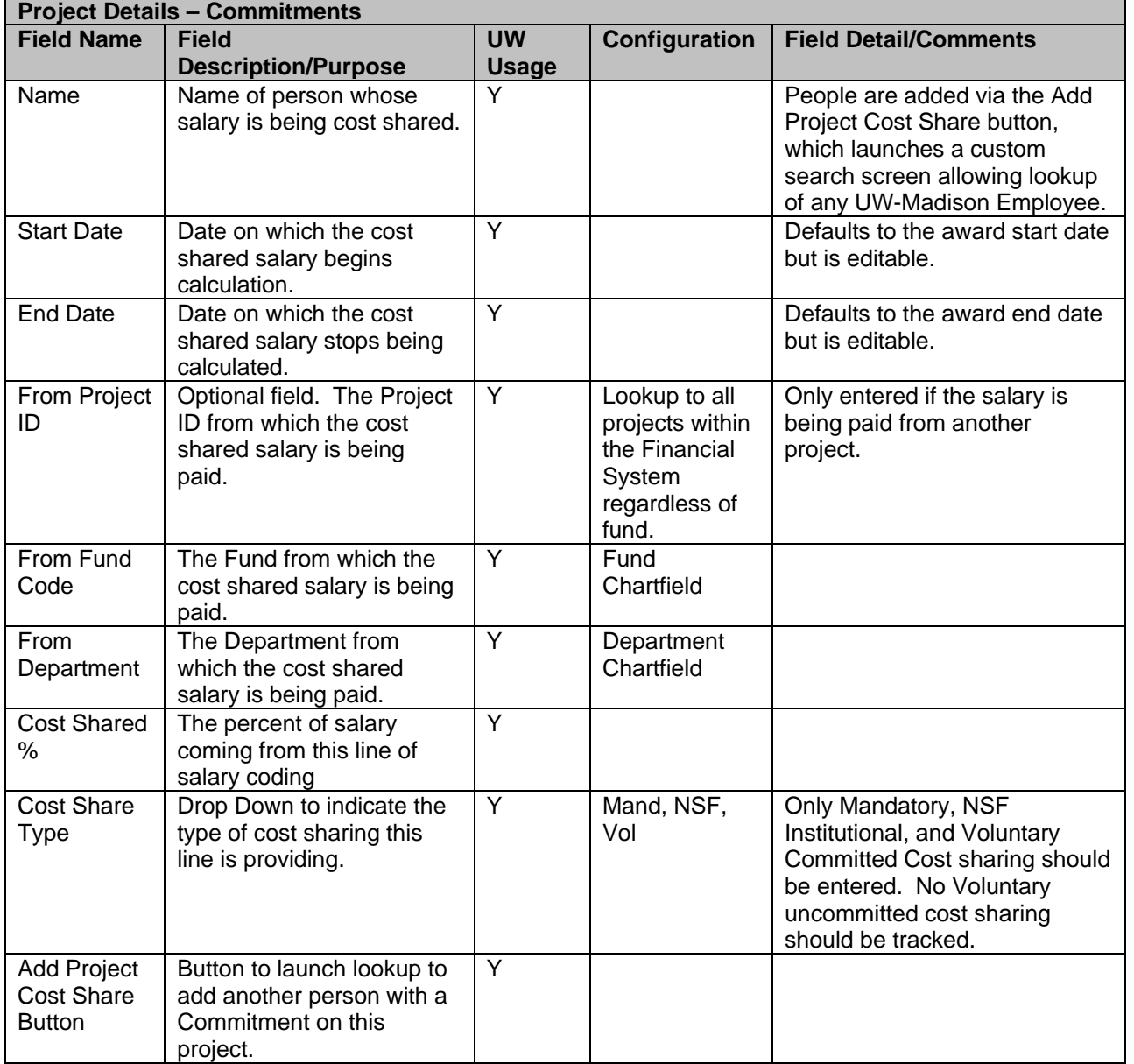

#### *Project Details Footer*

In the footer, the user can choose to save the details entered or cancel, not saving any of the updates. In addition, this is where the user returns to the Project General Tab.

Save and Return to Record

Cancel and Return to Record

Save

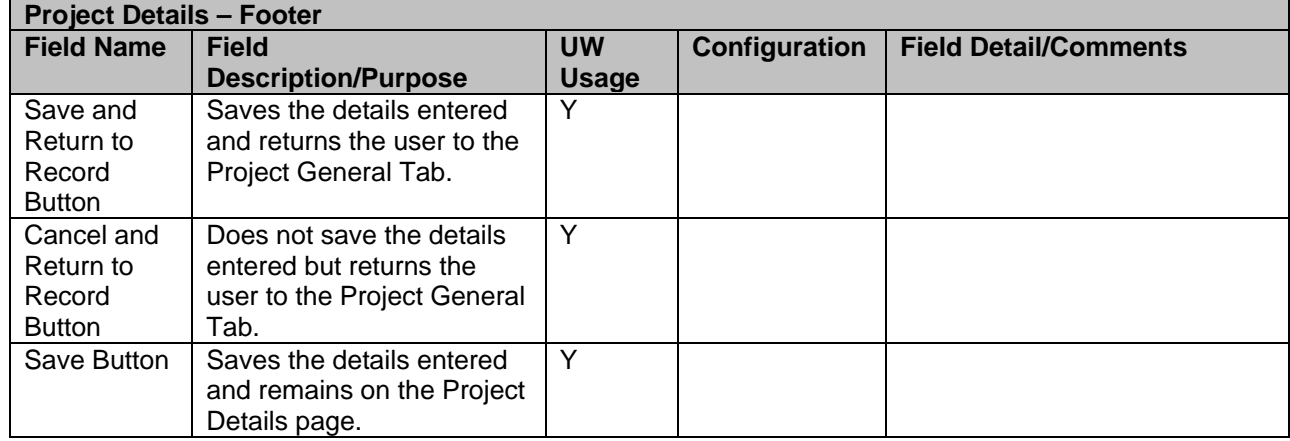

#### **Terms & Conditions**

To facilitate the PI and Division roles understanding their obligations when they indicate the award signatures, Terms & Conditions of each award will be entered on this tab. Only RSP can enter the terms but all participants can view them. The terms on the Sponsor profile default onto this list and RSP users will update or enter them as part of the updating of this award to Status 5 – Setup.

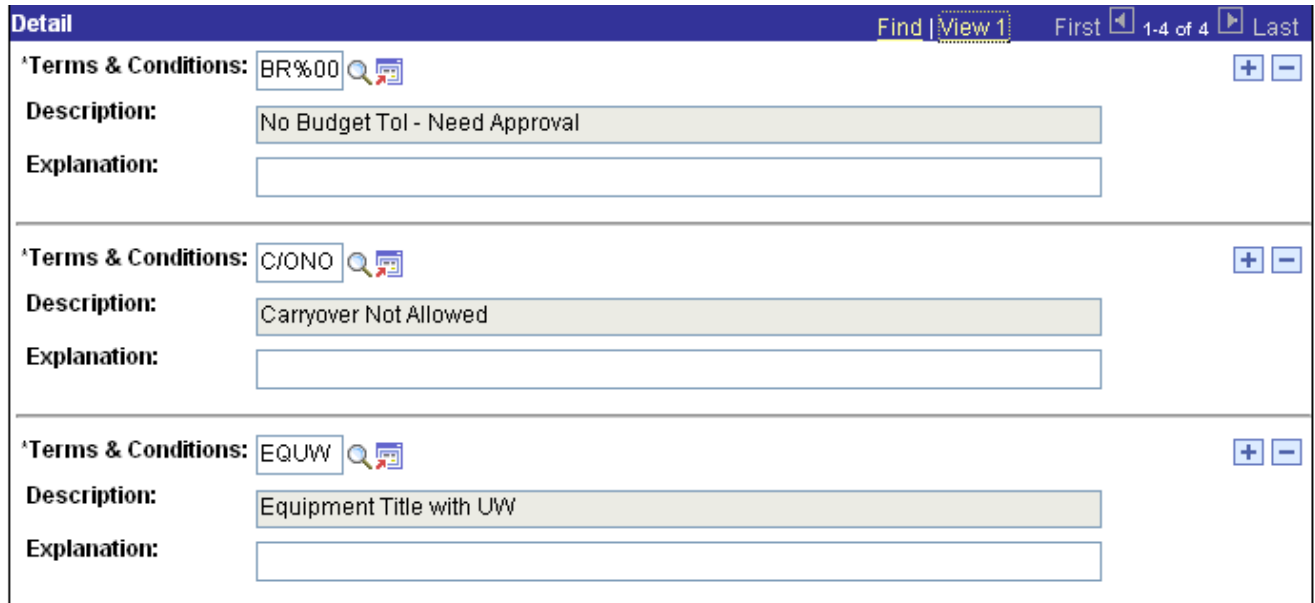

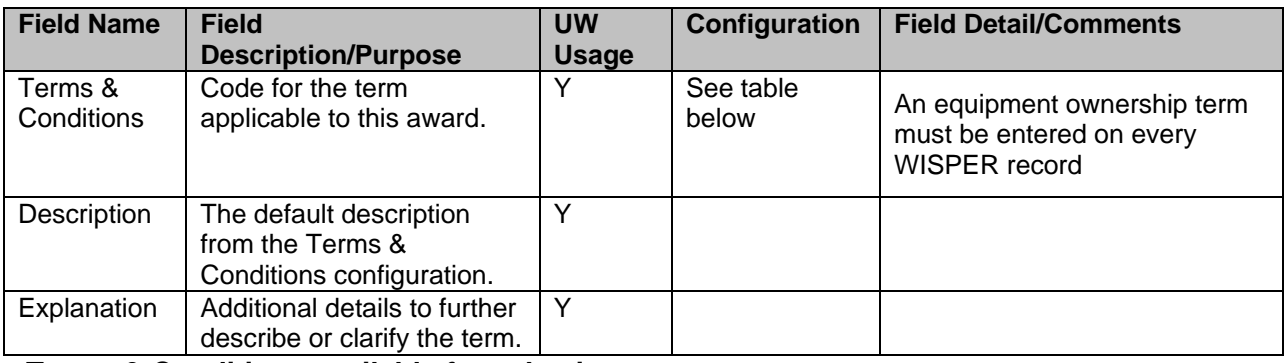

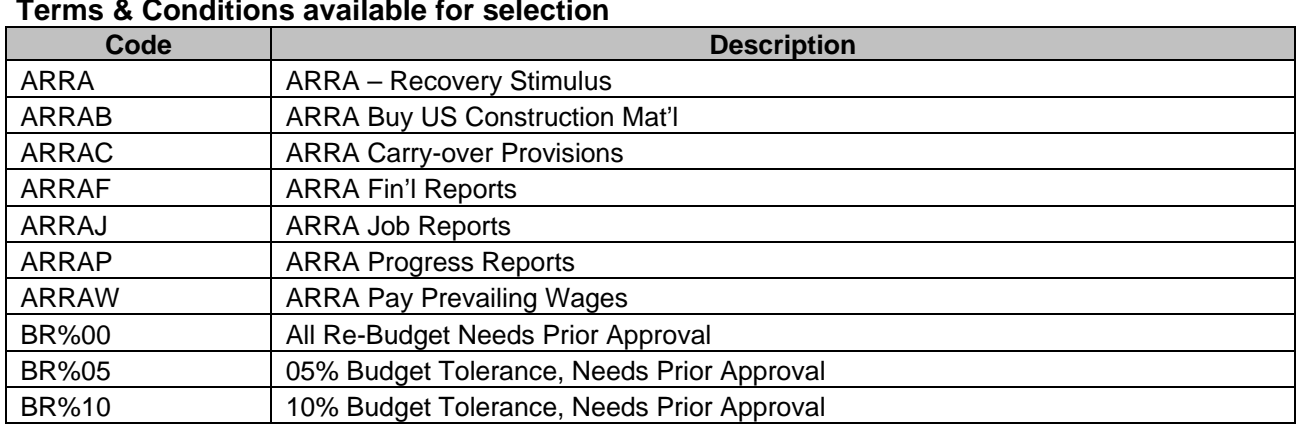

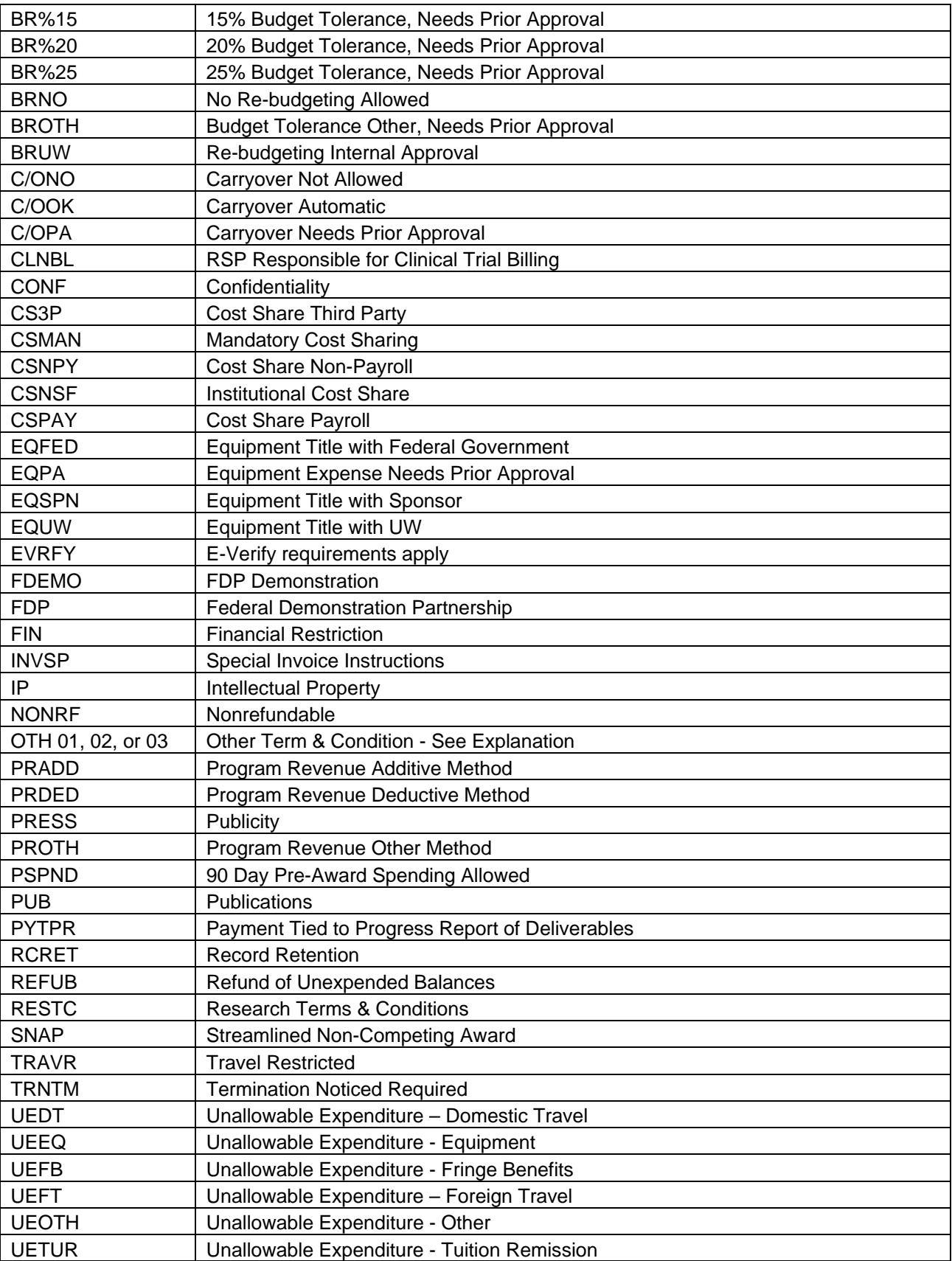

#### <span id="page-60-0"></span>**PI Award Signature**

The Contact PI is required to sign the second of the two signatures before RSP accepts the award or agreement from the Sponsor. The Contact PI may have done so earlier in the process, but must do so before the SPO can accept the award. The PI logs into WISPER, navigates to the record via their MY WISPER page, scrolls to the *Records for which I am a PI* section, selects the record they wish to sign, and clicks the Sign the Record link on the General tab. Only the Contact PI has access to this link. The signature indicates acceptance of both the University and award or agreement requirements.

## $\mathbb{N}$ Principal Investigator Signature for Award

I certify that I am the Principal Investigator on the above referenced proposal or award and understand that by clicking on the "I Sign" button below. I agree to this text. In order for the University to carry out its obligations, and as a condition of and in consideration of my participation in this extramurally sponsored research or other activity at the University of Wisconsin-Madison, I hereby agree to the following:

I agree to disclose promptly to the University any invention, novel variety of plant which is or maybe protected under the Plant Variety Protection Act, computer software which is potentially patentable or to which the sponsor has rights under the agreement, or mask work made by me in whole or in part, whether solely or jointly with others during and in the course of such extramurally supported research or other activity. I further agree that I will comply with the provisions of any agreement between the University and the sponsor, and will cooperate in assuring that the sponsor's rights in intellectual property are fully protected. If an invention is funded in whole or in part by a federal agency or if the sponsored research agreement requires the University to grant rights in the invention to the sponsor. I agree that I will, if requested, assign rights to such invention to the University's designated patent and intellectual property management organization and will execute all papers necessary to file patent applications on the invention and to establish the federal government's or other sponsor's rights in the invention. I confirm that I am now under no obligation to any other person or extramural sponsor with respect to any rights in inventions, discoveries, or copyrightable material which are in conflict with the subject agreement or project proposal. By clicking on the "I Sign" button below, I agree to this text.

I agree to be responsible for assuring that all persons participating in the project, other than clerical or nontechnical persons, prior to commencing work on the project become familiar with the terms and conditions in the agreement between the extramural sponsor and the University and have signed a copy of a document agreeing to essentially the same obligations as set forth above. (PI may use either a copy of the above language or may use the universal project participants statement found at http://info.gradsch.wisc.edu/research/ip/ipagreement.doc)

I agree that I will comply with the provisions of the award from the Sponsor, and will cooperate in assuring that the University's obligations to fulfill those terms are met.

I Sign

PI Signature performed by

PI Signature Date & Time

If the PI has already signed, but there is reason to believe that the terms are such that the PI could not have known, the SPO or the Division may add an approval to request that the PI give explicit approval to the terms of the award, calling any details to the attention of the PI that are necessary. See the [Approvals](#page-33-0) section of this manual for more information.

#### <span id="page-61-0"></span>**Division Action**

The Division Role Member is responsible for ensuring that all actions are completed on campus prior to requesting acceptance of the award or agreement, and if eligible set up of the projects by RSP. The Division is responsible for a second signature which can be performed any time after the PI award signature and the Division proposal signature is made. It indicates Divisional concurrence with the terms and conditions of the award and ensures the Division's role in meeting those terms.

I certify that on behalf of the Division, I understand that by clicking on the "I Sign" button below, I agree that the Division is willing to support the PI and the University in order to carry out its obligations under the award.

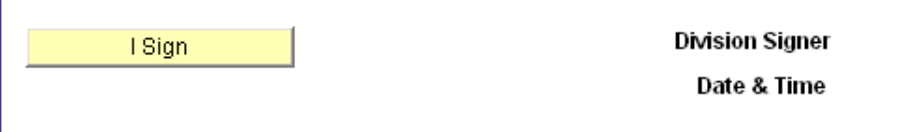

#### $\vee$  Override Electronic Signatures

After all of the project details (if required) have been collected, the PI has signed the Award Signature or if necessary indicated acceptance of the terms of the award or agreement via the PI Terms Approval, and the Division has signed the Award Signature, the Division may inform the SPO by requesting one of the further actions. The buttons on the bottom of the Division Action page facilitate this request.

The buttons on the left run validations to ensure that all information needed is included before making the request of the SPO. The same validations are run when the action button on the right is pressed. In addition, when the Request Advance Account of SPO or Request Project/Award Finalized of SPO button is selected, the record is flagged on either the current SPO Owner list (if status 4.5 or 5) or on the SPO manager list (if status 1-3).

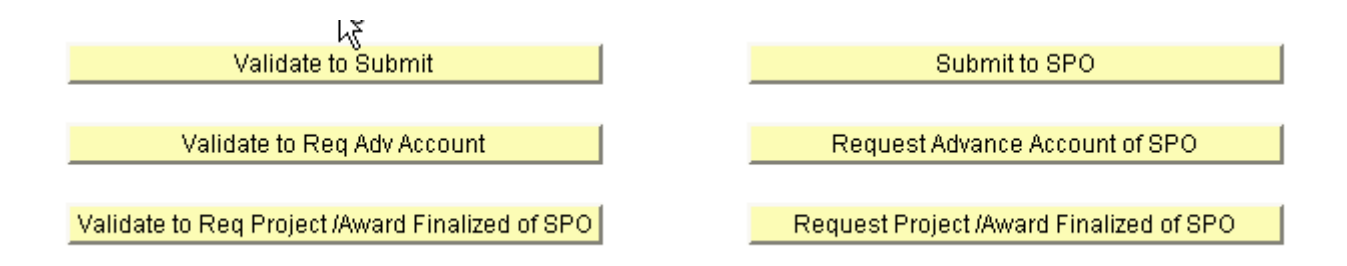

#### **Validations processed by the Submit to SPO and the corresponding Validate button:**

#### **Error:**

Contact PI does not hold an appointment that is PI eligible Contact PI does not have a current active appointment Contact PI has not signed this Proposal PI has not signed this Proposal Division has not signed this Proposal All Compliance Questions have not been answered Outgoing Sub-agreement question not answered

#### **Warning:**

No Administering Department on Record No Begin Date on Record No End Date on Record No Sponsor found on Record The Sponsor on this record is not currently recognized. Please contact your Sponsored Projects Office with the record ID to proceed No Document Type selected on Record No Proposal Type selected on Record No Direct Costs entered on Record No Submission Method selected on General page You have not entered a Related Document for a Non-New Record Contact PI has not submitted Outside Activities Report (only a warning because the system updates overnight – if completion has occurred since the prior evening, it will not be updated here) Contact PI has not completed all Effort requirements (only a warning because the system updates overnight – if completion has occurred since the prior evening, it will not be updated here)

#### **Validations processed by the Request Advance Account of SPO and the corresponding Validate button. All of the above and in addition:**

#### **Errors:**

The Sponsor on this record is not currently recognized. Please contact your Sponsored Projects Office with the record ID to proceed Contact PI has not signed this award Division has not signed this award You must enter a Description on Project You must enter a Project PI on Project You must enter a Project Type on Project You must enter a Fund Code on Project You must enter an Owning Department on Project You must enter a Start Date on Project You must enter an End Date on Project You must enter an F&A Rate Type on Project You must enter an F&A Base on Project You have not entered a Commitment Role for person on Project You have not entered a Commitment Start Date for person on Project You have not entered a Commitment End Date for person on Project You must enter a Start Date for every Cost Share Row on Project You must enter an End Date for every Cost Share Row on Project You must enter a Fund Code for every Cost Share Row on Project You must enter a Department ID for every Cost Share Row on Project You must enter a Cost Share Type for every Cost Share Row on Project You must enter a cost share row for every commitment with Cost Share greater than 0 on Project You Answered Yes to the Award involving Human Subjects and do not have approved Certifications entered.

You Answered Yes to the Award involving Animal Subjects and do not have approved Certifications entered. You Answered Yes to the Award involving 'toxic, infectious or carcinogenic/mutagenic material' and do not have approved Certifications entered

You Answered Yes to the Award involving 'human embryonic stem cells' and do not have approved Certifications entered

Other Personnel person is not PI / CoPI Eligible

Project Start Date must be equal to or later than the Award Start Date on Project

You must enter a Project End Date equal to or before the Award End Date on Project

Contact PI has not signed this Award

Division has not signed this Award

Commitments for person on Project 1 total >100% starting on 07/01/2011

#### **Warnings:**

You have not entered any commitments on Project

Other Personnel person does not have a commitment on any projects under this award

Contact PI does not have any commitment on any project

Total costs equal 0. Please check total costs for all projects

#### **Validations processed by the Request Project/Award Finalized of SPO and the corresponding Validate button. All of the above and in addition:**

**Errors:**

Award Total Costs does not equal the Total Costs for all Projects

**Warnings:**

Award Total Costs equal 0. Please check Total Costs for all Projects

Note: Warnings are informational and will not stop processing; however, all Errors from the list above must be resolved prior to moving the record forward in the process.

#### <span id="page-64-1"></span>**Validation & Finalize or Generate Award by RSP**

When the RSP user on record receives indication of a request from the Division to either set up an Advance Award or Finalize the Award, the RSP user must:

- 1. Complete negotiations of the award (if Finalize is requested)
- 2. Validate all data against the award or known proposal information, most critically:

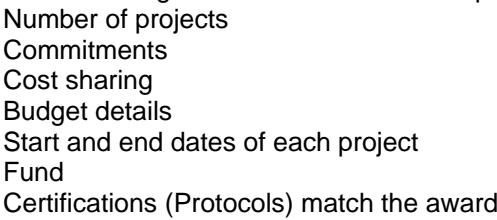

- 3. Upload the award or agreement to the Attachments section
- 4. Determine if Finalize or Generate is appropriate
	- A. Finalize
		- (1) If the record is routed is to facilitate updating of an existing PeopleSoft award, the user will indicate which award is being updated via the Award ID/Contract ID lookup, finalize the record, and proceed with Business Process 2.04 Modify Award, Contract, Project. Finalize will not generate any email communication to campus.
		- (2) If the record is routed to negotiate a non-PeopleSoft eligible agreement, Finalize will generate an email to the PI and those on the Department Email table for the Administering Department.
	- B. Generate: If the record is to set up a new PeopleSoft award, select Generate.

<span id="page-64-0"></span>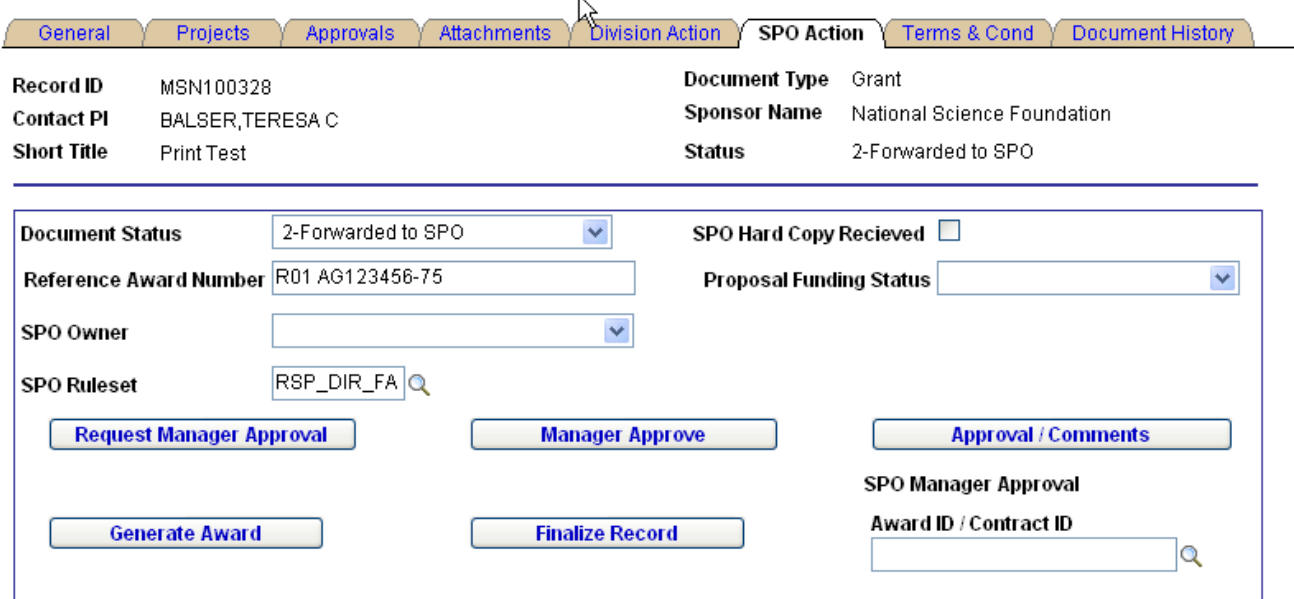